## **TCP/IP Administration Guide**

# Novell. NetWare.

6.5 SP8 November 9, 2009

www.novell.com

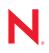

#### Legal Notices

Novell, Inc., makes no representations or warranties with respect to the contents or use of this documentation, and specifically disclaims any express or implied warranties of merchantability or fitness for any particular purpose. Further, Novell, Inc., reserves the right to revise this publication and to make changes to its content, at any time, without obligation to notify any person or entity of such revisions or changes.

Further, Novell, Inc., makes no representations or warranties with respect to any software, and specifically disclaims any express or implied warranties of merchantability or fitness for any particular purpose. Further, Novell, Inc., reserves the right to make changes to any and all parts of Novell software, at any time, without any obligation to notify any person or entity of such changes.

Any products or technical information provided under this Agreement may be subject to U.S. export controls and the trade laws of other countries. You agree to comply with all export control regulations and to obtain any required licenses or classification to export, re-export or import deliverables. You agree not to export or re-export to entities on the current U.S. export exclusion lists or to any embargoed or terrorist countries as specified in the U.S. export laws. You agree to not use deliverables for prohibited nuclear, missile, or chemical biological weaponry end uses. See the Novell International Trade Services Web page (http://www.novell.com/info/exports/) for more information on exporting Novell software. Novell assumes no responsibility for your failure to obtain any necessary export approvals.

Copyright © 2008–2009 Novell, Inc. All rights reserved. No part of this publication may be reproduced, photocopied, stored on a retrieval system, or transmitted without the express written consent of the publisher.

Novell, Inc., has intellectual property rights relating to technology embodied in the product that is described in this document. In particular, and without limitation, these intellectual property rights may include one or more of the U.S. patents listed on the Novell Legal Patents Web page (http://www.novell.com/company/legal/patents/) and one or more additional patents or pending patent applications in the U.S. and in other countries.

Novell, Inc. 404 Wyman Street, Suite 500 Waltham, MA 02451 U.S.A. www.novell.com

*Online Documentation:* To access the online documentation for this and other Novell products, see the Novell Documentation Web page (http://www.novell.com/documentation).

#### **Novell Trademarks**

For Novell trademarks, see the Novell Trademark and Service Mark list (http://www.novell.com/company/legal/trademarks/tmlist.html).

#### **Third-Party Materials**

All third-party trademarks are the property of their respective owners.

## Contents

1

| About | This | Guide |  |
|-------|------|-------|--|
|       |      |       |  |

| nderstanding TCP/IP 13 |  |  |
|------------------------|--|--|
| . 13                   |  |  |
| . 14                   |  |  |
| . 16                   |  |  |
| . 16                   |  |  |
| . 17                   |  |  |
| . 18                   |  |  |
| . 19                   |  |  |
| . 20                   |  |  |
| . 20                   |  |  |
| . 22                   |  |  |
| . 22                   |  |  |
| . 23                   |  |  |
| . 23                   |  |  |
| . 23<br>. 25           |  |  |
| . 25                   |  |  |
| . 25                   |  |  |
| . 28                   |  |  |
| . 28                   |  |  |
| . 29                   |  |  |
| . 29                   |  |  |
| . 30                   |  |  |
| . 31                   |  |  |
| . 31                   |  |  |
| . 31                   |  |  |
| . 32                   |  |  |
| . 32                   |  |  |
|                        |  |  |

#### 2 Advanced TCP/IP

| 2.1  | Selective Acknowledgement                  | <br>34 |
|------|--------------------------------------------|--------|
| 2.2  | Large Windows                              | <br>34 |
| 2.3  | Multihoming                                | <br>34 |
| 2.4  | Load Balancing                             | <br>35 |
|      | 2.4.1 Send Side Policies                   | <br>35 |
|      | 2.4.2 Receive Side Policies                | <br>37 |
| 2.5  | Fault Tolerance                            | <br>38 |
| 2.6  | Virtual IP Address                         | <br>38 |
| 2.7  | Multiple Default Gateway                   | <br>39 |
| 2.8  | Dead Gateway Detection                     | <br>39 |
|      | 2.8.1 Probe Interval                       | <br>39 |
|      | 2.8.2 Probe Timeout                        | <br>39 |
| 2.9  | Path MTU Black Hole Detection and Recovery | <br>40 |
| 2.10 | Classless IP Addresses                     | <br>40 |
| 2.11 | Non-ARPable Secondary IP Address           | <br>40 |
| 2.12 | TCP Defend Fin Attack                      | <br>40 |

11

33

|   | 2.13<br>2.14                                                                                                    | NIC Teaming                                                                                                    |                                                                                                    |
|---|----------------------------------------------------------------------------------------------------|----------------------------------------------------------------------------------------------------|----------------------------------------------------------------------------------------------------|
|   |                                                                                                    | Default IP Address                                                                                                    |                                                                                                    |
|   | 2.15                                                                                                    | Pragmatic General Multicast                                                                                                    |                                                                                                    |
|   | 2.16                                                                                                    | Command Line Utilities                                                                                                    |                                                                                                    |
|   |                                                                                                    | 2.16.1 ARP                                                                                                    |                                                                                                    |
|   |                                                                                                    | 2.16.2 IFCONFIG                                                                                                    |                                                                                                    |
|   |                                                                                                    | 2.16.3 NETSTAT                                                                                                    |                                                                                                    |
|   |                                                                                                    | 2.16.5 NWTRACE                                                                                                    |                                                                                                    |
|   |                                                                                                    | 2.16.6 ROUTECON                                                                                                    |                                                                                                    |
|   |                                                                                                    | 2.16.7 WHOIS.                                                                                                    | -                                                                                                    |
|   |                                                                                                    | 2                                                                                                    |                                                                                                    |
| 3 | Setti                                                                                                    | ng Up Novell TCP/IP                                                                                                    | 45                                                                                                    |
|   | 3.1                                                                                                    | Logging In to Novell Remote Manager                                                                                                    | . 45                                                                                                    |
|   |                                                                                                    | 3.1.1 Using the TCP/IP Configuration Utility                                                                                                    | . 45                                                                                                    |
|   | 3.2                                                                                                    | Loading INETCFG                                                                                                    |                                                                                                    |
|   | 3.3                                                                                                    | Configuring a Server                                                                                                    | . 46                                                                                                    |
|   | 3.4                                                                                                    | Configuring Boards                                                                                                    |                                                                                                    |
|   |                                                                                                    | 3.4.1 Using Novell Remote Manager to Configure a New Board                                                                                                    |                                                                                                    |
|   |                                                                                                    | 3.4.2 Using INETCFG to Configure a Board                                                                                                    |                                                                                                    |
|   | 3.5                                                                                                    | Configuring TCP/IP                                                                                                    |                                                                                                    |
|   |                                                                                                    | 3.5.1 Using Novell Manager                                                                                                    |                                                                                                    |
|   |                                                                                                    | 3.5.2 Using INETCFG                                                                                                    |                                                                                                    |
|   | 3.6                                                                                                    | Binding Protocols                                                                                                    | . 56                                                                                                    |
|   | 3.7                                                                                                    | TCP/IP to Interface Bindings                                                                                                    | . 56                                                                                                    |
|   | 3.8                                                                                                    | Viewing TCP/IP Configuration                                                                                                    | . 57                                                                                                    |
|   | 3.9                                                                                                    | Managing Configurations                                                                                                    |                                                                                                    |
|   |                                                                                                    |                                                                                                    |                                                                                                    |
|   | 3.10                                                                                                    | Options for Reinitializing                                                                                                    |                                                                                                    |
|   |                                                                                                    |                                                                                                    | . 59                                                                                                    |
| 4 | SET                                                                                                    | Parameters                                                                                                    | . 59<br><b>61</b>                                                                                                    |
| 4 | <b>SET</b><br>4.1                                                                                                    | Parameters ARP Cache Stale Timeout                                                                                                    | . 59<br><b>61</b><br>. 62                                                                                                    |
| 4 | SET                                                                                                    | Parameters         ARP Cache Stale Timeout         ARP Cache Update Timeout                                                                                                    | . 59<br><b>61</b><br>. 62<br>. 62                                                                                                    |
| 4 | <b>SET</b><br>4.1                                                                                                    | Parameters ARP Cache Stale Timeout                                                                                                    | . 59<br><b>61</b><br>. 62<br>. 62                                                                                                    |
| 4 | <b>SET</b><br>4.1<br>4.2                                                                                                    | Parameters         ARP Cache Stale Timeout         ARP Cache Update Timeout                                                                                                    | . 59<br>61<br>. 62<br>. 62<br>. 62                                                                                                    |
| 4 | <b>SET</b><br>4.1<br>4.2<br>4.3                                                                                                    | Parameters         ARP Cache Stale Timeout         ARP Cache Update Timeout         BSD Socket Default Buffer Size                                                                                                    | . 59<br>61<br>. 62<br>. 62<br>. 62<br>. 63                                                                                                    |
| 4 | <b>SET</b><br>4.1<br>4.2<br>4.3<br>4.4                                                                                                    | Parameters         ARP Cache Stale Timeout         ARP Cache Update Timeout         BSD Socket Default Buffer Size         Discard Oversized Ping Packets                                                                                                    | . 59<br>61<br>. 62<br>. 62<br>. 62<br>. 63<br>. 63                                                                                                    |
| 4 | <b>SET</b><br>4.1<br>4.2<br>4.3<br>4.4<br>4.5                                                                                                    | Parameters         ARP Cache Stale Timeout         ARP Cache Update Timeout         BSD Socket Default Buffer Size         Discard Oversized Ping Packets         Discard Oversized UDP Packets                                                                                                    | . 59<br>61<br>. 62<br>. 62<br>. 63<br>. 63<br>. 63                                                                                                    |
| 4 | <b>SET</b><br>4.1<br>4.2<br>4.3<br>4.4<br>4.5<br>4.6                                                                                                    | Parameters         ARP Cache Stale Timeout         ARP Cache Update Timeout         BSD Socket Default Buffer Size         Discard Oversized Ping Packets         Discard Oversized UDP Packets         IP Address Duplicates                                                                                                    | . 59<br>61<br>. 62<br>. 62<br>. 63<br>. 63<br>. 63<br>. 63                                                                                                    |
| 4 | <b>SET</b><br>4.1<br>4.2<br>4.3<br>4.4<br>4.5<br>4.6<br>4.7<br>4.8                                                                                        | Parameters         ARP Cache Stale Timeout         ARP Cache Update Timeout         BSD Socket Default Buffer Size         Discard Oversized Ping Packets         Discard Oversized UDP Packets         IP Address Duplicates         IP Load Sharing         Large Windows                                                                                                    | . 59<br>61<br>. 62<br>. 62<br>. 62<br>. 63<br>. 63<br>. 63<br>. 63<br>. 64                                                                                                 |
| 4 | <b>SET</b><br>4.1<br>4.2<br>4.3<br>4.4<br>4.5<br>4.6<br>4.7<br>4.8<br>4.9                                                                                 | Parameters         ARP Cache Stale Timeout         ARP Cache Update Timeout         BSD Socket Default Buffer Size         Discard Oversized Ping Packets         Discard Oversized UDP Packets         IP Address Duplicates         IP Load Sharing         Large Windows         Largest Ping Packet Size                                                                                                    | . 59<br>61<br>. 62<br>. 62<br>. 62<br>. 63<br>. 63<br>. 63<br>. 63<br>. 64<br>. 64                                                                                         |
| 4 | <b>SET</b><br>4.1<br>4.2<br>4.3<br>4.4<br>4.5<br>4.6<br>4.7<br>4.8<br>4.9<br>4.10                                                                         | Parameters         ARP Cache Stale Timeout         ARP Cache Update Timeout         BSD Socket Default Buffer Size         Discard Oversized Ping Packets         Discard Oversized UDP Packets         IP Address Duplicates         IP Load Sharing         Largest Ping Packet Size         Largest UDP Packet Size                                                                                                    | . 59<br>61<br>. 62<br>. 62<br>. 62<br>. 62<br>. 63<br>. 63<br>. 63<br>. 63<br>. 63<br>. 64<br>. 64<br>. 64                                                                 |
| 4 | <b>SET</b><br>4.1<br>4.2<br>4.3<br>4.4<br>4.5<br>4.6<br>4.7<br>4.8<br>4.9<br>4.10<br>4.11                                                                 | Parameters         ARP Cache Stale Timeout         ARP Cache Update Timeout         BSD Socket Default Buffer Size         Discard Oversized Ping Packets         Discard Oversized UDP Packets         IP Address Duplicates         IP Load Sharing         Large Windows         Largest Ping Packet Size         Largest UDP Packet Size         Maximum Packet Receive Buffers                                                                                                    | . 59<br>61<br>. 62<br>. 62<br>. 62<br>. 63<br>. 63<br>. 63<br>. 63<br>. 63<br>. 64<br>. 64<br>. 64<br>. 64                                                                 |
| 4 | <b>SET</b><br>4.1<br>4.2<br>4.3<br>4.4<br>4.5<br>4.6<br>4.7<br>4.8<br>4.9<br>4.10<br>4.11<br>4.12                                                         | Parameters         ARP Cache Stale Timeout         ARP Cache Update Timeout         BSD Socket Default Buffer Size         Discard Oversized Ping Packets         Discard Oversized UDP Packets         IP Address Duplicates         IP Load Sharing         Largest Ping Packet Size         Largest UDP Packet Size         Maximum Packet Receive Buffers         Maximum Pending TCP Connection Requests                                                                                                    | . 59<br>61<br>. 62<br>. 62<br>. 63<br>. 63<br>. 63<br>. 63<br>. 63<br>. 64<br>. 64<br>. 64<br>. 64<br>. 64                                                                 |
| 4 | <b>SET</b><br>4.1<br>4.2<br>4.3<br>4.4<br>4.5<br>4.6<br>4.7<br>4.8<br>4.9<br>4.10<br>4.11<br>4.12<br>4.13                                                 | Parameters         ARP Cache Stale Timeout         ARP Cache Update Timeout         BSD Socket Default Buffer Size         Discard Oversized Ping Packets         Discard Oversized UDP Packets         IP Address Duplicates         IP Load Sharing         Largest Ping Packet Size         Largest UDP Packet Size         Maximum Packet Receive Buffers         Maximum Pending TCP Connection Requests         Minimum Packet Receive Buffers                                                                                                    | . 59<br>61<br>. 62<br>. 62<br>. 63<br>. 63<br>. 63<br>. 63<br>. 63<br>. 64<br>. 64<br>. 64<br>. 64<br>. 64<br>. 65                                                         |
| 4 | <b>SET</b><br>4.1<br>4.2<br>4.3<br>4.4<br>4.5<br>4.6<br>4.7<br>4.8<br>4.9<br>4.10<br>4.11<br>4.12<br>4.13<br>4.14                                         | Parameters         ARP Cache Stale Timeout         ARP Cache Update Timeout         BSD Socket Default Buffer Size         Discard Oversized Ping Packets         Discard Oversized UDP Packets         IP Address Duplicates         IP Load Sharing         Large Windows         Largest Ping Packet Size         Maximum Packet Receive Buffers         Maximum Pending TCP Connection Requests         Minimum Packet Receive Buffers         Path MTU Black Hole Detection and Recovery                                                                                                    | . 59<br>61<br>. 62<br>. 62<br>. 62<br>. 63<br>. 63<br>. 63<br>. 63<br>. 63<br>. 63<br>. 64<br>. 64<br>. 64<br>. 64<br>. 65<br>. 65                                         |
| 4 | <b>SET</b><br>4.1<br>4.2<br>4.3<br>4.4<br>4.5<br>4.6<br>4.7<br>4.8<br>4.9<br>4.10<br>4.11<br>4.12<br>4.13<br>4.14<br>4.15                                 | Parameters         ARP Cache Stale Timeout         ARP Cache Update Timeout         BSD Socket Default Buffer Size         Discard Oversized Ping Packets         Discard Oversized UDP Packets         IP Address Duplicates         IP Load Sharing         Large Windows         Largest Ping Packet Size         Maximum Packet Receive Buffers         Maximum Packet Receive Buffers         Path MTU Black Hole Detection and Recovery         PGM Data Ambient SPM Ratio                                                                                                    | . 59<br>61<br>. 62<br>. 62<br>. 62<br>. 63<br>. 63<br>. 63<br>. 63<br>. 63<br>. 64<br>. 64<br>. 64<br>. 64<br>. 65<br>. 65<br>. 65                                         |
| 4 | SET<br>4.1<br>4.2<br>4.3<br>4.4<br>4.5<br>4.6<br>4.7<br>4.8<br>4.9<br>4.10<br>4.11<br>4.12<br>4.13<br>4.14<br>4.15<br>4.16                                | Parameters         ARP Cache Stale Timeout         ARP Cache Update Timeout         BSD Socket Default Buffer Size         Discard Oversized Ping Packets         Discard Oversized UDP Packets         IP Address Duplicates         IP Load Sharing         Large Windows         Largest Ping Packet Size         Largest UDP Packet Size         Maximum Packet Receive Buffers         Maximum Packet Receive Buffers         Path MTU Black Hole Detection and Recovery         PGM Data Ambient SPM Ratio         PGM Last Packet Timer Time                                                                        | . 59<br>61<br>. 62<br>. 62<br>. 62<br>. 62<br>. 63<br>. 63<br>. 63<br>. 63<br>. 63<br>. 63<br>. 64<br>. 64<br>. 64<br>. 65<br>. 65<br>. 65<br>. 65                         |
| 4 | <b>SET</b><br>4.1<br>4.2<br>4.3<br>4.4<br>4.5<br>4.6<br>4.7<br>4.8<br>4.9<br>4.10<br>4.11<br>4.12<br>4.13<br>4.14<br>4.15<br>4.16<br>4.17                 | Parameters         ARP Cache Stale Timeout         ARP Cache Update Timeout         BSD Socket Default Buffer Size         Discard Oversized Ping Packets         Discard Oversized UDP Packets         IP Address Duplicates         IP Load Sharing         Large Windows         Largest Ping Packet Size         Largest UDP Packet Size         Maximum Packet Receive Buffers         Maximum Packet Receive Buffers         Path MTU Black Hole Detection and Recovery         PGM Data Ambient SPM Ratio         PGM Maximum Burst Rate                                                                            | . 59<br>61<br>. 62<br>. 62<br>. 63<br>. 63<br>. 63<br>. 63<br>. 63<br>. 63<br>. 63<br>. 64<br>. 64<br>. 64<br>. 64<br>. 64<br>. 65<br>. 65<br>. 65<br>. 66                 |
| 4 | <b>SET</b><br>4.1<br>4.2<br>4.3<br>4.4<br>4.5<br>4.6<br>4.7<br>4.8<br>4.9<br>4.10<br>4.11<br>4.12<br>4.13<br>4.14<br>4.15<br>4.16<br>4.17<br>4.18         | Parameters         ARP Cache Stale Timeout         ARP Cache Update Timeout         BSD Socket Default Buffer Size         Discard Oversized Ping Packets         Discard Oversized UDP Packets         IP Address Duplicates         IP Load Sharing         Large Windows         Largest Ping Packet Size         Largest UDP Packet Size         Maximum Packet Receive Buffers         Maximum Packet Receive Buffers         Path MTU Black Hole Detection and Recovery         PGM Data Ambient SPM Ratio         PGM Maximum Burst Rate         PGM Maximum Burst Time                                             | . 59<br>61<br>. 62<br>. 62<br>. 63<br>. 63<br>. 63<br>. 63<br>. 63<br>. 63<br>. 63<br>. 63                                                                                 |
| 4 | <b>SET</b><br>4.1<br>4.2<br>4.3<br>4.4<br>4.5<br>4.6<br>4.7<br>4.8<br>4.9<br>4.10<br>4.11<br>4.12<br>4.13<br>4.14<br>4.15<br>4.16<br>4.17<br>4.18<br>4.19 | Parameters         ARP Cache Stale Timeout         ARP Cache Update Timeout         BSD Socket Default Buffer Size         Discard Oversized Ping Packets         Discard Oversized UDP Packets         IP Address Duplicates         IP Load Sharing         Large Windows         Largest Ping Packet Size         Largest UDP Packet Size         Maximum Packet Receive Buffers         Maximum Packet Receive Buffers         Path MTU Black Hole Detection and Recovery         PGM Data Ambient SPM Ratio         PGM Last Packet Time Time         PGM Maximum Burst Rate         PGM Maximum Inter-Heartbeat Time | . 59<br>61<br>. 62<br>. 62<br>. 63<br>. 63<br>. 63<br>. 63<br>. 63<br>. 63<br>. 63<br>. 63                                                                                 |
| 4 | <b>SET</b><br>4.1<br>4.2<br>4.3<br>4.4<br>4.5<br>4.6<br>4.7<br>4.8<br>4.9<br>4.10<br>4.11<br>4.12<br>4.13<br>4.14<br>4.15<br>4.16<br>4.17<br>4.18         | Parameters         ARP Cache Stale Timeout         ARP Cache Update Timeout         BSD Socket Default Buffer Size         Discard Oversized Ping Packets         Discard Oversized UDP Packets         IP Address Duplicates         IP Load Sharing         Large Windows         Largest Ping Packet Size         Largest UDP Packet Size         Maximum Packet Receive Buffers         Maximum Packet Receive Buffers         Path MTU Black Hole Detection and Recovery         PGM Data Ambient SPM Ratio         PGM Maximum Burst Rate         PGM Maximum Burst Time                                             | . 59<br>61<br>. 62<br>. 62<br>. 62<br>. 63<br>. 63<br>. 63<br>. 63<br>. 63<br>. 63<br>. 64<br>. 64<br>. 64<br>. 64<br>. 65<br>. 65<br>. 65<br>. 65<br>. 66<br>. 66<br>. 66 |

| 4.22 | PGM NAK Random Back-off Time       | 37 |
|------|------------------------------------|----|
| 4.23 | PGM NAK Retries for RDATA          | 37 |
| 4.24 | PGM NAK Retries for NCF.           | 37 |
| 4.25 | PGM NCF Wait Time                  | 37 |
| 4.26 | PGM Packet Size                    | 37 |
| 4.27 | PGM RDATA Wait Time                | 38 |
| 4.28 | PGM Receive Fin Timer Time         | 38 |
| 4.29 | PGM Sender TTL                     | 38 |
| 4.30 | PGM Transit Window Advance Time    | 38 |
| 4.31 | PGM Transit Window Size            |    |
| 4.32 | RIP II Aggregation of Routes       | 39 |
| 4.33 | Selective Acknowledgement          | 39 |
| 4.34 | TCP Diagnostic Services            | 39 |
| 4.35 | TCP Defend Fin Attacks             | 39 |
| 4.36 | TCP Defend Land Attacks            | 39 |
| 4.37 | TCP IP Maximum Small ECBs          | 70 |
| 4.38 | TOS Value                          | 70 |
| 4.39 | NIRMan Transaction Time-out Period | 70 |
| 4.40 | UDP Minimum Port limit             | 70 |
| 4.41 | UDP Maximum Port Limit             | 71 |
| 4.42 | TCP Minimum Port Limit             | 71 |
| 4.43 | TCP Maximum Port Limit             | 71 |
| 4.44 | Preserve Secondary IP Address      | 71 |
|      |                                    |    |

### 5 Configuring Protocols

| 5.1 | RIP      |                                                           | <br>73    |
|-----|----------|-----------------------------------------------------------|-----------|
|     | 5.1.1    | Using Novell Remote Manager                               | <br>75    |
|     | 5.1.2    | Using INETCFG.                                            |           |
| 5.2 | OSPF .   | -                                                         | <br>79    |
|     | 5.2.1    | Basic OSPF Configuration                                  | <br>80    |
|     | 5.2.2    | Advanced OSPF Configuration                               |           |
|     | 5.2.3    | Configuring Load Sharing over Equal-Cost OSPF Routes      | <br>87    |
| 5.3 | Static R | Routes for LANs                                           | <br>88    |
|     | 5.3.1    | How to Configure a LAN Static Route                       | <br>88    |
|     | 5.3.2    | Configuring a Default Gateway (LAN Static Route)          |           |
|     | 5.3.3    | Comparing Different Default Gateway Configuration Methods |           |
|     | 5.3.4    | Enabling Dead Gateway Detection                           |           |
|     | 5.3.5    | Configuring Dead Gateway Detection                        |           |
| 5.4 |          | alancing                                                  |           |
|     | 5.4.1    | Using Novell Remote Manager                               |           |
|     | 5.4.2    | Using INETCFG.                                            |           |
| 5.5 |          |                                                           |           |
|     | 5.5.1    | Using Novell Remote Manager                               |           |
|     | 5.5.2    |                                                           |           |
| 5.6 |          | Discovery                                                 |           |
|     | 5.6.1    | Using Novell Remote Manager                               |           |
|     | 5.6.2    | Using INETCFG.                                            |           |
| 5.7 |          | Service (TOS)                                             |           |
|     | 5.7.1    | Enabling TOS                                              |           |
|     | 5.7.2    | Assigning a TOS Value                                     |           |
| 5.8 |          |                                                           |           |
|     | 5.8.1    | Disabling ARP                                             |           |
|     | 5.8.2    | Enabling Proxy ARP                                        | <br>. 103 |

73

|        | 5.9                                                                                                    | 5.8.3<br>5.8.4<br>5.8.5<br>Directed                                                                                                    | Enabling ARP Timer<br>Configuring ARP Cache Update Timeout<br>Configuring ARP Cache Stale Timeout<br>Broadcast Forwarding                                                                                                    | . 104<br>. 105<br>. 105                                                                                                    |
|--------|----------------------------------------------------------------------------------------------------|----------------------------------------------------------------------------------------------------|----------------------------------------------------------------------------------------------------|----------------------------------------------------------------------------------------------------|
|        | 5.10                                                                                                    | 5.9.1<br>Source I<br>5.10.1<br>5.10.2                                                                                                    | Enabling Directed Broadcast Forwarding<br>Route Packet Forwarding<br>Using Novell Remote Manager<br>Using INETCFG                                                                                                    | . 106<br>. 106                                                                                                    |
|        | 5.11<br>5.12                                                                                                    |                                                                                                    | Forwarding                                                                                                    | . 107                                                                                                    |
|        | 5.13                                                                                                    |                                                                                                    | Logical Interfaces                                                                                                    |                                                                                                    |
|        |                                                                                                    | 5.13.1<br>5.13.2                                                                                                    | Merging Two Networks When the Connecting Router Fails                                                                                                    | . 110                                                                                                    |
|        | 5.14                                                                                                    | 5.13.3<br>Default I                                                                                                    | Adding New Nodes to a Full Subnet                                                                                                    |                                                                                                    |
|        | 5.15                                                                                                    |                                                                                                    | ary IP Address                                                                                                    |                                                                                                    |
|        |                                                                                                    | 5.15.1<br>5.15.2                                                                                                    | Using Novell Remote Manager                                                                                                    | . 112<br>. 113                                                                                                    |
|        | 5.16                                                                                                    |                                                                                                    | P Address                                                                                                    |                                                                                                    |
|        |                                                                                                    | 5.16.1<br>5.16.2<br>5.16.3                                                                                                    | Using Novell Remote Manager<br>Configuring Outbound VIPA Support<br>Using INETCFG                                                                                                    | . 116                                                                                                    |
|        | 5.17                                                                                                    |                                                                                                    | ming Solution                                                                                                    | . 117                                                                                                    |
|        |                                                                                                    | 5.17.1<br>5.17.2                                                                                                    | Transferring Commands by Using autoexec.ncf                                                                                                    |                                                                                                    |
|        |                                                                                                    | 5.17.3                                                                                                    | Example Configurations.                                                                                                    |                                                                                                    |
|        |                                                                                                    | 5.17.4<br>5.17.5                                                                                                    | Fine-Tuning with SET Parameters.         Using Multiple Post-Bind Commands                                                                                                    |                                                                                                    |
|        |                                                                                                    |                                                                                                    |                                                                                                    |                                                                                                    |
| 6      | Mana                                                                                                    | aging T                                                                                                    | CP/IP                                                                                                    | 123                                                                                                    |
| 6      | 6.1                                                                                                    | Web-Ba                                                                                                    | sed TCP/IP Monitoring                                                                                                    | . 123                                                                                                    |
| 6      | 6.1<br>6.2                                                                                                    | Web-Ba<br>Using th                                                                                                    | sed TCP/IP Monitoring                                                                                                    | . 123<br>. 128                                                                                                    |
| 6      | 6.1<br>6.2<br>6.3                                                                                                | Web-Ba<br>Using th<br>Viewing                                                                                                    | sed TCP/IP Monitoring<br>e TCPCON Utility<br>TCP/IP Configuration Information.                                                                                                    | . 123<br>. 128<br>. 128                                                                                                    |
| 6      | 6.1<br>6.2                                                                                                    | Web-Ba<br>Using th<br>Viewing<br>Determin                                                                                                    | sed TCP/IP Monitoring<br>e TCPCON Utility<br>TCP/IP Configuration Information<br>ning Whether a Remote TCP/IP Node Is Reachable                                                                                                    | . 123<br>. 128<br>. 128<br>. 128<br>. 129                                                                                                    |
| 6      | 6.1<br>6.2<br>6.3<br>6.4                                                                                         | Web-Ba<br>Using th<br>Viewing<br>Determin<br>Monitori                                                                                                    | sed TCP/IP Monitoring<br>e TCPCON Utility<br>TCP/IP Configuration Information.                                                                                                    | . 123<br>. 128<br>. 128<br>. 128<br>. 129<br>. 129                                                                                                    |
| 6      | 6.1<br>6.2<br>6.3<br>6.4<br>6.5                                                                                  | Web-Ba<br>Using th<br>Viewing<br>Determin<br>Monitori                                                                                                    | sed TCP/IP Monitoring<br>e TCPCON Utility<br>TCP/IP Configuration Information<br>ning Whether a Remote TCP/IP Node Is Reachable<br>ng Error Counters                                                                                                    | . 123<br>. 128<br>. 128<br>. 129<br>. 129<br>. 129<br>. 129<br>. 129                                                                                                    |
| 6<br>7 | 6.1<br>6.2<br>6.3<br>6.4<br>6.5<br>6.6                                                                           | Web-Ba<br>Using th<br>Viewing<br>Determin<br>Monitori<br>6.6.1                                                                                                    | sed TCP/IP Monitoring<br>e TCPCON Utility<br>TCP/IP Configuration Information<br>ning Whether a Remote TCP/IP Node Is Reachable<br>ng Error Counters<br>ng TCP/IP Information<br>Checking the TCP/IP Routing Table<br>Monitoring the Configured TCP/IP Protocols                                                                                                    | . 123<br>. 128<br>. 128<br>. 129<br>. 129<br>. 129<br>. 129<br>. 129                                                                                                    |
| _      | 6.1<br>6.2<br>6.3<br>6.4<br>6.5<br>6.6                                                                           | Web-Ba<br>Using th<br>Viewing<br>Determin<br>Monitori<br>6.6.1<br>6.6.2<br>bleshoo                                                                                                    | sed TCP/IP Monitoring<br>e TCPCON Utility<br>TCP/IP Configuration Information<br>ning Whether a Remote TCP/IP Node Is Reachable<br>ng Error Counters<br>ng TCP/IP Information<br>Checking the TCP/IP Routing Table<br>Monitoring the Configured TCP/IP Protocols                                                                                                    | . 123<br>. 128<br>. 128<br>. 129<br>. 129<br>. 129<br>. 129<br>. 129<br>. 130                                                                                                    |
| _      | 6.1<br>6.2<br>6.3<br>6.4<br>6.5<br>6.6<br><b>Trou</b><br>7.1<br>7.2                                              | Web-Ba<br>Using th<br>Viewing<br>Determin<br>Monitori<br>6.6.1<br>6.6.2<br><b>bleshoo</b><br>INETCF<br>Using To                                                                                     | sed TCP/IP Monitoring<br>e TCPCON Utility<br>TCP/IP Configuration Information<br>ning Whether a Remote TCP/IP Node Is Reachable<br>ng Error Counters<br>ng TCP/IP Information<br>Checking the TCP/IP Routing Table<br>Monitoring the Configured TCP/IP Protocols<br><b>Dting</b><br>G<br>CPCON for Troubleshooting                                                                                                    | . 123<br>. 128<br>. 128<br>. 129<br>. 129<br>. 129<br>. 129<br>. 129<br>. 130<br><b>131</b><br>. 131<br>. 131                                                                                                    |
| _      | <ul> <li>6.1</li> <li>6.2</li> <li>6.3</li> <li>6.4</li> <li>6.5</li> <li>6.6</li> </ul> <b>Trou</b> 7.1 7.2 7.3 | Web-Ba<br>Using th<br>Viewing<br>Determin<br>Monitori<br>6.6.1<br>6.6.2<br><b>bleshoo</b><br>INETCF<br>Using To<br>Procedu                                                                          | sed TCP/IP Monitoring<br>e TCPCON Utility<br>TCP/IP Configuration Information<br>ning Whether a Remote TCP/IP Node Is Reachable<br>ng Error Counters<br>ng TCP/IP Information<br>Checking the TCP/IP Routing Table<br>Monitoring the Configured TCP/IP Protocols<br><b>Dting</b><br>G<br>CPCON for Troubleshooting<br>re for Troubleshooting                                                                                                    | . 123<br>. 128<br>. 128<br>. 129<br>. 129<br>. 129<br>. 129<br>. 129<br>. 130<br><b>131</b><br>. 131<br>. 131<br>. 132                                                                                                    |
| _      | 6.1<br>6.2<br>6.3<br>6.4<br>6.5<br>6.6<br><b>Trou</b><br>7.1<br>7.2                                              | Web-Ba<br>Using th<br>Viewing<br>Determin<br>Monitori<br>6.6.1<br>6.6.2<br><b>bleshoo</b><br>INETCF<br>Using TO<br>Procedu<br>Common                                                                | sed TCP/IP Monitoring<br>e TCPCON Utility<br>TCP/IP Configuration Information<br>ning Whether a Remote TCP/IP Node Is Reachable<br>ng Error Counters<br>ng TCP/IP Information<br>Checking the TCP/IP Routing Table<br>Monitoring the Configured TCP/IP Protocols<br><b>Dting</b><br>G<br>CPCON for Troubleshooting<br>re for Troubleshooting<br>n Problems                                                                                                    | . 123<br>. 128<br>. 128<br>. 129<br>. 129<br>. 129<br>. 129<br>. 129<br>. 129<br>. 130<br><b>131</b><br>. 131<br>. 131<br>. 132<br>. 133                                                                                  |
| _      | <ul> <li>6.1</li> <li>6.2</li> <li>6.3</li> <li>6.4</li> <li>6.5</li> <li>6.6</li> </ul> <b>Trou</b> 7.1 7.2 7.3 | Web-Ba<br>Using th<br>Viewing<br>Determin<br>Monitori<br>6.6.1<br>6.6.2<br><b>bleshoo</b><br>INETCF<br>Using To<br>Procedu                                                                          | sed TCP/IP Monitoring<br>e TCPCON Utility<br>TCP/IP Configuration Information<br>ning Whether a Remote TCP/IP Node Is Reachable<br>ng Error Counters<br>ng TCP/IP Information<br>Checking the TCP/IP Routing Table<br>Monitoring the Configured TCP/IP Protocols<br><b>Dting</b><br>G<br>CPCON for Troubleshooting<br>re for Troubleshooting<br>n Problems<br>LAN Connectivity Problems<br>Router Cannot Ping a Remote Router or the Internet                                                                                                    | . 123<br>. 128<br>. 128<br>. 129<br>. 129<br>. 129<br>. 129<br>. 129<br>. 129<br>. 129<br>. 130<br>. 131<br>. 131<br>. 131<br>. 131<br>. 133<br>. 133<br>. 134                                                            |
| _      | <ul> <li>6.1</li> <li>6.2</li> <li>6.3</li> <li>6.4</li> <li>6.5</li> <li>6.6</li> </ul> <b>Trou</b> 7.1 7.2 7.3 | Web-Ba<br>Using th<br>Viewing<br>Determin<br>Monitori<br>6.6.1<br>6.6.2<br><b>bleshoo</b><br>INETCF<br>Using To<br>Procedu<br>Common<br>7.4.1<br>7.4.2<br>7.4.3                                     | sed TCP/IP Monitoring<br>e TCPCON Utility<br>TCP/IP Configuration Information<br>ning Whether a Remote TCP/IP Node Is Reachable<br>ng Error Counters<br>ng TCP/IP Information<br>Checking the TCP/IP Routing Table<br>Monitoring the Configured TCP/IP Protocols<br><b>Dting</b><br>G<br>CPCON for Troubleshooting<br>ire for Troubleshooting<br>n Problems<br>LAN Connectivity Problems<br>Router Cannot Ping a Remote Router or the Internet<br>Routing Table Maintenance Problems                                                                                                    | . 123<br>. 128<br>. 128<br>. 129<br>. 129<br>. 129<br>. 129<br>. 129<br>. 129<br>. 130<br>. 131<br>. 131<br>. 131<br>. 131<br>. 133<br>. 133<br>. 134<br>. 135                                                            |
| _      | <ul> <li>6.1</li> <li>6.2</li> <li>6.3</li> <li>6.4</li> <li>6.5</li> <li>6.6</li> </ul> <b>Trou</b> 7.1 7.2 7.3 | Web-Ba<br>Using th<br>Viewing<br>Determin<br>Monitori<br>6.6.1<br>6.6.2<br><b>bleshoo</b><br>INETCF<br>Using TO<br>Procedu<br>Common<br>7.4.1<br>7.4.2<br>7.4.3<br>7.4.4                            | sed TCP/IP Monitoring<br>e TCPCON Utility<br>TCP/IP Configuration Information<br>ning Whether a Remote TCP/IP Node Is Reachable<br>ng Error Counters<br>ng TCP/IP Information<br>Checking the TCP/IP Routing Table<br>Monitoring the Configured TCP/IP Protocols<br><b>Dting</b><br>G<br>CPCON for Troubleshooting<br>re for Troubleshooting<br>n Problems<br>LAN Connectivity Problems<br>Router Cannot Ping a Remote Router or the Internet<br>Routing Table Maintenance Problems<br>IP Address Duplication across Machines                                                                                                    | . 123<br>. 128<br>. 128<br>. 129<br>. 129<br>. 129<br>. 129<br>. 129<br>. 129<br>. 130<br>. 131<br>. 131<br>. 131<br>. 131<br>. 133<br>. 133<br>. 133<br>. 134<br>. 135<br>. 136                                          |
| _      | <ul> <li>6.1</li> <li>6.2</li> <li>6.3</li> <li>6.4</li> <li>6.5</li> <li>6.6</li> </ul> <b>Trou</b> 7.1 7.2 7.3 | Web-Ba<br>Using th<br>Viewing<br>Determin<br>Monitori<br>6.6.1<br>6.6.2<br><b>bleshoo</b><br>INETCF<br>Using To<br>Procedu<br>Common<br>7.4.1<br>7.4.2<br>7.4.3                                     | sed TCP/IP Monitoring<br>e TCPCON Utility<br>TCP/IP Configuration Information<br>ning Whether a Remote TCP/IP Node Is Reachable<br>ng Error Counters<br>ng TCP/IP Information<br>Checking the TCP/IP Routing Table<br>Monitoring the Configured TCP/IP Protocols<br><b>Dting</b><br>G<br>CPCON for Troubleshooting<br>re for Troubleshooting<br>n Problems<br>LAN Connectivity Problems<br>Router Cannot Ping a Remote Router or the Internet<br>Routing Table Maintenance Problems<br>IP Address Duplication across Machines<br>Server Not Responding under Heavy Stress Conditions<br>Load Not Balanced across NICs although LB Is Enabled in INETCFG | . 123<br>. 128<br>. 128<br>. 129<br>. 129<br>. 129<br>. 129<br>. 129<br>. 129<br>. 129<br>. 130<br>. 131<br>. 131<br>. 131<br>. 131<br>. 133<br>. 133<br>. 133<br>. 134<br>. 135<br>. 136<br>. 136<br>. 136               |
| _      | <ul> <li>6.1</li> <li>6.2</li> <li>6.3</li> <li>6.4</li> <li>6.5</li> <li>6.6</li> </ul> <b>Trou</b> 7.1 7.2 7.3 | Web-Ba<br>Using th<br>Viewing<br>Determin<br>Monitori<br>6.6.1<br>6.6.2<br><b>bleshoo</b><br>INETCF<br>Using TO<br>Procedu<br>Common<br>7.4.1<br>7.4.2<br>7.4.3<br>7.4.4<br>7.4.5<br>7.4.6<br>7.4.7 | sed TCP/IP Monitoring<br>e TCPCON Utility                                                                                                    | 123<br>128<br>128<br>129<br>129<br>129<br>129<br>129<br>129<br>129<br>129<br>130<br><b>131</b><br>131<br>131<br>132<br>133<br>133<br>133<br>134<br>135<br>136<br>136<br>136                                               |
| _      | <ul> <li>6.1</li> <li>6.2</li> <li>6.3</li> <li>6.4</li> <li>6.5</li> <li>6.6</li> </ul> <b>Trou</b> 7.1 7.2 7.3 | Web-Ba<br>Using th<br>Viewing<br>Determin<br>Monitori<br>6.6.1<br>6.6.2<br><b>bleshoo</b><br>INETCF<br>Using TO<br>Procedu<br>Common<br>7.4.1<br>7.4.2<br>7.4.3<br>7.4.4<br>7.4.5<br>7.4.6          | sed TCP/IP Monitoring<br>e TCPCON Utility<br>TCP/IP Configuration Information<br>ning Whether a Remote TCP/IP Node Is Reachable<br>ng Error Counters<br>ng TCP/IP Information<br>Checking the TCP/IP Routing Table<br>Monitoring the Configured TCP/IP Protocols<br><b>Dting</b><br>G<br>CPCON for Troubleshooting<br>re for Troubleshooting<br>n Problems<br>LAN Connectivity Problems<br>Router Cannot Ping a Remote Router or the Internet<br>Routing Table Maintenance Problems<br>IP Address Duplication across Machines<br>Server Not Responding under Heavy Stress Conditions<br>Load Not Balanced across NICs although LB Is Enabled in INETCFG | . 123<br>. 128<br>. 128<br>. 129<br>. 129<br>. 129<br>. 129<br>. 129<br>. 129<br>. 129<br>. 130<br><b>131</b><br>. 131<br>. 131<br>. 131<br>. 133<br>. 133<br>. 133<br>. 134<br>. 135<br>. 136<br>. 136<br>. 136<br>. 137 |

| Α | Plan                            | ning Your Advanced Configuration                                                               | 139                     |
|---|---------------------------------|------------------------------------------------------------------------------------------------|-------------------------|
| в | Con                             | figuring TCP/IP Database Files                                                                 | 141                     |
|   | B.1<br>B.2<br>B.3<br>B.4        | Hosts File .<br>Networks File .<br>Protocol File .<br>Services File .                          | . 142<br>. 143          |
| С | Doci                            | umentation Updates                                                                             | 145                     |
|   | C.1<br>C.2<br>C.3<br>C.4<br>C.5 | November 9, 2009 .<br>December 2008 .<br>October 2008 .<br>March 20 2008 .<br>April 28, 2008 . | . 145<br>. 145<br>. 145 |

# **About This Guide**

This guide provides the information you need to configure and manage the Novell<sup>®</sup> TCP/IP networking software. In addition to planning information, this guide provides troubleshooting tips, techniques, and tools, as well as the symptoms of and solutions to commonly occurring problems with the TCP/IP components.

This guide is divided into the following sections:

- Chapter 1, "Understanding TCP/IP," on page 13
- Chapter 2, "Advanced TCP/IP," on page 33
- Chapter 3, "Setting Up Novell TCP/IP," on page 45
- Chapter 4, "SET Parameters," on page 61
- Chapter 5, "Configuring Protocols," on page 73
- Chapter 6, "Managing TCP/IP," on page 123
- Chapter 7, "Troubleshooting," on page 131
- Appendix A, "Planning Your Advanced Configuration," on page 139
- Appendix B, "Configuring TCP/IP Database Files," on page 141

#### Audience

This guide is intended for network administrators.

#### Feedback

We want to hear your comments and suggestions about this manual and the other documentation included with this product. Please use the User Comment feature at the bottom of each page of the online documentation, or go to Novell online documentation (http://www.novell.com/documentation/feedback.html).

#### **Documentation Updates**

For the most recent version of the *Novell TCP/IP Administration Guide for NetWare 6.5*, see the Novell online documentation (http://www.novell.com/documentation/lg/nw65/index.html)

#### **Documentation Conventions**

In Novell documentation, a greater-than symbol (>) is used to separate actions within a step and items in a cross-reference path.

In this documentation, a trademark symbol (<sup> $\mathbb{R}$ </sup>, <sup> $\mathbb{M}$ </sup>, etc.) denotes a Novell trademark. An asterisk (\*) denotes a third-party trademark.

When a single pathname can be written with a backslash for some platforms or a forward slash for other platforms, the pathname is presented with a backslash. Users of platforms that require a forward slash, such as UNIX\* or Linux\*, should use forward slashes as required by your software.

# **Understanding TCP/IP**

This section introduces TCP/IP and provides an overview of the TCP/IP suite of protocols.

The following are discussed here:

- Section 1.1, "The TCP/IP Suite of Protocols," on page 13
- Section 1.2, "Overview of TCP/IP Protocol Usage," on page 14
- Section 1.3, "Transport Layer Protocols," on page 16
- Section 1.4, "Internet Protocol," on page 18
- Section 1.5, "Assigning IP Network Addresses," on page 20
- Section 1.6, "Physical and IP Addresses," on page 23
- Section 1.7, "Creating Subnets," on page 25
- Section 1.8, "Routing," on page 30
- Section 1.9, "Error and Control Messages," on page 31
- Section 1.10, "Router Discovery Protocol," on page 31

## 1.1 The TCP/IP Suite of Protocols

The protocols in the TCP/IP suite roughly correspond to a network communications model defined by the International Organization for Standardization (ISO). This model is called the Open Systems Interconnection (OSI) reference model. The OSI model describes an ideal computer network system in which communication on the network occurs between processes at discrete and identifiable layers. Each layer on a given host provides services to the layers above it and receives services from the layers below it. Figure 1-1 illustrates the seven layers of the OSI reference model, as defined by ISO, and the roughly corresponding layers of the TCP/IP protocol suite.

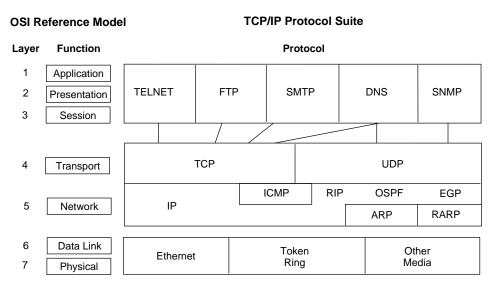

Figure 1-1 OSI Reference Model

The layering system allows the developers to concentrate their efforts on the functions in a given layer. It is not necessary for designers to create all the mechanisms to send information across the network. They need to know only what services the software needs to provide to the layer above it, what services the layers below it can provide to the software, and which protocols in the suite provide those services.

The table below lists some of the more common protocols in the TCP/IP suite and the services they provide.

| Protocol                                 | Service                                                                        |
|------------------------------------------|--------------------------------------------------------------------------------|
| Internet Protocol (IP)                   | Provides packet delivery services (routing) between nodes.                     |
| Internet Control Message Protocol (ICMP) | Provides transmission of error and control messages between hosts and routers. |
| Address Resolution Protocol (ARP)        | Maps IP addresses to physical addresses.                                       |
| Transmission Control Protocol (TCP)      | Provides reliable data-stream delivery service between end nodes.              |
| User Datagram Protocol (UDP)             | Provides unreliable datagram delivery service between end nodes.               |
| File Transfer Protocol (FTP)             | Provides application-level services for file transfer.                         |
| Telnet                                   | Provides terminal emulation.                                                   |
| Routing Information Protocol (RIP)       | Enables the exchange of distance vector routing information between routers.   |
| Open Shortest Path First (OSPF)          | Enables the exchange of link state routing information between routers.        |
| Exterior Gateway Protocol (EGP)          | Enables the exchange of routing information between exterior routers.          |

**Table 1-1** Protocols and services in the TCP/IP Suite

## 1.2 Overview of TCP/IP Protocol Usage

Applications developed for TCP/IP generally use several of the protocols in the suite. The layers of the protocol suite is also known as the *protocol stack*. User applications communicate with the top layer of the protocol suite. The top-level protocol layer on the source computer passes information to the lower layers of the stack, which in turn pass it to the physical network. The physical network transfers the information to the destination computer. The lower layers of the protocol stack on the destination computer pass the information to higher layers, which in turn pass it to the destination application.

Each protocol layer within the TCP/IP suite has various functions; these functions are independent of the other layers. Each layer, however, expects to receive specific services from the layer beneath it, and each layer provides specific services to the layer above it.

Figure 1-2 shows the TCP/IP protocol layers. The layers at the same level on the source and destination computers are *peers*. For example, the application on the source computer and the application on the destination computer are peers. Each layer of the protocol stack on the source computer communicates with its peer layer on the destination computer. From the perspective of the software developer or user, the transfer takes place as if the peer layers sent their packets directly to one another.

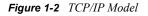

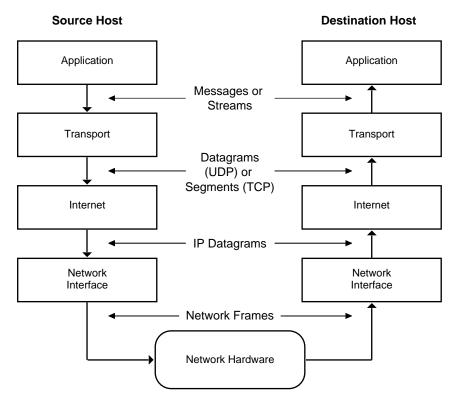

For example, An application for transferring files with TCP performs the following operations to send the file contents:

- 1. The Application layer passes a stream of bytes to the Transport layer on the source computer.
- 2. The Transport layer divides the stream into TCP segments, adds a header with a sequence number for that segment, and passes the segment to the Internet (IP) layer. A checksum is computed over the TCP header and data.
- 3. The IP layer creates a packet with a data portion containing the TCP segment. The IP layer adds a packet header containing source and destination IP addresses.
- 4. The IP layer also determines the physical address of the destination computer or intermediate computer on the way to the destination host. It passes the packet and the physical address to the Data-Link layer. A checksum is computed on the IP header.
- 5. The Data-Link layer transmits the IP packet in the data portion of a data-link frame to the destination computer or an intermediate computer. If the packet is sent to an intermediate computer, steps 4 through 7 are repeated until the destination computer is reached.
- 6. At the destination computer, the Data-Link layer discards the data-link header and passes the IP packet to the IP layer.

- 7. The IP layer checks the IP packet header. If the checksum contained in the header does not match the checksum computed by the IP layer, it discards the packet.
- 8. If the checksums match, the IP layer passes the TCP segment to the TCP layer.
- 9. The TCP layer computes a checksum for the TCP header and data. If the computed checksum does not match the checksum transmitted in the header, the TCP layer discards the segment. If the checksum is correct and the segment is in the correct sequence, the TCP layer sends an acknowledgment to the source computer and passes the data to the application.
- 10. The application on the destination computer receives a stream of bytes, just as if it were directly connected to the application on the source computer.

## 1.3 Transport Layer Protocols

The Transport layer of the TCP/IP protocol suite consists of two protocols, UDP and TCP. UDP provides an unreliable connectionless delivery service to send and receive messages. TCP adds reliable byte stream-delivery services on top of the IP datagram delivery service.

The ports numbered between 1 and 1,023 are well-known port numbers. For dynamically bound ports, an application requests that UDP assign a port to identify which port the process uses. The port must be in the range of 1,024 to 65,535.

## 1.3.1 UDP

UDP identifies applications through *ports*. The protocol defines two types of protocol ports: wellknown port assignments and dynamically bound ports. For well-known port assignments, certain UDP port numbers are reserved for particular applications. Then the application can direct UDP datagrams to that port.

UDP enables multiple clients to use the same port number and different IP addresses. The arriving UDP datagrams are delivered to the client that matches both the destination port number and address. (A socket consists of an IP address and the port number.) If there is no matching client or if the ICMP destination is unreachable then a port unreachable message is sent and the packet is dropped.

The UDP datagram is encapsulated in an IP datagram that, in turn, is encapsulated in physical frames. Figure 1-3 shows a UDP datagram encapsulated in an IP datagram, which, in turn, is encapsulated in an Ethernet frame. This figure also illustrates how the concept of *layering*, discussed at the beginning of this section, affects the construction of packets sent across the network.

#### Figure 1-3 UDP Datagram Encapsulation

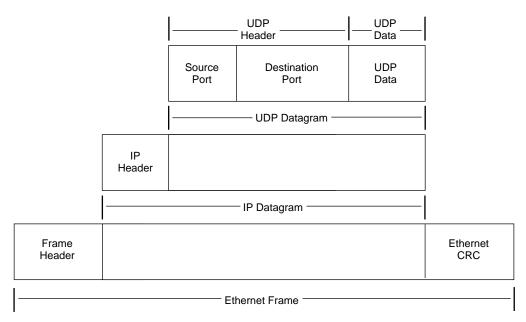

In this example, the IP address transmits the IP datagram to the node. At that destination, the IP software extracts the UDP datagram and delivers it to the UDP-layer software. The UDP-layer software delivers the UDP data through the destination port to the receiving application. The process at that port uses the data in the UDP datagram. The UDP datagram also contains a source port to ensure that the destination process can reply correctly.

## 1.3.2 TCP

For applications that must send or receive large volumes of data, unreliable datagram delivery can become burdensome. Application programmers might need to develop extensive error handling and status information modules to track the progress and state of data transfer for every application. The TCP/IP suite of protocols avoids this problem by using TCP, a *reliable byte-stream delivery protocol*. TCP establishes a connection between two applications and sends a stream of bytes to a destination in exactly the same order that they left the source. Before transmission begins, the applications at both ends of the transmission obtain a TCP *port* from their respective operating systems. These are analogous to the ports used by UDP. The application initiating the transfer, known as the client side, generally obtains a port dynamically. The application responding to the transfer request, known as the server side, generally uses a well-known TCP port. The client side is typically the active side and initiates the connection to the passive server side.

Like the UDP datagrams, TCP *segments* are encapsulated in an IP datagram. TCP *buffers* the stream by waiting for enough data to fill a large datagram before sending the datagram. The stream is *unstructured*, which means that before transmission of data, both the sending and receiving applications must agree on the meaning of the contents of the stream. The TCP protocol uses *full-duplex* transmission. Full duplex means that two data streams can flow in opposite directions simultaneously. Thus, the receiving application can send data or control information back to the sending application while the sending application continues to send data.

The TCP protocol gives each segment a sequence number. At the receiving end of the connection, TCP checks successive sequence numbers to ensure that all the segments are received and processed in the order of the sequence numbers. The receiving end sends an acknowledgment to the sender for

the segments received. TCP enables the sender to have several outstanding segments before the receiver must return an acknowledgment. If the sending node does not receive an acknowledgment for a segment within a certain time, it retransmits that segment. This scheme, called *positive acknowledgment with retransmission*, ensures that the stream delivery is reliable.

## 1.4 Internet Protocol

In the TCP/IP protocol suite, all packets are delivered by the IP *datagram delivery* service. Packet delivery is not guaranteed by this service. A packet can be misdirected, duplicated, or lost on the way to its destination. The service is *connectionless* because all packets are transmitted independently of any other packets. This is in contrast to a telephone network, for instance, where a connection is established and maintained.

To keep track of the delivery status, TCP/IP applications using the IP datagram delivery service expect to receive replies from the destination node.

IP defines the form that packets must take and the ways that packets are handled when they are transmitted or received. The form the packet takes is called an *IP datagram*. It is the basic unit of information that is passed across a TCP/IP network. The IP datagram consists of a header and a data section. The header section contains the sender's (source) IP address and the receiver's (destination) IP address and other information. Figure 1-4 shows the general form of an IP datagram.

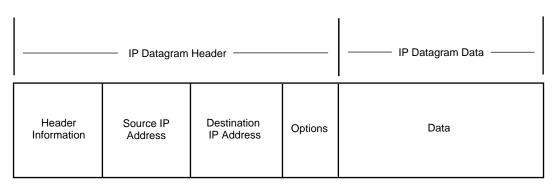

Figure 1-4 Basic Frame of an IP Datagram

The IP address for a node is a logical address and is independent of any particular hardware or network topology. It has the same form, regardless of the media type. The IP address (version 4) is a 4-byte (32-bit) numeric value that identifies both a network and a local host or node (computer or other device) on that network. The 4-byte IP address is usually represented in dotted decimal notation. Each byte is represented by a decimal number, and periods separate the bytes, for example, 129.47.6.17.

The Data-Link layer transmits IP packets in the data section of its physical frame. Because IP supports a 64-KB packet length, an IP datagram might not fit in a data-link frame. Also, in traveling to its destination, a datagram can traverse many different media with different physical frame lengths. An IP router might need to forward a packet across media in which the inbound and outbound frame lengths differ.

To handle these potential problems with packet transmission, IP specifies a method for breaking datagrams into *fragments*. The fragments are *reassembled* when they arrive at the final destination. Reassembling fragments reconstructs the entire IP datagram.

### 1.4.1 Path Maximum Transfer Unit

The maximum transfer unit (MTU) is the maximum size of data packets that can be transferred across a given physical network. For local area networks, such as Ethernet, the MTU is determined by the network hardware. For wide area networks that use serial lines to interconnect packet switches, the MTU is determined by software.

The Path MTU is the smallest of all MTUs, for the hops along a path from the source host to the destination host. The Path MTU governs the size of the largest IP packet that can be sent across the path without fragmentation. This feature conforms to RFC 1191.

This feature is automatically enabled when you enable TCP/IP.

#### Path MTU Discovery Process

There are two advantages to this feature. The Path MTU avoids fragmentation anywhere along the path and it reduces the protocol overhead.

The Path MTU discovery process prevents fragmentation between two routers. Figure 1-5 illustrates a sample Path MTU discovery process, followed by an example of the steps involved.

Figure 1-5 Sample Path MTU Discovery Process

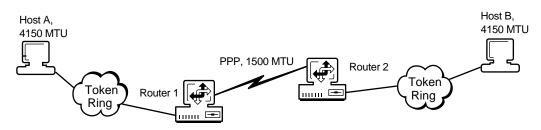

The following describes the steps involved in the sample Path MTU discovery process illustrated above:

- 1. Host A opens a File Transfer Protocol (FTP) connection to Host B.
- 2. Host A and Host B negotiate the maximum segment size (MSS) during their connection. This is the largest TCP segment that a host can send across a network. The MSS in Figure 1-5 is 4,110 bytes, which is 4,150 bytes minus 40 bytes for the IP and TCP headers.
- 3. Host A sends a 4,150-byte packet to 4,110 bytes of data and 40 bytes of header information to Host B. The Don't Fragment (DF) flag in the IP header is set to yes in Host A.
- 4. Router 1 receives the packet from Host A. Then Router 1 determines that the packet is larger than 1,500 bytes, which is the maximum packet size that can be sent over a PPP network.
- 5. Router 1 sends Host A an ICMP destination unreachable error message. This message indicates that Router 1 must fragment packets larger than 1,500 bytes.
- 6. Host A receives the error message from Router 1. In response, it adjusts the maximum segment size to 1,460 bytes.
- 7. Host A resends the data from Step 3. Each packet consists of 1,460 bytes of data and 40 bytes of header information.
- 8. Router 1 accepts the packets and forwards them to Router 2, which then sends them to Host B.

## **1.5 Assigning IP Network Addresses**

IP network addresses should be assigned by one person at your company. We recommend that a network administrator assign IP network addresses. Therefore, to obtain a new address, see your network administrator. If you are a network administrator this section helps you assign IP network addresses.

For a node using the TCP/IP protocol suite to communicate with other nodes, including nodes on other private networks and on the Internet, an IP network address is required. Your IP network address could be determined in one of the following ways:

- If you are accessing the Internet through an Internet Service Provider (ISP), you can be assigned an IP address by your ISP.
- If you are connected directly to the Internet community or if you cannot connect to the Internet using the registered IP address range you were assigned by your ISP, contact the following organization:

Network Solutions, Inc. Attn.: InterNIC Registration Services 505 Huntmar Park Dr. Herndon, VA, USA 20170

E-mail: hostmaster@internic.net

Web address: http://nic.ddn.mil or http://192.112.36.5

• If your network is not attached to the public Internet community, you can select an arbitrary IP network number. However, if you plan to attach your network to the Internet later, you should use the guidelines in RFC 1918.

The addresses for all the nodes on the network must meet the following criteria:

- All addresses within a network must use the same prefix. For example, any node on network 129.47 must have an address in the form 129.47.*x.x*.
- Each node must have a unique IP address.

### 1.5.1 Historic IP Address Classes

Each 4-byte IP address is divided into two parts:

- A *network* portion, which identifies the network
- A *host* portion, which identifies the node

IP addresses are differentiated into three classes, based on the two most significant bits of the first byte. This is done so that routers can efficiently extract the network portion of the address.

This division can occur at any one of three locations within the 32-bit address. These divisions correspond to the three IP address classes: Class A, Class B, and Class C. Regardless of address class, all nodes on any single network share the same network portion; each node has a unique host portion.

The following address classes are discussed in this section:

- "Class A Addresses" on page 21
- "Class B Addresses" on page 21
- "Class C Addresses" on page 22

#### **Class A Addresses**

A Class A IP address consists of a 1-byte network portion followed by a 3-byte host portion, as shown in Figure 1-6. The highest-order bit of the network portion is always set to 0. Thus, within an internetwork, there can be a total of 126 Class A networks (1 through 126), with more than 16 million nodes in each (networks 0 and 127 are reserved).

The format of a Class A address is as follows:

Onnnnnn.hhhhhhh.hhhhhhh.hhhhhhh

where *n* represents the network address and *h* represents the host address.

Class A addresses contain 7 bits of network address and 24 bits of host address.

Figure 1-6 Class A IP Address

| 1 | Byte               | 3 Bytes      |
|---|--------------------|--------------|
| 0 | Network<br>Address | Host Portion |

#### **Class B Addresses**

A Class B IP address consists of a 2-byte network portion followed by a 2-byte host portion, as shown in Figure 1-7. The two highest-order bits of the network portion are always set to 10. Thus, within a single internetwork there can be approximately 16,000 Class B networks (128.0 through 191.255), with more than 65,000 nodes in each.

The format of a Class B address is as follows:

10nnnnn.nnnnnn.hhhhhhh.hhhhhhh

where *n* represents the network address and *h* represents the host address.

Class B addresses contain 14 bits of network address and 16 bits of host address.

Figure 1-7 Class B IP Address

| 2 Bytes |                    | 2 Bytes      |
|---------|--------------------|--------------|
| 10      | Network<br>Address | Host Portion |

#### **Class C Addresses**

A Class C IP address consists of a 3-byte network portion followed by a 1-byte host portion, as shown in Figure 1-8. The three highest-order bits of the network portion are always set to 110. Within a single internetwork, there can be approximately 2 million Class C networks (192.0.0 through 223.255.255), with up to 254 nodes in each.

The format of a Class C address is as follows:

110nnnnn.nnnnnnn.nnnnnn.hhhhhhh

where *n* represents the network address and *h* represents the host address.

Class C addresses contain 21 bits of network address and 8 bits of host address.

Figure 1-8 Class C IP Address

| 3 Bytes |                    | ······ 1 Byte ······ |
|---------|--------------------|----------------------|
| 110     | Network<br>Address | Host Portion         |

### 1.5.2 Identifying Network Classes

The first byte of an IP address identifies which of the three network classes that address belongs to. The ranges for that first byte are as follows:

- Class A: 1 to 126 (1.h.h.h to 126.h.h.h)
- Class B: 128 to 191 (128.n.h.h to 191.n.h.h)
- Class C: 192 to 223 (192.n.n.h to 223.n.n.h)

An IP address beginning with 154 is a Class B address. The first two bytes of the address are represented by n for the network portion of the address, and the last two bytes are represented by h for the host portion. For example, an IP address of 154.1.0.3 means the IP network portion is 154.1.0.0 and the host portion on that network is #.#.0.3.

The network portion of an IP address should be the same for all nodes on that network. Each node connected to the network must have a unique IP host address assigned to it.

**TIP:** The key to selecting a number for the host portion of the IP address is to ensure that the number selected is unique; that is, that no other host on the network has the same IP address.

### 1.5.3 Selecting an Appropriate Address Class

When selecting an IP address class, you must decide on both network numbers and host address portions. Because the first 1, 2, or 3 bits of the IP address determine how the entire address is to be interpreted and where the division between the network address and host address portion is to occur, you should know the consequences of your choice. When deciding on a network class, you should consider the number of IP nodes to be supported on your network and the number of networks you plan to configure.

For example, if you use Class C addresses (the first 3 bits of the IP address are 110 binary), then you are restricted to 254 nodes. However, the number of nodes available can be altered by using subnets. Before selecting an IP address class, see Section 1.7, "Creating Subnets," on page 25.

### 1.5.4 Reserved IP Addresses

The IP addressing rules reserve the following types of IP addresses for special purposes:

- Network addresses: IP addresses in which the host portion is set to all zeros. For example,129.47.0.0 is the network address (or network number) for a Class B network. Network addresses identify networks rather than nodes on a network. By convention, no node is ever assigned a host portion consisting of all zeros.
- **Broadcast addresses:** Addresses in which the host portion is set to all ones. A packet with a broadcast address is destined for every node on the network. By convention, no node is ever assigned a host portion consisting of all ones.
- Loopback addresses: Addresses that cause the protocol software to return data without sending traffic across a network. Network address 127.0.0.0 and all host addresses on that network (for example, 127.0.0.1) are reserved.
- **Multicast addresses:** Addresses that are used to send packets to a group of hosts or routers. They range from 224.0.0.1 to 239.255.255.255.
- Reserved addresses: Addresses in which the network portion consists of all zeros or all ones.

## **1.6 Physical and IP Addresses**

Each node has a *physical address* for the specific hardware device that connects it to a network. For instance, a physical address on an Ethernet network is a 6-byte numeric value, such as 08-00-14-57-69-69. It is assigned by the manufacturer of the Ethernet interface hardware. X.25 networks, which conform to the specification of the ITU-T (International Telecommunications Union, Telecommunications sector), previously CCITT, use the X.121 standard for physical addresses, which consist of 14-digit numbers.

**NOTE:** Physical addresses are also called media access control (MAC) addresses. Throughout the rest of this section, all references to MAC or physical addresses assume physical addresses on Ethernet, token ring, or FDDI networks.

Because IP uses a 32-bit address and Ethernet uses a 48-bit Ethernet address, there is a conflict. To associate the IP address to a physical address on an Ethernet network, a mapping must occur between the two types. The address resolution protocol (ARP) provides a mapping between the two different forms of addresses.

## 1.6.1 IP Address to Physical Address Translation

Each physical medium has its own *physical* address for nodes on that medium. The physical addresses are also called MAC addresses. Ethernet and token ring networks use 6-byte MAC addresses. ARCnet uses a 1-byte MAC address.

IP addresses are independent of the hardware. When an IP packet is transmitted on the network, it is first *encapsulated* within the physical frame used by that network. Figure 1-9 shows an IP packet encapsulated in an Ethernet frame. The IP packet contains an Internet address for a node, but the Ethernet frame must have a physical address for it to be delivered on the data-link network. Therefore, the sending node must be able to map an IP address to a physical hardware address.

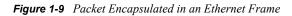

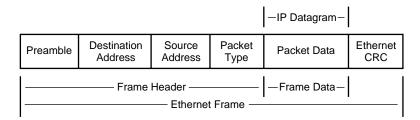

- "Mapping Internet Addresses to Physical Addresses" on page 24
- "Address Resolution Cache" on page 24

#### Mapping Internet Addresses to Physical Addresses

When an IP address is mapped to a physical, or MAC, address, ARP is used on broadcast networks such as Ethernet, token ring, and ARCnet. When a node uses IP to send a packet, it must determine which physical address on the network corresponds to the destination IP address. To find the physical address, the node broadcasts an ARP packet containing the destination IP address. The node with the specified destination IP address sends its physical address back to the requesting node.

#### Address Resolution Cache

To speed packet transmissions and reduce the number of broadcast requests that must be examined by every node on the network, each node keeps an *address resolution cache*. Each time the node broadcasts an ARP request and receives a response, it creates an entry in its address resolution cache. The entry maps the IP address to the physical address.

When the node sends an IP packet, it looks up the IP address in its cache and uses the physical address, if found. The node broadcasts an ARP request only if the IP address is not in its cache.

#### ARP Cache Update Timeout

ARP Cache Update Timeout is a configurable parameter used to specify the timeout period for an entry to be removed from the ARP table, if the entry has not been updated. The ARP Cache Update Timeout value should be greater than or equal to the ARP Cache Stale Timeout value.

#### ARP Cache Stale Timeout

ARP Cache Stale Timeout ia a configurable parameter used to specify the timeout period for an entry to be removed from the ARP table, if the entry has not been used for some time. The ARP Cache Stale Timeout value should be less than or equal to the ARP Cache Update Timeout value.

## 1.7 Creating Subnets

One IP network can be divided into smaller networks, called subnets. The following are reasons to divide your network:

- Use multiple media: It can be impossible, inconvenient, or too expensive to connect all nodes to a single network medium when these nodes are too far apart or already connected to different media.
- **Reduce congestion:** Traffic between nodes on a single network uses network bandwidth. As a result, more bandwidth is required when you have more nodes. Splitting nodes into separate networks reduces the number of nodes on a data-link network. Fewer nodes generate less traffic and, as a consequence, less congestion.
- Reduce CPU use: Reducing CPU use on connected nodes is similar to reducing congestion. More nodes on a network cause more broadcasts on that network. Even if a broadcast is not sent to a particular node, each node on a network must react to every broadcast before deciding to accept it or discard it.
- **Isolate a network:** By splitting a large network into small networks, you limit the impact of one network's problems on another. Such problems can include network hardware failures, such as an open Ethernet tap, or software failures, such as a broadcast storm.
- **Improve security:** On a broadcast network medium such as Ethernet, each node on a network has access to all packets sent on that network. By enabling sensitive network traffic on only one network, other network monitors can be prevented from accessing this sensitive traffic.
- Make efficient use of IP address space: If you are using a Class A or B network number and have multiple small physical networks, you can divide the IP address space into multiple IP subnets and assign them to individual physical networks. Another option is to obtain several Class C network numbers, although this is less desirable.

For more information about creating subnets, see the following:

- "Subnet Addresses and Masks" on page 25
- "Subnet Zero" on page 27
- "Variable Size Subnets" on page 28
- "Assigning Subnet Addresses" on page 28
- "Broadcast Addresses" on page 29
- "Multicast Addresses" on page 29

### 1.7.1 Subnet Addresses and Masks

Communication between a node on a local subnet and a node on a different subnet is similar to communication between nodes on two different networks. To a user, routing between subnets is transparent. Internally, the IP software recognizes any IP addresses that are destined for a remote subnet and sends those packets to the router on that subnet.

As in network-to-network communication, the routing information for communication between subnets is maintained in the routing table (by IP).

When a network is divided into subnets, the host address portion of the IP address is divided into two parts, just as the IP address itself is divided into two parts. The host address portion specifies both the subnet of the IP network and the node on that subnet.

The four-byte IP address consists of a network address and a host portion, as shown in Figure 1-10.

Figure 1-10 4-byte IP Address

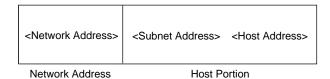

For instance, if a network has the Class B IP network address portion 129.47, the remainder of the IP address can be divided into subnet addresses and host addresses. Controlled by the local network administrator, this division allows the most flexibility for network development at the local site. For example, the subnet address could comprise 4 bits of the remaining 2 bytes. This allows 15 subnets, each with 4,094 nodes. Or, in another case, the subnet address could comprise 8 bits, allowing 255 subnets (a subnet address of all ones is not valid), each with 254 nodes.

**NOTE:** NetWare<sup>®</sup> routing software supports the use of all zeros in the subnet field (subnet zero). However, a subnet field with all ones denotes all subnets of a particular network; therefore, a subnet field with all ones cannot be used as a local IP address.

Figure 1-11 shows a single IP network divided into two subnets. The router shown has physical attachments and IP addresses on both subnets (129.47.128.1 and 129.47.192.1). It might also have physical devices and IP addresses (*nn.nn.nn*) connecting it to other networks.

Figure 1-11 Single IP Network Divided into Two Subnets

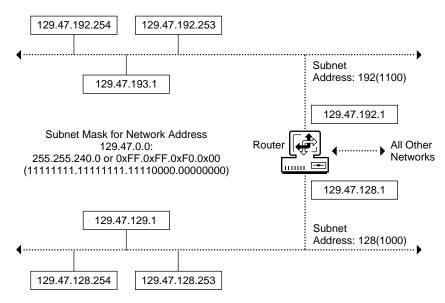

A *subnet mask* indicates how the host portion of the IP address is divided into a subnet address and a local host portion. The network mask is a 32-bit number with all ones for all network and subnet address portions, and all zeros for the host field. With a Class B network portion of 129.47 and a 4-bit subnet address, for instance, the subnet mask consists of 20 ones and 12 zeros. In essence, a subnet mask locally extends the network address portion of an IP address and reduces the host portion.

The table below shows an example of a Class C subnet with an IP address of 200.2.1.209. To create a subnet address, bits are taken from the local host portion. As the size of the subnet mask increases, the number of hosts decreases and the number of subnets increases.

| Class C IP Address<br>200.2.1.209 | Network Number | Subnet Number | Host Number | Available Networks,<br>Subnets, and Hosts |
|-----------------------------------|----------------|---------------|-------------|-------------------------------------------|
| 200.2.1.209                       |                |               |             |                                           |
| FF.FF.FF.0                        | 200.2.1.0      | None          | 0.0.0.209   | 1 network, 0<br>subnets, and 254<br>hosts |
| FF.FF.FF.E0                       | 200.2.1.0      | 200.2.1.192   | 0.0.0.17    | 7 subnets and 30 hosts per subnet         |
| FF.FF.FF.F0                       | 200.2.1.0      | 200.2.1.208   | 0.0.0.1     | 15 subnets and 14 hosts per subnet        |

**Table 1-2** Example of Class C student with IP Address 200.2.1.209

Figure 1-12 shows examples of IP network addresses, their relationship to the subnet mask, and the corresponding subnets.

Figure 1-12 Examples of IP Network Addresses

| Subnet Address  |                                                                             |  |  |
|-----------------|-----------------------------------------------------------------------------|--|--|
|                 | Network Address Local Host Portion                                          |  |  |
| Subnet<br>Mask: | I I I I<br>1111111111111111111111111111111                                  |  |  |
| 129.47.128.254: | 10000010.00111001.10000000.11111110 IP Address on Subnet 128                |  |  |
| 129.47.129.01:  | 10000010.00111001.10000001.00000001 IP Address on Subnet 128                |  |  |
| 129.47.192.254: | 10000010.00111001.11000000.11111110 IP Address on Subnet 192                |  |  |
| 129.47.193.01:  | 10000010.00111001. <mark>1100</mark> 0001.00000001 IP Address on Subnet 192 |  |  |

## 1.7.2 Subnet Zero

Subnet zero is a subnet with all the bits in the subnet field of the IP address set to 0. For example, subnet 130.57.0.0, with a mask of 255.255.240.0, is a subnet zero of network 130.57, as shown in Figure 1-13.

Figure 1-13 Subnet Zero

|                 | Subnet Address                                               |
|-----------------|--------------------------------------------------------------|
| Subnet<br>Mask: | Network Address                                              |
| 130.57.0.1:     | 10000010.00111001.000000000.000000001 IP Address on Subnet 0 |

The official IP specification reserves the subnet addresses with all zeros and all ones and does not allow them to be used as subnet addresses. However, this policy wastes one subnet in the IP address space. To counteract this limitation, the Novell<sup>®</sup> TCP/IP implementation enables the use of subnet zero.

### 1.7.3 Variable Size Subnets

The subnets of a network can have different length subnet masks, called *variable length subnet masks*. These subnets are called variable because the size, or length, of the subnet varies from subnet to subnet.

A subnet mask defines the number of bits that can be used to define the subnet and the number of bits to define the host. As the subnet mask increases, the number of hosts on a subnet decreases. As the subnet mask decreases, the number of hosts that can be defined increases.

Some network configurations have individual subnets with a large number of hosts and other subnets with a small number of hosts. Using the same subnet masks on all subnets can mean either of the following:

- The mask is too small and you do not have enough subnet numbers for all your subnets.
- The mask is too big and you do not have enough host IDs for all your hosts on a subnet.

If the mask is too small or too big, use a variable size subnet. By varying the size of the subnet mask used on a network, you can match the number and size of subnets to your configuration.

For example, subnet 16 of network 130.57.0.0 with mask 255.255.240.0, 130.57.16.0, can be further divided into 16 sub-subnets with 256 hosts each. (Actually, this division creates 15 sub-subnets with 254 hosts each because sub-subnet 130.57.31.0, host 0, and host 255 are not used.)

**NOTE:** OSPF and RIP II recognize subnet masks and support variable size subnets. RIP I does not work when the network is partitioned into variable length subnets because RIP I assumes that all subnets belonging to the same network use the same subnet mask.

## 1.7.4 Assigning Subnet Addresses

**TIP:** Because RIP I packets do not carry subnet mask information, the RIP I routing protocol imposes several restrictions on the use of subnets. If you are using RIP I, use the same subnet mask for all subnets belonging to the same network. Using RIP II lifts this restriction.

If you are installing the routing software on a network with subnets, use the subnet mask already established for the network.

Subnet addresses and host addresses are typically assigned in numeric order, where both the subnet and host addresses are assigned from the right edge of their field. By this method, the border between the subnet address and the host address becomes fixed when the first subnet (subnet address = 1) is assigned. If the number of hosts on a subnet or the number of subnets required exceeds the limits of the subnet mask, using this method makes it difficult to adjust the subnet mask because each host must be renumbered.

To prepare for changes in the size of the subnet mask, RFC 1219 suggests that subnets be assigned from the *left* of the subnet address field, and that hosts be assigned, in numeric order, from the *right* of the host address field. In this way, the subnet bits become a *mirror image* of the host bits. (You

must still select an initial subnet mask and use it for all subnets in the network.) For example, to apply this method to a Class B IP network with a subnet mask of 255.255.255.0, you assign subnet addresses as follows:

```
1000 0000 (Decimal 128)
0100 0000 (Decimal 64)
1100 0000 (Decimal 192)
0010 0000 (Decimal 32)
...
0000 0001 (Decimal 1)
0000 0010 (Decimal 2)
0000 0011 (Decimal 3)
0000 0100 (Decimal 4)
```

Then, you assign host addresses on each subnet as follows:

• • •

Using this method leaves a buffer zone between the subnet and host addresses, which enables future network growth.

The method of assigning subnet addresses described in this section summarizes the method suggested in RFC 1219, *On the Assignment of Subnetwork Numbers*. For a complete description of this method, refer to RFC 1219.

### 1.7.5 Broadcast Addresses

There are four types of broadcast addresses: directed broadcasts, subnet directed broadcasts, allsubnets directed broadcasts, and limited broadcasts. A directed broadcast has a destination IP address with the network portion of the IP address set to Class A, B, or C network, and the host field set to all ones. Directed broadcasts are sent to all hosts on the specified network.

If the network is divided into subnets, each subnet has a subnet directed broadcast. A subnet directed broadcast has an IP address with the network field set to the network identifier, the subnet field set to the subnet identifier, and the host field set to all ones.

An IP address with both the subnet and host field set to all ones is interpreted as a broadcast directed to all the subnets on the network. That is, the first router on the specified network broadcasts the IP address to one of its subnets. If broadcast forwarding is enabled, the receiving routers in that network forward the broadcast to other subnets.

An IP address with all bits set to 1 that is, 255.255.255.255 is called a limited address. It is directed to all hosts on the subnet from which the broadcast originated.

### 1.7.6 Multicast Addresses

A multicast address is used to send packets to a group of hosts or routers. A packet with a multicast address is received by all hosts and routers belonging to that multicast group. Class D addresses are reserved for multicast addresses. They range from 224.0.0.1 to 239.255.255.255.

The Novell TCP/IP implementation uses five multicast addresses. Two are used by OSPF to multicast packets to OSPF routers. These addresses are 224.0.0.5 and 224.0.0.6. Two are used by Router Discovery messages to multicast router advertisements and solicitation messages. These addresses are 224.0.0.1 and 224.0.0.2. RIP II uses multicast address 224.0.0.9.

## 1.8 Routing

The term *routing* refers to the transmission of a datagram from one node to another on the same or a different network. The route refers to the path that is chosen to transmit an IP datagram from its origin to its destination, based on the IP addresses contained in the datagram.

When a datagram is sent to a node on another network, the network portions of the source and the destination IP addresses are different. When the packet is received by a router that connects the source to the destination network, the router forwards the packet on the correct interface to reach the destination, as shown in Figure 1-14 on page 30. Two networks are connected if at least one router is attached to both networks.

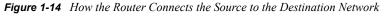

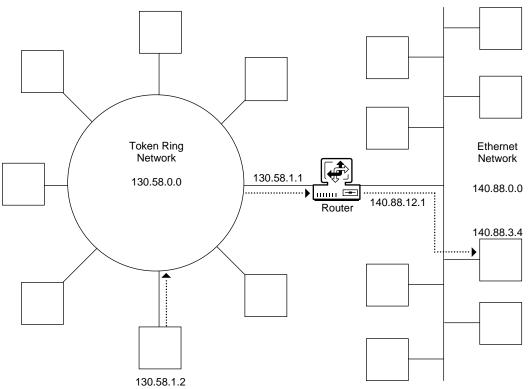

Each host has a default router or a list of routers in other networks. When IP sends a datagram, the following happens:

- 1. IP searches the routing table of the sending node for a default route or a path to the destination IP address.
- 2. IP extracts the address of the default router or next-hop router from the route entry.
- 3. IP requires ARP to map the next-hop address to its hardware address.

- 4. IP transmits the packet to the next hop.
- 5. IP repeats Steps 1 through 4 until the final destination is reached.

## 1.9 Error and Control Messages

Another protocol in the TCP/IP suite is the Internet Control Message Protocol (ICMP). ICMP packets contain information about errors and control on the network: inoperative nodes and gateways, packet congestion at a gateway, and so on. The IP software, rather than the application, interprets an ICMP message. The IP software then takes the appropriate action with respect to the ICMP message, independently of the application. Because an ICMP message might need to travel across several networks to reach its destination, it is encapsulated in the data portion of an IP datagram.

ICMP is also used to test connectivity between two nodes. The originating node uses PING to send an ICMP echo request and waits for an ICMP echo response from the destination.

## 1.10 Router Discovery Protocol

The Router Discovery Protocol, which is an extension to the Internet Control Message Protocol (ICMP), allows hosts to discover routers on their networks and determine which router to use as the default router. When a host needs to send a packet to another network, it first sends the packet to a router that forwards the packet toward the destination. To accomplish this, the host needs to know where the routers are on its network and which one to send packets to.

When you configure the router discovery mechanism, the router advertises itself with periodic ICMP router advertisement messages. Then the host listens to this message and decides whether to use a router as the default router.

You can configure the host to solicit the router advertisement on attached networks. All participating routers then reply to the inquiry. By collecting those replies, the host discovers the routers on the network and determines which router to use.

A host might not select the best router (the router with the optimal path) to forward packets to a specific destination. When a router receives a packet from a host that is better forwarded to another router on the network, the router uses an ICMP Redirect message to notify the host of the optimal path.

NetWare routing software provides both host and router implementations of the Router Discovery Protocol. The mode of operation of the Router Discovery Protocol is determined by whether the IP Packet Forwarding parameter is enabled. If IP Packet Forwarding is enabled, the Router Discovery Protocol sends Router Advertisement messages. If IP Packet Forwarding is disabled, the Router Discovery Protocol sends Router Solicitation Messages.

- Section 1.10.1, "ICMP Router Advertisement Message," on page 31
- Section 1.10.2, "ICMP Router Solicitation Message," on page 32
- Section 1.10.3, "Router Discovery Multicast Address," on page 32

### 1.10.1 ICMP Router Advertisement Message

The ICMP Router Advertisement Message is ICMP message type 9. This message is used by routers to advertise their presence on the network and is broadcast or multicast to all hosts on the network.

This message type carries the IP address of the router and its preference level. Hosts use the preference level to determine which router to use for forwarding. The router with the highest preference becomes the default router. A value of 0x80000000 indicates that the router is not to be used. Routers with this value are used only when other routers send ICMP Redirect messages to the host.

### 1.10.2 ICMP Router Solicitation Message

The ICMP Router Solicitation Message is ICMP message type 10. Hosts use this message to solicit router advertisements from all participating routers on the network.

### 1.10.3 Router Discovery Multicast Address

Router Discovery uses two IP multicast addresses. The IP address 224.0.0.1 is reserved to multicast the Router Advertisement Message to the hosts. The IP address 224.0.0.2 is reserved to multicast the Router Solicitation Message to the routers. If the network does not support multicast, then broadcast address 255.255.255.255.255 is used for both the Router Advertisement and Router Solicitation messages.

# **Advanced TCP/IP**

The Novell<sup>®</sup> TCP/IP software is now multiprocessor - enabled and multithreaded. The transport layer (TCP and UDP) is completely multiprocessor-enabled so that the stack can process any TCP/UDP connections on any processor. These features take advantage of the multiple processors available and make the stack scale more than it does on a uni-processor machine.

The Novell TCP/IP stack consists of the following six NetWare<sup>®</sup> Loadable Module<sup>™</sup> (NLM<sup>™</sup>) programs:

- tcp.nlm provides the transport layer TCP and UDP interfaces.
- tcpip.nlm provides IP, ICMP, IGMP, Routing, and other networking layer protocols.
- bsdsock.nlm provides the BSD standards sockets interface.
- netlib.nlm is a library for the entire stack.
- nirman.nlm allows you to configure the stack through a browser.
- inetcfg.nlm allows you to configure the stack with the help of tcpcfg.nlm.
- tcpstats.nlm allows you to perform Web-based TCP/IP monitoring

The stack configuration information is stored in sys:\etc\tcpip.cfg and sys:\etc\netinfo.cfg.

**NOTE:** An abend can cause the corruption of both .cfg files, so always make a backup of the files.

The stack provides the TCP/IP protocols as per the Request For Comments. NetWare 6.5 includes the following new features:

- Section 2.1, "Selective Acknowledgement," on page 34
- Section 2.2, "Large Windows," on page 34
- Section 2.3, "Multihoming," on page 34
- Section 2.4, "Load Balancing," on page 35
- Section 2.5, "Fault Tolerance," on page 38
- Section 2.6, "Virtual IP Address," on page 38
- Section 2.7, "Multiple Default Gateway," on page 39
- Section 2.8, "Dead Gateway Detection," on page 39
- Section 2.9, "Path MTU Black Hole Detection and Recovery," on page 40
- Section 2.10, "Classless IP Addresses," on page 40
- Section 2.11, "Non-ARPable Secondary IP Address," on page 40
- Section 2.12, "TCP Defend Fin Attack," on page 40
- Section 2.13, "NIC Teaming," on page 41
- Section 2.14, "Default IP Address," on page 41
- Section 2.15, "Pragmatic General Multicast," on page 41
- Section 2.16, "Command Line Utilities," on page 41

## 2.1 Selective Acknowledgement

Selective Acknowledgement (SACK) is an improvement over the conventional cumulative acknowledgement TCP algorithm that facilitates fewer data retransmissions in lossy networks.

The selective acknowledgment extension uses two TCP options. The first is an enabling option, SACK-permitted, which can be sent in a SYN segment to indicate that the SACK option can be used once the connection is established. The SACK-permitted option is a two-byte option.

The second option is the SACK option itself, which can be sent over an established connection once both the sender and the receiver have successfully negotiated the SACK-permit option. Whenever there is loss of data, the data receiver can send the SACK option to acknowledge the out-of-order data segments.

For more information, see "Selective Acknowledgement" on page 69.

## 2.2 Large Windows

The Large Windows option facilitates the advertisements of windows larger than 2\*\*16. This is useful in high bandwidth long delay networks such as satellite links. It defines an implicit scale factor, which is used to scale up the window size value found in a received TCP segment to obtain the true window size. With this scaling, receive window advertisements can go up to 1 GB.

This Large Window option is negotiated when establishing the connection.

For more information, see "Large Windows" on page 64.

## 2.3 Multihoming

Multihoming enables an interface to assume multiple IP addresses on the same network. Multihoming can be used for all IP networks bound to a router. This is irrespective of whether the networks are bound to the same interface or to different interfaces.

The most common use of multiple addresses on the same network is to enable a Web server to operate as though it were several Web servers. One application is to use each secondary IP address to point to a different Web page on the same Web server, depending on the Domain Name System (DNS) name that is used to reach the server.

Multihoming is also commonly used with network address translation (NAT), the proxy server, and the virtual private network (VPN). In all cases, the secondary IP address can be configured on the same interface that has the primary IP address, or the secondary address can be configured on a different interface. When there are multiple interfaces, the secondary address is associated with the interface that is bound to the network that uses the same address. If the secondary address is not valid on any of the networks bound to existing interfaces, the address is rejected and an error message is produced.

The multihoming feature has been extended to help configure the stack for load balancing and fault tolerance at the Network Interface Card (NIC)/Link level. The TCP/IP stack also supports grouping NICs with similar characteristics in order to facilitate load balancing and fault tolerance across them.

In NetWare 6.5, TCP/IP has two levels of enabling load balancing and fault tolerance: one at the system level and another at the local group level. To benefit from this, make sure that you have fully enabled TCP/IP at both levels.

Five types of multihoming configurations are provided:

**Single NIC Multiple IP Addresses (Different IP Addresses):** In this type of multihoming, client-to-server traffic can be distributed across the routers. The required level of load balancing can be achieved through static routers and dynamic DNS. A dynamic algorithm takes care of the fault tolerance. With a static route configuration, the Multiple Default Gateway with Dead Gateway Detection support achieves the same results.

**Multiple NIC Multiple IP Address (Different IP Network):** This is a normal router configuration. All the configuration and the advantages gained by the previous type of multihoming are applicable with this type. In addition, load balancing server-to-client traffic across the NICs and routers is also possible. This can be achieved with the help of multipath routing.

**Multiple NIC Multiple IP Address (Same IP Network):** This type of multihoming allows fault tolerance at the Link level. If a NIC fails, the load is automatically distributed among the remaining healthy NICs to achieve fault tolerance.

**Multiple NIC Single IP Address:** The clients use the same IP address to communicate with the server. This is achieved through using the round-robin method of distributing the NIC addresses for the ARP requests sent by the clients. This solution avoids extra configuration and transparently achieves the load balancing for incoming packets. If a NIC fails, the server sends a message to the clients to forcefully use them as the other interface's MAC address.

You can use both load balancing and fault tolerance with this type of multihoming configuration.

**Secondary IP Address (Multiple Logical Hosts):** This type of multihoming allows you to create multiple logical hosts that belong to the same network. In a multihoming setup where multiple NICs are grouped to support a single network, the secondary IP address with this type of configuration supports an option to select one of the NICs in the group. By using the non-ARPable option, these addresses can be used as virtual IP addresses for load balancing solutions. Through this option, the same IP address can be configured on all servers and the load balancer can distribute the client load across these servers.

For more information, see Section 5.4, "Load Balancing," on page 95 and Section 5.5, "Fault Tolerance," on page 97.

## 2.4 Load Balancing

With NetWare 6.5, the TCP/IP stack features five new policies for send side load balancing and two policies for receive side load balancing:

- Section 2.4.1, "Send Side Policies," on page 35
- Section 2.4.2, "Receive Side Policies," on page 37

### 2.4.1 Send Side Policies

The following send side policies are available with Novell TCP/IP:

- "Load Sharing" on page 36
- "Round Robin" on page 36
- "Based on Load (Round Robin)" on page 36

- "Based on Load (Hashed)" on page 37
- "Per Packet Based Load Balancing" on page 37

#### Load Sharing

This policy is enabled by default when load balancing is disabled.

The IP address-to-interface mapping is based on the destination IP address mapped to a board number of a physical interface using a hash function. The entire load (send and receive) to a particular destination is handled by the same physical interface, so the load distribution is a linear function of the client IP address distribution. If the client IP addresses have an equal number of clients mapped to all the interfaces and all the clients have a similar load, this is the best strategy because it offers a fairly good load distribution. This strategy is like obtaining load balancing by subnetting with the advantage of fault tolerance support and without wasting extra IP addresses.

The common problem with load sharing is that the clients are relied upon to distribute the load on the server.

#### **Round Robin**

This policy is in effect only when load balancing is enabled.

This IP address-to-interface mapping assigns each physical interface in turn, ensuring that the load is being shared across the available physical interfaces. Because the feature is not based on the current load of the interfaces, it does not ensure a balanced load across them.

In cases where each request is almost identical, the feature provides good load balancing. The lifetime of the mapping is the cache lifetime. The problem with load sharing is that the clients are relied upon to distribute the load on the server. In this policy, instead of relying on the clients, the clients are distributed evenly over the available interface. This strategy is like obtaining load balancing by subnetting, with the advantage of fault tolerance support and without wasting extra IP addresses.

#### Based on Load (Round Robin)

This policy is in effect only when load balancing is enabled.

In this IP address-to-interface mapping, the physical interface that is selected is based on the current load of the interface. This policy assures some level of load balancing.

The feature might not guarantee full load balancing, because it chooses the IP address based on the current load of the interface, which might change as traffic increases or decreases. This means that an intelligent implementation is required that uses considerable information processing. This kind of load balancing is critical during high load times, when a more complex decision might add to performance degradation.

Round robin offers a fast and less complex interface selection procedure with nearly equal connection distribution on all the interfaces. Load monitoring provides information about the distribution of the load. For any imbalance, it can provide an input to the load-balancing module to use a less loaded interface for the incoming connection requests. If the imbalance persists for a certain time interval, it can clear the cache and restart the interface allotment. This method takes care of the card's capacity as it considers the percentage utilization.

The load is monitored based on which the interface is allotted. In this manner, load balancing is controlled. The base method for interface selection is Round Robin, but if the selected interface is heavily loaded, the next interface in the list is used.

#### Based on Load (Hashed)

This policy is in effect only when load balancing is enabled.

This policy is similar to "Based on Load (Round Robin)" on page 36. The only difference is that the interface selection method uses hashing.

#### Per Packet Based Load Balancing

This policy is in effect only when load balancing is enabled.

With this policy, the packets are sent through boards in turn. This ensures perfect load balancing but cannot guarantee the packets arriving in the order that they were sent, this is because every packet is going through a different interface. This feature is also not dependent on the nature of the clients.

#### 2.4.2 Receive Side Policies

The following receive side policies are available with Novell TCP/IP:

- Load Balancing When Clients Are Distributed Across the Same Subunit (page 37)
- Load Balancing When Clients Are Distributed Across Routers (page 37)

#### Load Balancing When Clients Are Distributed Across the Same Subunit

In all the above solutions of the send side policies, there is be a problem on the receiving side when all the cards are bound to the same IP address. A different MAC address is advertised for the same IP address in order to distribute the load on the basis of the policy selected for the load balancing, because when any active ARP entry expires, an ARP request must be broadcast. At the same time, one MAC address (primary in this case) must be sent. On receiving this ARP request, all the clients on the same network or routers then update their caches with this new MAC address, so all the load is directed to a single interface.

#### Load Balancing When Clients Are Distributed Across Routers

If you have only one router and all the clients are across the router, then load balancing on the receiving side cannot be achieved. If the card is half-duplex and is used for sending purpose also, then the system performance is seriously affected. The best approach is to use the Only Primary as the Receiving Interface policy, so you do not put any load on the receiving card.

This policy is also effective when there singly one client and the client's card capacity is more than server's single card capacity (assuming all cards are half-duplex on the server). In this case, you need to apply the Per Packet Based policy along with this policy.

For more information, see Figure 6-2 on page 125.

**NOTE:** Depending on your network configuration, you can select the combination of send side/ receive side load balancing to better utilize your network bandwidth.

# 2.5 Fault Tolerance

With fault tolerance you can monitor the health of the grouped interfaces and detect instances of faults such as link failure, NIC failure, and switch failure. When such a fault is detected, the load on that interface is diverted to another healthy interface. Fault tolerance works along with load balancing to ensure uninterrupted connection between hosts and the server.

If load balancing is enabled in a system and fault tolerance detects a fault in any interface, it diverts the traffic to the less loaded interface in the group. If load balancing is not enabled in a system and a fault tolerance detects a fault in the system, it randomly diverts the load to any of the available healthy interfaces in the group. When the failed interface recovers, it is put back into the healthy set and again the load is redistributed across them. The distribution of load, failover, and redistribution of load when the failed interface has recovered takes place in such a way that the flow of data is smooth and the TCP/IP connections stay intact throughout. The connected hosts re-map their IP addresses to the MAC address, mapping by picking up the broadcast messages sent by the server in case of a NIC failure, and they continue to work without any problems. Novell certified drivers are capable of detecting faults such as link failure or NIC failure.

**NOTE:** For multihoming, if fault tolerance is enabled and if the link is down, the card is not connected, or the card has a fatal error (not able to send packets out), a user cannot add a secondary IP address. If the user still wants to add a secondary IP address, an error message Cannot allocate resources to add secondary IP address is displayed. This indicates that there is no board to which an IP address can be bound.

For more information, see Figure 6-2 on page 125 and Figure 6-4 on page 127.

#### 2.6 Virtual IP Address

A Virtual IP address is an IP address that is bound to the Virtual NIC (VNIC) and is a purely virtual card that has no real physical counterpart. Conceptually, a Virtual NIC can be thought of as a loopback interface with an added external visibility. Similarly, Virtual IP addresses can be thought of as loopback address with the 127.0.0.0 IP network constraint removed. Virtual IP addresses are different from the regular primary and secondary IP addresses in a very subtle way. They are not bound to a physical IP network on the wire. Therefore they are assigned from an exclusive IP network number, different from all IP network numbers that are currently assigned to physical LANs.

Virtual IP addresses can be used in two different High Availability configurations:

• **Redundant LAN configuration:** In such a topology, a server hosting a mission critical application is configured to reside on two or more different IP networks/subnets. All critical services are then configured on the Virtual IP address. The server is also made to run a routing protocol that advertises the reachability information to the Virtual NIC address to the other machines on the network.

Hosting of critical applications on the Virtual NIC address removes the dependency of client applications to a specific network attachment on the server. As a result, these critical services are uniformly accessible even if of one of the LAN attachments on the server fails.

The failover of the connections to the active LAN segments is ensured by the routing protocol, and the failover time is dependent on specific routing protocol used. This is typically of the order of 180s in case of RIP.

• Virtual Server farms: Virtual Server farms configured behind an L4 redirector: In such a topology, the individual servers in the farm share a single Virtual IP address. Typically, a non-ARPable secondary IP address (See Section 2.11, "Non-ARPable Secondary IP Address," on page 40) is used to configure such a Virtual IP address on each of the servers in the farm. Alternatively, even Virtual NIC can be configured to host such a Virtual IP address.

One of the serious limitations of Virtual IP addresses is that each one of them consumes an additional IP network address space. This is a serious constraint for a fixed-length subnetted environment where a whole chunk of a subnet address space allocated to the Virtual NIC address space remains unused. However, for environments that use either Private address space or that use Variable Length Subnetting, this should not be a problem. Virtual IP addresses are supported only on NetWare 6.5 and are not available in earlier versions. Also, the current release of NetWare 6.5 supports OSPF, RIP-I and RIP-II as routing protocols for advertising reachability information to the Virtual IP networks.

For more information, see Section 5.16, "Virtual IP Address," on page 113.

#### 2.7 Multiple Default Gateway

This feature extends the existing Default Gateway (Default Router) feature by allowing you to configure multiple default gateways on your network. When a default gateway goes offline, the Dead Gateway Detection feature detects this and uses the Multiple Default Gateway list to switch to the next preferred default gateway, making your network fault tolerant.

For more information, see "Configuring a Default Gateway (LAN Static Route)" on page 91.

### 2.8 Dead Gateway Detection

This feature is used with the Multiple Default Gateway feature. When the current default gateway goes offline, this feature detects the failure and automatically enables the next preferred default gateway from the Multiple Default Gateway list to act as the current default gateway. When a dead default gateway with a higher preference is again online, this feature detects this and switches back to the default gateway with the higher preference.

For more information, see "Enabling Dead Gateway Detection" on page 94 and "Configuring Dead Gateway Detection" on page 94.

#### 2.8.1 Probe Interval

This configured parameter lets you fine-tune the performance of the Dead Gateway Detection feature by modifying the time interval (in seconds) at which probes are sent to the default gateway to determine whether it is functional.

For more information, see "Configuring the Probe Interval" on page 94.

#### 2.8.2 Probe Timeout

This configured parameter sets the time interval (in seconds) after which the next probe is sent to the default gateway when no reply is received by the gateway for the previously sent probe.

For more information, see "Configuring Probe Timeout" on page 95.

# 2.9 Path MTU Black Hole Detection and Recovery

This feature detects a connection failure caused by black hole routers and helps to recover such connections.

Whenever a router receives a datagram with a Don't Fragment (DF) bit set in its header and the packet size is greater than the next MTU, the router cannot forward the packet. In this case, the router sends an ICMP Destination Unreachable DF bit set message to the host.

However, some routers do not send such a message. Instead, they ignore the datagram. Typically, an IP datagram cannot be forwarded because its maximum segment size is too large for the receiving server and the Don't Fragment bit is set in the header of the datagram. Routers that ignore these datagrams and send no message are called PMTU black hole routers. Some routers might silently drop large frames, even when the DF bit is not set. Firewalls are often misconfigured to suppress all ICMP messages.

To respond effectively to black hole routers, the Novell TCP/IP stack provides a Path MTUBH Detect feature, which recognizes repeated unacknowledged transmissions and responds by turning off the Don't Fragment bit. After a datagram is transmitted successfully, the MTUBH Detect feature reduces the maximum segment size and turns the Don't Fragment bit on again.

The feature specifies the maximum transmission unit size of an interface. Each media type has a maximum frame size that can't be exceeded. The Link layer is responsible for discovering this MTU and reporting it to the protocols above it.

For more information, see "Path MTU Black Hole Detection and Recovery" on page 65.

# 2.10 Classless IP Addresses

The Novell TCP/IP stack implements Classless Inter-Domain Routing (CIDR). It is now possible to bind to supernetted addresses with non-natural subnet masks. CIDR also allows binding to one or more interfaces. The NetWare system bound to a system in a supernetted IP address environment acts as an end node. In such a scenario, forwarding is disabled.

## 2.11 Non-ARPable Secondary IP Address

This feature lets you add a secondary IP address that does not reply to any of the ARP requests coming from the network.

For more information, see Section 5.15, "Secondary IP Address," on page 111.

# 2.12 TCP Defend Fin Attack

TCP Defend Fin Attack provides a simple, single-tuning option, the Minimum Threshold parameter. In the TCP stack, the wait states (FIN\_WAIT1, FIN\_WAIT2, CLOSED\_WAIT, LAST\_ACK and CLOSING) are arranged in ascending order of importance by determining which of the states are less risky to terminate. The order is static.

The stack assumes that there is no risk in terminating all connections in a less important state. According to the arrangement of states, if a less important connection is overusing resources, then it is selected. Alternately, if an important state is overusing resources and the less important states do not dominate, it would be selected for reset only. At any given point in time, a Minimum Threshold number of connections are permitted.

For more information, see "TCP Defend Fin Attacks" on page 69.

# 2.13 NIC Teaming

INETCFG (inetcfg.nlm) is an Internetworking Configuration utility for the NetWare server. inetcfg.nlm It is a server console utility that provides menus for configuring LAN boards, protocols, and bindings. In NetWare 6.5, INETCFG supports the configuration of NIC teaming solutions provided by third-party drivers such as Compaq\* and Dell\*.

Teaming is logically grouping the NICs so that they appear to the operating system as just one network interface. The benefits include gaining extra network bandwidth and not needing to deal with multiple NIC addresses. Instead, you can assign a single "virtual" IP address to a team of adapters. Teaming is effective in cases where you install two or more NICs in a server.

Most teaming solutions come with failover protection. Teaming allows your network to tolerate the failure of one or more adapters within a group, thus offering high availability. In addition, this kind of fault tolerance can be configured to work with complete transparency. The remaining NICs in the team continue to work if another card stops working or if a cable is disconnected.

# 2.14 Default IP Address

A default IP address is one of the Primary IP addresses configured as the default on the server. If a default IP address is not configured, the TCP/IP stack assigns the first bound IP address on the server as the default IP address.

For more information, see Section 5.14, "Default IP Address," on page 110.

## 2.15 Pragmatic General Multicast

Pragmatic General Multicast (PGM) is a reliable multicast transport protocol. It runs on IP with protocol number 113. The API provided to the applications which wants to use PGM is the standard BSD sockets interface.

PGM can be used by applications for transferring a file from one host to a set of hosts that have joined the multicast group. It can be used to reduce the distribution time of the data and to reduce the load on the distributor.

To use PGM, the underlying network should be multicast enabled.

## 2.16 Command Line Utilities

NetWare 6.5 provides the following command line utilities:

- ARP (page 42)
- IFCONFIG (page 42)
- NETSTAT (page 42)

- NWPING (page 42)
- NWTRACE (page 42)
- ROUTECON (page 43)
- WHOIS (page 43)

#### 2.16.1 ARP

Manipulates the system ARP cache. To use this utility, enter the following at the server console:

```
arp [-n] -i interface_name hostname
arp [-n] -aarp -d -i interface_name hostname
arp -d -aarp -s -i interface_name hostname ether_addr [temp]arp -S -i
interface_name hostname ether_addr [temp]arp -f filename
```

#### 2.16.2 IFCONFIG

Configures network interface parameters. To use this utility, enter the following at the server console:

```
ifconfig interface_name [create] [address_family] [address[/prefixlength]]
[parameters] ifconfig interface_name destroy ifconfig -a [-d] [-u]
[address_family]
```

```
ifconfig -l [-d] [-u] [address_family]
```

#### 2.16.3 **NETSTAT**

Prints network connections, routing tables, interface statistics, and protocol statistics. To use this utility, enter the following at the server console:

```
netstat [-aLn] [-f address_family]netstat [-rn] [-f address_family]netstat [-
bdi] [-I interface] -w wait
```

netstat [-p protocol]

netstat [-s] [-f address\_family] [-i] [-I interface\_name]

#### 2.16.4 NWPING

Sends ICMP ECHO\_REQUEST packets to network hosts. To use this utility, enter the following at the server console:

```
nwping [-afnq] [-c count] [-i wait] [-l preload] [-p pattern] [-s packetsize]
[-S src addr] [host]
```

#### 2.16.5 NWTRACE

Prints the routes that packets take to reach the network host. To use this utility, enter the following at the server console:

```
nwtrace [-Snrv] [-g gw_host] [-M min_ttl] [-m max_ttl] [-p port] [-q nqueries]
[-s src addr] [-w waittime] host [packetlen]
```

#### 2.16.6 ROUTECON

This utility can be used to manually manipulate the routing tables. To use this utility, enter the following on the server console:

```
route route [-nqv] command [[modifiers] args] route [-n] monitor route [-n]
flush [family]
```

#### 2.16.7 WHOIS

Provides the internet domain name and network number directory service. To use this utility, enter the following at the server console:

```
whois [-adgimpQrR6] [-h host] name
```

**TIP:** For additional help on any of these commands use [command] -help option at the server console. For example, arp -help.

# **Setting Up Novell TCP/IP**

This section describes how to set up the basic components of Novell<sup>®</sup> TCP/IP.

You can use the Web-based <sup>®</sup> Novell Remote Manager utility (nirman.nlm) or the INETCFG utility to configure the TCP/IP stack. With NetWare 6.5, the two utilities, Novell Remote Manager and INETCFG, co-exist. You can use only one of the utilities at a time on a server. However, the changes made through one are reflected in the other. During a particular time interval, only one user can access the Web-based TCP/IP configuration tool.

The following topics are included:

- Section 3.1, "Logging In to Novell Remote Manager," on page 45
- Section 3.2, "Loading INETCFG," on page 46
- Section 3.3, "Configuring a Server," on page 46
- Section 3.4, "Configuring Boards," on page 47
- Section 3.5, "Configuring TCP/IP," on page 54
- Section 3.6, "Binding Protocols," on page 56
- Section 3.7, "TCP/IP to Interface Bindings," on page 56
- Section 3.8, "Viewing TCP/IP Configuration," on page 57
- Section 3.9, "Managing Configurations," on page 58
- Section 3.10, "Options for Reinitializing," on page 59

#### 3.1 Logging In to Novell Remote Manager

**1** Open a Web browser and type http://Server\_IP\_address:8008 in the Address field.

A security alert message displays.

2 Click Yes to proceed.

The Novell Remote Manager login screen displays.

**3** Enter the administrator username and password in the login screen to log in to the Novell Remote Manager utility.

#### 3.1.1 Using the TCP/IP Configuration Utility

While using the TCP/IP Configuration utility in Novell Remote Manager, keep the following considerations in mind for all transactions.

- Click *Start TCP/IP Configuration* and navigate through the screens. This marks the beginning of a transaction.
- Click *Exit TCP/IP Configuration* to end the transaction.

**TIP:** When you click Exit, the snap-in is available for other users. You can also now load INETCFG on the server.

- When you finish making changes to any one of the inner screens, you are prompted to return to the TCP/IP Configuration Menu window.
- If you click *Cancel* in any window, the changes made to that window are ignored and you are prompted to return to the previous window.
- While you are in a transaction, do not close the browser window, click any other link in the left pane, or submit requests from previous pages in the browser's history.
- Take a maximum of 10 minutes to make the changes on a window. Otherwise, the entire transaction becomes invalid. You can modify this period by changing the set parameter *NIRMan Transaction Time-out Period*.

## 3.2 Loading INETCFG

To load INETCFG, enter the following at the server prompt:

#### inetcfg

The Internetworking Console interface is displayed. For the next set of operations you need to select options in this interface.

#### 3.3 Configuring a Server

**1** Click *Configure TCPIP* in the left pane of Novell Remote Manager to display the TCP/IP Configuration window.

#### Figure 3-1 TCP/IP main window

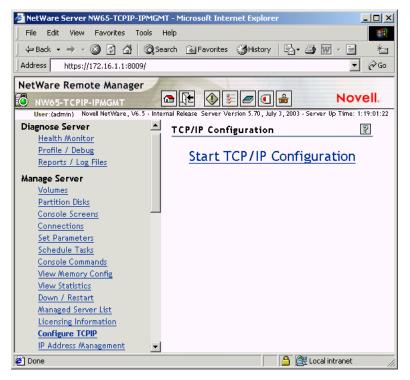

The TCP/IP Configuration window initiates a new session (transaction) to help you configure a server.

2 Click the *Start TCP/IP Configuration* link to display the TCP/IP Configuration menu window.

Figure 3-2 TCP/IP Configuration menu window

| 🚰 TCP/IP Configuration Menu - Microsoft Internet Ex 💶 🗖 🗙 |
|-----------------------------------------------------------|
| TCP/IP Configuration Menu                                 |
|                                                           |
| Configuration Menu                                        |
|                                                           |
| Configure Boards                                          |
| Configure TCP/IP                                          |
| TCP/IP to interface Bindings                              |
| Manage Configuration                                      |
| View Configuration                                        |
| Reinitialize Options                                      |
|                                                           |
| EExit                                                     |
|                                                           |
| 🐔 🔰 🚰 🖉 Internet 🥼                                        |

The following options are available in this window:

- Configuring Boards (page 47)
- Configuring TCP/IP (page 54)
- TCP/IP to Interface Bindings (page 56)
- Managing Configurations (page 58)
- Viewing TCP/IP Configuration (page 57)
- Options for Reinitializing (page 59)

## 3.4 Configuring Boards

Configuring, or reconfiguring, a board involves choosing a driver for the board, assigning a name to the board, and configuring the board parameters.

When you select and configure a LAN board, you are actually configuring one or more physical interfaces that correspond to individual connections over which packets are routed. Configuring a board causes the driver associated with the board to load each time you initialize the router.

Most drivers that are compatible with NetWare<sup>®</sup> software have a *driver description file* that defines the hardware parameters necessary for the driver to operate with the board you select. This file, sometimes called the *.ldi file*, also specifies the valid range of values for each parameter. If a driver has a *.ldi* file, the parameters associated with that driver are presented in the Board Configuration menu; you simply choose a value for each parameter. If a driver has no *ldi* file, you must enter the required values in the *Board Parameters* field.

You can configure a board by using Novell Remote Manager or INETCFG.

- Section 3.4.1, "Using Novell Remote Manager to Configure a New Board," on page 48
- Section 3.4.2, "Using INETCFG to Configure a Board," on page 51

#### 3.4.1 Using Novell Remote Manager to Configure a New Board

- 1 Log in to Novell Remote Manager, then click Configure TCPIP > Start TCP/IP Configuration. The TCP/IP Configuration menu window is displayed.
- 2 Click Configure Boards to display the List of Configured Boards window.

Figure 3-3 List of Configured Boards Window

| ł | 🗿 Configured Boards : TCPIP-IPMGMT - Microsoft Internet Explorer |         |           |          |             |      |           |                               |          |
|---|------------------------------------------------------------------|---------|-----------|----------|-------------|------|-----------|-------------------------------|----------|
| Γ | List of Co                                                       | nfigure | d Boards  |          |             |      |           | (sh                           |          |
| l |                                                                  |         |           |          |             |      |           |                               | -        |
| l | Board Name                                                       | Driver  | Interrupt | 1/O Base | Memory Base | Slot | Status    | Comment                       |          |
| l | CE100B_1_                                                        | CE100B  | -         | -        | -           | 3    | Enabled 💌 | Transferred from AUTOEXEC.NCF |          |
| l | CE100B_2                                                         | CE100B  | -         | -        | -           | 5    | Enabled 💌 | -                             |          |
|   |                                                                  |         |           | Se       | ave Cance   |      | dd Reset  |                               | <b>•</b> |
|   | 😰 javascript:SubmitModify('CE100B_2')                            |         |           |          |             |      |           |                               |          |

The List of Configured Boards window helps you configure new boards and change properties of preconfigured boards.

You can enable or disable the status of a board.

If you are doing a new configuration, no existing boards is shown. Otherwise, boards that have already been configured are shown.

**3** Click Add to display the Select a Driver window.

#### Figure 3-4 Select a Driver Window

| elect A Driver | 2                                                                              | 1 |
|----------------|--------------------------------------------------------------------------------|---|
| Driver         | Description                                                                    | ŕ |
| 3C2000         | 3Com Gigabit NIC/LOM (3C2000/3C940)                                            | 1 |
| 3C90XC         | 3Com EtherLink PCI Driver                                                      |   |
| 3C980          | 3Com Etherlink PCI Server Driver                                               |   |
| 3C986          | 3Com Gigabit Ethernet Server NIC (SX/TX)                                       |   |
| 3C99X          | 3Com 10/100 Secure Network Interface Cards                                     |   |
| AM8111NW       | AMD-8111 10/100 Integrated Ethernet Controller                                 |   |
| B57            | BCM57XX NetXtreme Gigabit Ethernet Driver                                      |   |
| CATNIC         | Allied Telesyn AT-2450/2700 Series PCI Ethernet Adapters                       |   |
| CE1000         | Intel(R) PRO/1000 Network Connection Driver                                    |   |
| CE100B         | Intel(R) 8255x PCI Adapter (CHSM spec 1.11)                                    |   |
| CNE2000        | Novell Ethernet NE2000                                                         |   |
| CNEAMD         | Novell Ethernet NE2100                                                         |   |
| CPCNTNW        | AMD CLANCE Ethernet NE2100 Compatible                                          |   |
| DFE528         | D-Link DFE-528TX PCI Adapter                                                   |   |
| DL2X           | D-Link DGE-550T Gigabit Ethernet Adapter                                       |   |
| DLH5X          | D-Link DFE-550TX FAST Ethernet 10/100 Adapter                                  |   |
| DLKFET         | D-Link DFE-530TX PCI Fast Ethernet Adapter (rev.D)                             |   |
| DLKRT          | D-Link DFE-530TX+ PCI Adapter                                                  |   |
| <u>DLKRTS</u>  | D-Link DFE-538TX 10/100 Adapter Driver                                         |   |
| FETNWSC        | VIA VT6105M Rhine III Management Adapter                                       |   |
| GETNWSC        | VIA Networking Rhine-GE Family Gigabit Ethernet Adapter                        |   |
| IANS           | Intel(R) Advanced Network Services driver                                      |   |
| IBMTRPO        | IBM Token-Ring PCI Family Adapter                                              |   |
| IP100          | IC Plus IP100 Based Fast Ethernet 10/100 Driver                                |   |
| IPTUNNEL       | IP Tunnel Driver                                                               |   |
| M4CXNW         | D-Link DGE-530T Gigabit Ethernet Adapter                                       |   |
| MACIPXGW       | MacIPX Gateway                                                                 |   |
| <u>N100</u>    | Compaq Ethernet and Fast Ethernet NIC                                          |   |
| N1000          | Compaq NC71xx/NC61xx Gigabit Server Adapter                                    |   |
| PCNTNW         | AMD Ethernet PCnet-FAST,PCnet-FAST+,PCnet-FAST III,PCnet-<br>PRO               |   |
| Q57            | HP Gigabit Server Adapter Driver                                               |   |
| R8169SRV       | Realtek RTL8169 Gigabit Ethernet PCI driver                                    |   |
| <u>RTSSRV</u>  | Realtek RTL8139/810X Family Fast Ethernet PCI driver                           |   |
| SCMD           | SCMD LAN Driver                                                                |   |
| <u>SK98NW</u>  | SysKonnect SK-9842/9844/9862/9872 Dual Link Gigabit Ethernei<br>Server Adapter | t |
| SKEPNW         | SysKonnect FDDI PCI Adapters                                                   |   |
| SRBRIDGE       | Novell MPR Source Route Bridge TR LAN Driver                                   |   |
| TC902X         | IC PLUS Gigabit Series Ethernet Driver                                         |   |
| VNIC           | Virtual NIC Driver                                                             |   |
|                | Back                                                                           |   |

4 Scroll through the list of available drivers and select the driver that corresponds to the type of new LAN board you are installing in your system. If the driver you need is not in the list, you need to manually copy the required driver from a diskette to the sys:\system or \nwserver\drivers directory.

To add a driver to the list of available drivers, insert the diskette containing the driver in one of the disk drives, enter the complete path and filename of the driver at the server console (for example, a:\newdrv\driver). The driver and its description file, if any, are copied into the sys:/system or /nwserver/drivers directory.

**5** Click any *driver\_name* under Driver to display the New Board Configuration *board\_name* window.

You can enter the following information in this window:

- Board Name: Name you assign to the board
- Driver: Name of the driver associated with the board
- Int: Interrupt request level (IRQ) used by the board
- IOAddr: Base input/output port address for the board
- memAddr: Base memory address used by the board
- **Slot:** Number of the slot where the board is installed
- Status: Status of the board, which is Enabled by default
- Comment: Any comments that you enter about the board or its configuration

**NOTE:** Not every board-driver configuration requires all this information; the number of parameters displayed is specific to each board.

- 6 Use the online help to enter the required details that are specific to each board.
- 7 Click Save > Back to save your changes and return to the List of Configured Boards window.

The List of Configured Boards window now shows the board you just configured. Note that the board status is Enabled; you can toggle between Enabled and Disabled. To ensure that the board is loaded, continue with the next step.

- 8 Click Save to save your changes and return to the TCP/IP Configuration Menu window.
- **9** After a data-link protocol has been associated with the board, click Reinitialize System or restart the router to make the changes take effect.

If there are any conflicts with the hardware parameters of other boards, one or more messages describe them. You must determine whether the conflicts are acceptable or whether they interfere with the operation of the router and, if necessary, resolve them.

LAN boards with a single network interface need no further configuration; however, an enabled driver is not loaded unless a protocol is bound to it.

You can also use Novell Remote Manager to modify or delete an existing board.

- "Modifying Existing Board's Configuration" on page 50
- "Deleting a Board" on page 51

#### Modifying Existing Board's Configuration

- 1 Log in to Novell Remote Manager, then click Configure TCPIP > Start TCP/IP Configuration > Configure Boards.
- 2 In the List of Configured Boards window, click any *board\_name* under Board Name.

The Board Modification [board name] window is displayed.

| Figure 3-5 | Board | Modification | [board_ | _name] | Window |
|------------|-------|--------------|---------|--------|--------|
|------------|-------|--------------|---------|--------|--------|

| Configured Boards : TCPIP                       | P-IPMGMT - Microsoft Internet Explorer                                                                                                    | _ [] | × |
|-------------------------------------------------|----------------------------------------------------------------------------------------------------|------|---|
| Board Modification [                            | CE 100B]                                                                                                    | 2    | 4 |
| Board Name:                                     | CE100B_1                                                                                                    |      |   |
| Slot:                                           | 3                                                                                                    |      |   |
| Speed:                                          | 0                                                                                                    | •    |   |
| Force Duplex:                                   | 0                                                                                                    | -    |   |
| IO Map Mode:                                    | 0                                                                                                    | -    |   |
| Comment:                                        | Transferred from AUTOEXEC.NCF                                                                                                    |      |   |
| Board Status:                                   | Enabled                                                                                                    | -    |   |
| PRO/100+ Management A<br>Management adapter PRO | following PRO PCI family adapters -> PRO/100+ PCI Adapte<br>Adapter PRO/100 S Management Adapter PRO/100 S Advai<br>O/100 S Server Adapter PRO/100 S Dual Port Server adapt<br>r PRO/100+ Dual Port Adapter PRO/100B with TX Physical<br>Physical Layer | nced |   |
| Done                                            | Save Delete Back Reset                                                                                                    |      |   |

- **3** Change the required parameters. The Board Name cannot be modified.
- 4 Click Save > Save to save your changes and return to the TCPIP Configuration Menu window.
- 5 If you want these changes to take effect immediately, click Reinitialize Options.

#### **Deleting a Board**

1 Log in to Novell Remote Manager, then click Configure TCPIP > Start TCP/IP Configuration > Configure Boards > *board\_name* under Board Name.

The Board Modification [board\_name] window is displayed.

**2** Click Delete. The system displays the following message:

BINDs to interfaces on this board will also be deleted. Proceed?

**3** Click OK to delete the board.

#### 3.4.2 Using INETCFG to Configure a Board

**1** At the server console, enter INETCFG, then click Boards.

The Internetworking Console interface is displayed. For the next set of operations, you need to select options

- **2** (Conditional) If you are configuring a new board:
  - **2a** Press the Insert key to display the list of available drivers.
  - **2b** Scroll through the list of available drivers and select the driver that corresponds to the type of new LAN board you are installing in your system. If the driver you need is not in the list, refer to "Adding a New Board Driver or NLM File to Your System" on page 53.
- **3** (Conditional) If you are changing an existing board configuration:
  - **3a** Select that board.

- **3b** Press Enter to see the configured parameters of the board.
- **3c** Change the required parameters. (The name cannot be changed.)

The Configured Boards screen is displayed.

If you are doing a new configuration, no existing boards are shown. Otherwise, boards that have already been configured are shown.

The Configured Boards screen displays a list of configured boards with some or all of the following information:

- Board Name: Name you assign to the board.
- **Driver:** Name of the driver associated with the board.
- Int: Interrupt request level (IRQ) used by the board.
- **IOAddr:** Base input/output port address for the board.
- MemAddr: Base memory address used by the board.
- Slot: Number of the slot where the board is installed.
- Status: Status of the board, which is Enabled by default.
- Comment: Any comments that you enter about the board or its configuration.

Not every board-driver configuration requires all this information; in fact, some configurations require other link-specific parameters that are not shown in the Configured Boards screen. These parameters are displayed in the Board Configuration menu, as described in the following steps.

If the board driver has a .ldi file, the parameters you need to configure for the board are displayed as separate fields in the menu.

If the board driver has no .ldi file, only the Board Name, Board Parameters, and *Comment* fields are provided as a means for entering the parameters manually.

- **4** Specify the board parameters by doing one of the following:
  - If the driver selected has a description file, the parameters are listed as separate fields. You must select each field one at a time and select the appropriate value for the parameter from the displayed list.

**TIP:** Use the context-sensitive help text if you need an explanation of any parameter. Select the parameter and press F1 to display the help text. Press Esc to exit the help screen. When in doubt, accept the default values.

• If the driver selected does not have a description file, the *Board Configuration Without A Driver Description File* menu is displayed. You must type the parameters in the Board Parameters vfield; use the following as an example:

PORT=300 INT=3

These parameters are appended to the LOAD driver line.

5 Press Esc to return to the Configured Boards screen; save your changes when prompted.

The Configured Boards screen now shows the board you just configured. The board status is *Enabled*; you can use the Tab key to toggle between Enabled and Disabled. To ensure that the board is loaded, continue with Step 6.

**6** Press Esc to return to the *Internetworking Configuration* menu; save your changes when prompted.

7 After a data-link protocol has been associated with the board, select *Reinitialize System* or restart the router to make the changes take effect.

If there are any conflicts with the hardware parameters of other boards, one or more messages describe them. You must determine whether the conflicts are acceptable or whether they interfere with the operation of the router and, if necessary, resolve them.

LAN boards with a single network interface need no further configuration; however, an enabled driver is not loaded unless a protocol is bound to it.

You can also use INETCFG to add a board driver, or to enable or disable a board.

- "Adding a New Board Driver or NLM File to Your System" on page 53
- "Enabling or Disabling a Board" on page 53
- "Deleting a Board" on page 53

#### Adding a New Board Driver or NLM File to Your System

- 1 Load INETCFG, then click Boards.
- **2** Press Insert to display the list of available drivers.
- **3** Press Insert again.

All the available Novell certified drivers appear on the screen.

**4** Select the driver, then press Enter.

You can also use this screen for copying drivers and NLM files from a diskette to the sys:\system directory.

To add a driver to the list of available drivers, insert the diskette containing the driver in one of the disk drives, specify the complete path and filename of the driver (for example, a:\newdrv\driver) and then press Enter. The driver and its description file are copied into the sys:system directory. (The file extension is not required.)

5 Configure the new board as described in "Using INETCFG to Configure a Board" on page 51.

#### **Enabling or Disabling a Board**

- 1 Load INETCFG, then click Boards.
- **2** Select the board you want to enable or disable and press the Tab key.

The screen displays the board's new status (Enabled or Disabled).

**IMPORTANT:** If you disable a board that uses an AIO or CAPI driver and you reinitialize the system, then all other boards that use the same driver are also disabled. If this happens, you must restart the server to reload all instances of the driver that were loaded for another product in autoexec.ncf (without INETCFG). However, the board loaded in autoexec.ncf remains inoperable until you restart the server or until you enter the LOAD command at the console and reinitialize the system. To avoid this problem, use INETCFG to load both drivers.

**3** Press Esc to return to the Internetworking Configuration menu.

#### **Deleting a Board**

- 1 Load INETCFG, then click Boards
- **2** Select the board you want to delete and press the Delete key.

A message is displayed indicating that deleting the board also deletes all existing binds to the board's interfaces.

**3** When prompted, select Yes to delete the board.

The board is removed from the list of configured boards.

- **4** Press Esc to return to the Internetworking Configuration menu.
- 5 Reinitialize system for the changes to take place.

#### 3.5 Configuring TCP/IP

You can use Novell Remote Manager or INETCFG to configure the TCP/IP protocols.

- Section 3.5.1, "Using Novell Manager," on page 54
- Section 3.5.2, "Using INETCFG," on page 56

#### 3.5.1 Using Novell Manager

1 Click *Configure TCP/IP* in the TCP/IP Configuration Menu window to display the TCP/IP Protocol Configuration window.

| TCP/IP Protocol Configuration : TCPIP- | 105T1 - Microsoft Internet Explorer |             |
|----------------------------------------|-------------------------------------|-------------|
| CCP/IP Protocol Configuration          |                                     | 2           |
| Sav                                    | re Reset Back                       |             |
| Ge                                     | neric Configuration                 |             |
| Generic Configuration Options:         |                                     |             |
| TCP/IP Status:                         | Enabled                             | •           |
| IP Packet Forwarding :                 | Disabled                            | •           |
| DNS Resolver Configuration:            | View / Modify                       |             |
| Routing Configuration:                 |                                     |             |
| RIP :                                  | Disabled                            | •           |
| OSPF :                                 | Disabled                            | •           |
| OSPF Configuration:                    | View / Modify                       |             |
| LAN Static Routing:                    | Enabled                             | ▼           |
| LAN Static Routing Table:              | View / Modify                       |             |
| Default IP Address:                    | 0.0.0.0                             |             |
| Ex                                     | opert Configuration                 |             |
| Outbound VIPA Support:                 | Disabled                            | •           |
| Directed Broadcast Forwarding:         | Disabled                            | •           |
| Forward Source Route Packets:          | Disabled                            | •           |
| Load Balancing and Fault Tolerance:    |                                     |             |
| Load Balancing:                        | Disabled                            | •           |
| Load Balancing Configuration:          | View / Modify                       |             |
| Fault Tolerance:                       | Enabled                             | ▼           |
| Fault Tolerance Configuration:         | View / Modify                       |             |
| Dead Gateway Detection:                |                                     |             |
| Dead Gateway Detection Status:         | Disabled                            | •           |
| Dead Gateway Detection Configuration:  | View / Modify                       |             |
| Filtering Options:                     |                                     |             |
| Filter Support:                        | Disabled                            | •           |
| NAT Implicit Filtering:                | Disabled                            | •           |
|                                        |                                     | al intranet |

Figure 3-6 TCP/IP Protocol Configuration Window

The TCP/IP Protocol Configuration window helps you to configure the TCP/IP related properties of the stack.

The functionality of this window is the same as the INETCFG screens. However, some of the INETCFG screens have been merged into one window here. Some of the important fields are described here:

**Generic Configuration:** These are the general properties of TCP/IP. The Routing Configuration properties related to OSPF, RIP and LAN static can be set here. You can also set the default IP address of the machine from among the configured IP addresses.

**Expert Configuration:** These properties are related to specific features of the stack, such as load balancing, fault tolerance, outbound VIPA support and filtering. The user can configure any of these to suit the needs of the scenario that the stack is running in.

The *View/Modify* tab is provided in some of the fields to further view or modify the particular properties.

**2** Select the settings you want, then click Save to save the settings and exit the window.

#### 3.5.2 Using INETCFG

- 1 Load INETCFG, then click *Protocols*.
- 2 Select *TCP/IP* from the list of protocols.
- **3** In the TCP/IP screen, enable or disable the following:
  - TCP/IP
  - IP Packet Forwarding
  - OSPF
  - LAN Static Routing
  - Dead Gateway Detection
  - SNMP Manager
  - DNS Resolver
  - Load Balancing
  - Fault Tolerance
  - Filter Support
  - NAT Implicit Filtering
  - Expert Configuration

#### 3.6 Binding Protocols

- 1 Load INETCFG, then click *Binding*.
- **2** Select a protocol.

You need to enter data in terms of Protocol, Interface/Group, Status and Identifier. There might be instances when you need to enter data in the screens still to come and that is reflected here.

- **3** Enter the relevant parameter information in the Binding TCP/IP to a LAN interface screen, then click Configure TCP/IP Bind options.
- 4 Either set both the Group Interface for LB/FT and Set as Primary Interface to Yes or set the first one to No.

Setting the first to No enables RIP Bind Options, OSPF Bind Options and Expert TCP/IP Bind Options. Choose the relevant screen and enter the data into it.

#### 3.7 TCP/IP to Interface Bindings

1 Click the TCP/IP to interface Bindings link in the TCP/IP Configuration Menu window to display the List of Configured Bindings for TCP/IP window.

Figure 3-7 List of Configured Bindings for TCP/IP Window

| 🚰 Protocol-to-Interface Bindings - Microsoft Internet Explorer 💦 💶 💌 |                                        |                |  |      |  |
|----------------------------------------------------------------------|----------------------------------------|----------------|--|------|--|
| List of Configured                                                   | List of Configured Bindings for TCP/IP |                |  |      |  |
|                                                                      |                                        |                |  |      |  |
| Interface                                                            | Status                                 | Identifier     |  |      |  |
| N100_1_EII                                                           | Enabled                                | 164.99.151.107 |  |      |  |
|                                                                      | Add Bac                                | k              |  |      |  |
| <br>                                                                 |                                        | A Takama k     |  |      |  |
| 🙋 Done                                                               |                                        | 📔 😂 Internet   |  | _//_ |  |

This List of Configured Bindings for TCP/IP window helps you to configure new or preconfigured TCP/IP bindings, local IP addresses, subnet mask, and the secondary IP address of a binding. It also helps you to configure other binding options, such as:

- RIP
- OSPF
- ARP
- NAT

This window displays the list of already configured bindings, their interface name, status, and the bound IP address.

- 2 Click any of the entries under Interface to modify the properties of that particular binding.
- 3 Click Add to add a new binding.

#### 3.8 Viewing TCP/IP Configuration

1 Click the View Configuration link in the TCP/IP Configuration Menu window to display the View Configuration Menu window.

Figure 3-8 View Configuration Menu Window

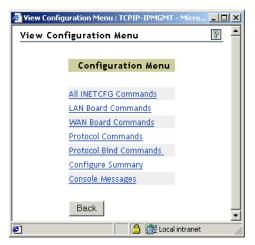

The View Configuration window displays the configuration of all the boards and TCP/IP and individual bindings on a server.

The following options are available in this window:

• All INETCFG Commands: Displays all the INETCFG generated commands.

- LAN Board Commands: Displays all the load and bind commands related to the configured LAN boards.
- WAN Board Commands: Displays all the load and bind commands related to the configured WAN boards.
- Protocol Commands: Displays all the load commands related to the TCP/IP protocol.
- **Protocol Bind Commands:** Displays all the bind commands related to the TCP/IP protocol.
- Configure Summary: Displays a summary of all the server configurations.
- Console Messages: Displays all the configuration-related console messages listed on the server.

Load commands are used to load a particular board or protocol. Bind commands are used to configure a particular binding on a board with a protocol.

2 Then click Save to save the settings and exit the window.

#### 3.9 Managing Configurations

1 Click the Manage Configuration link in the TCP/IP Configuration Menu window to display the Manage Configuration Menu window.

Figure 3-9 Manage Configuration Menu Window

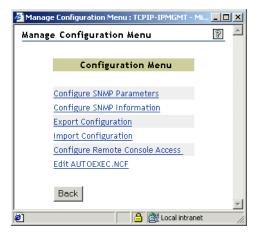

The Manage TCP/IP Configuration window helps you to manage your existing server configurations.

The following options are available in this window:

- Configure SNMP Parameters: Lets you enter parameters for snmp.nlm.
- Export Configuration: Lets you export the existing server configuration files to a specified location on the NetWare server.
- **Import Configuration:** Lets you import a configuration file and merge it with the existing configuration files.
- Configure Remote Console Access: Lets you set the username and password for remotely accessing the server.
- Edit AUTOEXEC.NCF: Lets you edit and save the autoexec.ncf file.
- 2 After you finish changing the settings, click Save to save the settings and exit the window.

## 3.10 Options for Reinitializing

1 Click the Reinitialize Options link on the TCP/IP Configuration Menu window to display the Reinitialize Options window.

Figure 3-10 Reinitialize Options Window

| Internetworking Configuration - Microsoft Internet E | _ 🗆 | ×        |
|------------------------------------------------------|-----|----------|
| Reinitialize Options                                 | 2   | 4        |
| Reinitialize System                                  |     |          |
| Restart Server                                       |     |          |
| View PKI Log File                                    |     |          |
| Back                                                 |     | <b>v</b> |
| 🗉 Done 🕒 🔒 🔮 Internet                                |     | //       |

The Reinitialize Options window helps you to see the effect of the changes made in the previous windows or to activate the recent changes made to the stack. You can do the following here:

- · Reinitialize System keeps your server running and makes the changes.
- Restart Serverreboots the machine and displays the effect of the changes.

To activate your system:

1 Click Reinitialize System.

The system prompts you with the message:

Do you want to continue?

**2** Click OK in the dialog box.

This process takes a few seconds and meanwhile, the system displays the following message in progress as shown in the figure:

Figure 3-11 Reinitialize System - in Progress message box

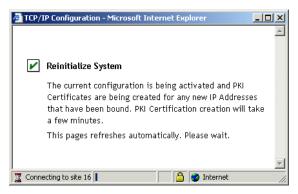

After the process is complete, the system displays the following message:

Figure 3-12 Reinitialization System - Process complete message box

| TCP/I | IP Configuration : TCPIP-HOST1 - Microsoft Internet Explorer       | _ 🗆 🗙  |
|-------|--------------------------------------------------------------------|--------|
|       | Reinitialize System                                                | ×      |
|       | j <del>************************************</del>                  |        |
|       | Log file for PKI certificate creation: Sun Aug 4 15:33:18 2002     |        |
|       | PKI Certificate creation for IP Address 172.16.1.1 was successful. |        |
|       | *** END ***                                                        |        |
|       | OK                                                                 | *      |
|       |                                                                    | 100000 |

- **3** This message displays the PKI certificate creation for the available IP address.
- 4 Click OK to return to the Reinitialize window.

To restart the server:

**1** Click Restart Server in the Reinitialize Options window. The system prompts you with the following message:

Do you want to continue?

**2** Click OK to restart the server.

# **SET Parameters**

This section discusses how to use SET parameters to change some of the default parameters or to enable or disable the various features provided in Novell<sup>®</sup> TCP/IP stack.

**Configuration Using SET Options:** The following SET options allow you to configure certain parameters from the command line on the host. The SET options are entered at the server console as commands, and the configuration changes made this way are applied to the whole system rather than to an individual interface.

- Section 4.1, "ARP Cache Stale Timeout," on page 62
- Section 4.2, "ARP Cache Update Timeout," on page 62
- Section 4.3, "BSD Socket Default Buffer Size," on page 62
- Section 4.4, "Discard Oversized Ping Packets," on page 63
- Section 4.5, "Discard Oversized UDP Packets," on page 63
- Section 4.6, "IP Address Duplicates," on page 63
- Section 4.7, "IP Load Sharing," on page 63
- Section 4.8, "Large Windows," on page 64
- Section 4.9, "Largest Ping Packet Size," on page 64
- Section 4.10, "Largest UDP Packet Size," on page 64
- Section 4.11, "Maximum Packet Receive Buffers," on page 64
- Section 4.12, "Maximum Pending TCP Connection Requests," on page 64
- Section 4.13, "Minimum Packet Receive Buffers," on page 65
- Section 4.14, "Path MTU Black Hole Detection and Recovery," on page 65
- Section 4.15, "PGM Data Ambient SPM Ratio," on page 65
- Section 4.16, "PGM Last Packet Timer Time," on page 65
- Section 4.17, "PGM Maximum Burst Rate," on page 66
- Section 4.18, "PGM Maximum Burst Time," on page 66
- Section 4.19, "PGM Minimum Inter-Heartbeat Time," on page 66
- Section 4.20, "PGM Maximum Cumulative Transfer Rate," on page 66
- Section 4.21, "PGM Maximum Inter-Heartbeat Time," on page 66
- Section 4.22, "PGM NAK Random Back-off Time," on page 67
- Section 4.23, "PGM NAK Retries for RDATA," on page 67
- Section 4.24, "PGM NAK Retries for NCF," on page 67
- Section 4.25, "PGM NCF Wait Time," on page 67
- Section 4.26, "PGM Packet Size," on page 67
- Section 4.27, "PGM RDATA Wait Time," on page 68
- Section 4.28, "PGM Receive Fin Timer Time," on page 68
- Section 4.29, "PGM Sender TTL," on page 68

- Section 4.30, "PGM Transit Window Advance Time," on page 68
- Section 4.31, "PGM Transit Window Size," on page 68
- Section 4.32, "RIP II Aggregation of Routes," on page 69
- Section 4.33, "Selective Acknowledgement," on page 69
- Section 4.34, "TCP Diagnostic Services," on page 69
- Section 4.35, "TCP Defend Fin Attacks," on page 69
- Section 4.36, "TCP Defend Land Attacks," on page 69
- Section 4.37, "TCP IP Maximum Small ECBs," on page 70
- Section 4.38, "TOS Value," on page 70
- Section 4.39, "NIRMan Transaction Time-out Period," on page 70
- Section 4.40, "UDP Minimum Port limit," on page 70
- Section 4.41, "UDP Maximum Port Limit," on page 71
- Section 4.42, "TCP Minimum Port Limit," on page 71
- Section 4.43, "TCP Maximum Port Limit," on page 71
- Section 4.44, "Preserve Secondary IP Address," on page 71

#### 4.1 ARP Cache Stale Timeout

| Syntax       | set arp entry expiry time = $n$                                                                                                    |
|--------------|----------------------------------------------------------------------------------------------------|
| Description: | Specifies a timeout period (in seconds) for a cache table entry to be removed from the ARP cache table if the entry has not been used for some time. |
| Range:       | 240 to 14400 (seconds)                                                                                                    |
| Default:     | 300                                                                                                    |

#### 4.2 ARP Cache Update Timeout

| Syntax:      | set arp entry update time = <i>n</i>                                                                                         |
|--------------|----------------------------------------------------------------------------------------------------|
| Description: | Specifies a timeout period for a cache table entry to be removed from the ARP cache table if the entry has not been updated. |
| Range:       | 240 to 14400 (seconds)                                                                                                    |
| Default:     | 300                                                                                                    |

#### 4.3 BSD Socket Default Buffer Size

| Syntax:      | set bsd socket default buffer size in bytes = $n$          |
|--------------|------------------------------------------------------------|
| Description: | Sets the BSD Socket default send and receive buffer sizes. |
| Range:       | 4096 to 1073741824 (bytes)                                 |

Default:

#### 4.4 Discard Oversized Ping Packets

32768

| Syntax:      | set discard oversized ping packets = <i>string</i>                                                                       |
|--------------|----------------------------------------------------------------------------------------------------|
| Description: | Enables or disables discarding ping packets of size larger than the current ping packet size that is set to be received. |
| Range:       | On   Off                                                                                                    |
| Default:     | On (enabled)                                                                                                    |

#### 4.5 Discard Oversized UDP Packets

| Syntax:      | set discard oversized udp packets = string                                                                              |
|--------------|----------------------------------------------------------------------------------------------------|
| Description: | Enables or disables discarding UDP packets of size larger than the current ping packet size that is set to be received. |
| Range:       | On   Off                                                                                                    |
| Default:     | On (enabled)                                                                                                    |

## 4.6 IP Address Duplicates

| Syntax:      | set allow ip address duplicates = <i>string</i>                                                                                                    |
|--------------|----------------------------------------------------------------------------------------------------|
| Description: | Binds the IP address even if it conflicts with another node in the network. (TCP/IP normally will does not allow you to bind IP addresses that conflict with other nodes in the network.) |
| Range:       | On   Off                                                                                                    |
| Default:     | Off (disabled)                                                                                                    |

#### 4.7 IP Load Sharing

| Syntax:      | set ip load sharing = <i>string</i>                                                         |
|--------------|---------------------------------------------------------------------------------------------|
| Description: | The flag is effective for a network only if the Load Balancing is disabled for the network. |
| Range:       | On   Off                                                                                    |
| Default:     | On (enabled)                                                                                |

#### 4.8 Large Windows

| Syntax:      | set tcp large window option = <i>string</i>  |
|--------------|----------------------------------------------|
| Description: | Enables or disables the Large Window option. |
| Range:       | On   Off                                     |
| Default:     | On (enabled)                                 |

## 4.9 Largest Ping Packet Size

| Syntax:      | set largest ping packet size = n                               |
|--------------|----------------------------------------------------------------|
| Description: | Sets the size of the largest ping packet that can be received. |
| Range:       | 0 to 36992 (bytes)                                             |
| Default:     | 10240                                                          |

#### 4.10 Largest UDP Packet Size

| Syntax:      | set large udp packet size = n                                 |
|--------------|---------------------------------------------------------------|
| Description: | Sets the size of the largest UDP packet that can be received. |
| Range:       | 0 to 36992 (bytes)                                            |
| Default:     | 33792                                                         |

## 4.11 Maximum Packet Receive Buffers

| Syntax:      | set maximum packet receive buffers = <i>string</i>                                                                         |
|--------------|----------------------------------------------------------------------------------------------------|
| Description: | Allocates the maximum packet receive buffers to the server.                                                                |
|              | This option can be set in the autoexec.ncf file. You can also use this option to fine-tune the server when it is stressed. |
| Range:       | 50 to 3303820 (packets)                                                                                                    |
| Default:     | 10000                                                                                                    |

# 4.12 Maximum Pending TCP Connection Requests

| Syntax:      | set maximum pending tcp requests = n                |
|--------------|-----------------------------------------------------|
| Description: | Sets the maximum number of pending TCP connections. |

| Range: |
|--------|
|--------|

128

Default:

#### 4.13 Minimum Packet Receive Buffers

| Syntax:      | set minimum packet receive buffers = string                                                                                           |
|--------------|----------------------------------------------------------------------------------------------------|
| Description: | Allocates the minimum packet receive buffers to the server.                                                                           |
|              | This option can be set in the <pre>autoexec.ncf</pre> file. You can also use this option to fine-tune the server when it is stressed. |
| Range:       | 10 to 32768 (packets)                                                                                                    |
| Default:     | 2000                                                                                                    |

# 4.14 Path MTU Black Hole Detection and Recovery

| Syntax:      | set tcp path mtu black hole detection and recovery = <i>string</i>                |
|--------------|-----------------------------------------------------------------------------------|
| Description: | Enables or disables the <i>Path MTU Black Hole Detection and Recovery</i> option. |
| Range:       | On   Off                                                                          |
| Default:     | Off (disabled)                                                                    |

# 4.15 PGM Data Ambient SPM Ratio

| Syntax:      | set pgm data ambient spm ratio = n                               |
|--------------|------------------------------------------------------------------|
| Description: | Number of data packets after which an ambient SPM should be sent |
| Range:       | 1 to 10                                                          |
| Default:     | 4                                                                |

## 4.16 PGM Last Packet Timer Time

| Syntax:      | set pgm last packet timer time = n                                                         |
|--------------|--------------------------------------------------------------------------------------------|
| Description: | Time (in milliseconds) to wait before declaring that the last packet in the stream is lost |
| Range:       | 50 to 1000                                                                                 |
| Default:     | 600                                                                                        |

## 4.17 PGM Maximum Burst Rate

| Syntax:      | set pgm maximum burst rate = n                     |
|--------------|----------------------------------------------------|
| Description: | Maximum burst rate (in bytes/sec) for a PGM sender |
| Range:       | 1000 to 50000000                                   |
| Default:     | 250000                                             |

#### 4.18 PGM Maximum Burst Time

| Syntax:      | set pgm maximum burst time = n                     |
|--------------|----------------------------------------------------|
| Description: | Maximum burst time (in PGM ticks) for a PGM sender |
| Range:       | 1 to 10                                            |
| Default:     | 3                                                  |

#### 4.19 PGM Minimum Inter-Heartbeat Time

| Syntax:      | set pgm minimum inter-heartbeat time = n                        |
|--------------|-----------------------------------------------------------------|
| Description: | Minimum inter-heartbeat time (in milliseconds) for a PGM sender |
| Range:       | 10 to 1000                                                      |
| Default:     | 50                                                              |

#### 4.20 PGM Maximum Cumulative Transfer Rate

| Syntax:      | set pgm maximum cumulative transfer rate = n          |
|--------------|-------------------------------------------------------|
| Description: | Maximum Transfer Rate (in bytes/sec) for a PGM sender |
| Range:       | 1000 to 25000000                                      |
| Default:     | 125000                                                |

### 4.21 PGM Maximum Inter-Heartbeat Time

| Syntax:      | set pgm maximum inter-heartbeat time = n                        |
|--------------|-----------------------------------------------------------------|
| Description: | Maximum inter-heartbeat time (in milliseconds) for a PGM sender |
| Range:       | 40 to 4000                                                      |
| Default:     | 2000                                                            |

### 4.22 PGM NAK Random Back-off Time

| Syntax:      | set pgm nak random back-off time = n                           |
|--------------|----------------------------------------------------------------|
| Description: | Random back-off interval (in milliseconds) before sending NAKs |
| Range:       | 10 to 500                                                      |
| Default:     | 100                                                            |

## 4.23 PGM NAK Retries for RDATA

| Syntax:      | set pgm nak retries for rdata = n                                                          |
|--------------|--------------------------------------------------------------------------------------------|
| Description: | Number of NAK data retries before declaring an unrecoverable data error for a PGM receiver |
| Range:       | 2 to 10                                                                                    |
| Default:     | 5                                                                                          |

#### 4.24 PGM NAK Retries for NCF

| Syntax:      | set pgm nak retries for ncf = n                   |
|--------------|---------------------------------------------------|
| Description: | Number of NAK retransmissions without getting NCF |
| Range:       | 2 to 10                                           |
| Default:     | 5                                                 |

#### 4.25 PGM NCF Wait Time

| Syntax:      | set default value of nak retransmission timeout for pgm receiver = n |
|--------------|----------------------------------------------------------------------|
| Description: | NAK retransmission timeout (in milliseconds) for a PGM receiver      |
| Range:       | 10 to 500                                                            |
| Default:     | 100                                                                  |

# 4.26 PGM Packet Size

| Syntax:      | set pgm packet size = n                      |
|--------------|----------------------------------------------|
| Description: | Size (in bytes) of outgoing PGM data packets |
| Range:       | 200 to 5000                                  |
| Default:     | 1200                                         |

## 4.27 PGM RDATA Wait Time

| Syntax:      | set pgm rdata wait time = n                                                        |
|--------------|------------------------------------------------------------------------------------|
| Description: | Time (in milliseconds) after which NAK will be sent again if RDATA is not received |
| Range:       | 10 to 500                                                                          |
| Default:     | 10                                                                                 |

## 4.28 PGM Receive Fin Timer Time

| Syntax:      | set pgm receive fin timer time = n       |
|--------------|------------------------------------------|
| Description: | Receive Fin Timer Time (in milliseconds) |
| Range:       | 200 to 5000                              |
| Default:     | 2000                                     |

#### 4.29 PGM Sender TTL

| Syntax:      | set pgm sender ttl = n             |
|--------------|------------------------------------|
| Description: | TTL (in ) for outgoing PGM packets |
| Range:       | 1 to 10                            |
| Default:     | 2                                  |

#### 4.30 PGM Transit Window Advance Time

| Syntax:      | set pgm transmit window advance time = n                                      |
|--------------|-------------------------------------------------------------------------------|
| Description: | Interval (in milliseconds) after which the PGM sender window will be advanced |
| Range:       | 10 to 5000                                                                    |
| Default:     | 400                                                                           |

#### 4.31 PGM Transit Window Size

| Syntax:      | set pgm transmit window size = n                        |
|--------------|---------------------------------------------------------|
| Description: | Size of send windows (in milliseconds) for a PGM sender |
| Range:       | 100 to 20000                                            |

Default:

## 4.32 RIP II Aggregation of Routes

2000

| Syntax:      | set rip2 aggregation override = on   off                                                                                          |
|--------------|----------------------------------------------------------------------------------------------------|
| Description: | If this option is set to On, the server does not aggregate subnet routes in the routing updates while crossing network boundaries |
| Range:       | On   Off                                                                                                    |
| Default:     | Off (disabled)                                                                                                    |

#### 4.33 Selective Acknowledgement

| Syntax:      | set tcp sack option = <i>string</i> |
|--------------|-------------------------------------|
| Description: | Enables or disables the SACK option |
| Range:       | On   Off                            |
| Default:     | On (enabled)                        |

### 4.34 TCP Diagnostic Services

| Syntax:      | set tcp udp diagnostic services = <i>string</i>                                                                                            |
|--------------|----------------------------------------------------------------------------------------------------|
| Description: | Enables or disables the echo, discard, and chargen TCP diagnostic services on the $\ensuremath{NetWare}^{\ensuremath{\mathbb{R}}}$ system. |
| Range:       | On   Off                                                                                                    |
| Default:     | Off (disabled)                                                                                                    |

#### 4.35 TCP Defend Fin Attacks

| Syntax:      | set maximum wait states = n                      |
|--------------|--------------------------------------------------|
| Description: | Enables or disables defense against Fin attacks. |
| Range:       | 1 to 100000                                      |
| Default:     | 0 (disabled)                                     |

## 4.36 TCP Defend Land Attacks

| Syntax: | set tcp defend land attacks = <i>string</i> |
|---------|---------------------------------------------|
|---------|---------------------------------------------|

| Description: | Enables or disables defense against land attacks. |
|--------------|---------------------------------------------------|
| Range:       | On   Off                                          |
| Default:     | On (enabled)                                      |

### 4.37 TCP IP Maximum Small ECBs

| Syntax:      | set tcp ip maximum small ecbs = <i>string</i>                             |
|--------------|---------------------------------------------------------------------------|
| Description: | Changes the maximum number of small ECBs on the server.                   |
|              | You can also use this option to fine-tune the server when it is stressed. |
| Range:       | 512 to 65534 (packets)                                                    |
| Default:     | 1024                                                                      |

#### 4.38 TOS Value

| Syntax:      | set tos for ip packets = $n$                                                                                                    |
|--------------|----------------------------------------------------------------------------------------------------|
| Description: | Specifies a TOS value for all the outgoing IP datagrams through this interface.                                                                                                    |
|              | Assign a value to set the TOS and the precedence bits of the IP header for outgoing packets. To set only TOS bits, use a value between 0 and 15. To set the TOS and the precedence bits, use a value between 0 and 127. |
| Range:       | 0 to 127                                                                                                    |
| Default:     | 0                                                                                                    |

## 4.39 NIRMan Transaction Time-out Period

| Syntax:      | set nirman transaction time-out period = $n$                                                                                           |
|--------------|----------------------------------------------------------------------------------------------------|
| Description: | Transaction time-out period (in minutes) for NIRMan. The change comes into effect the next time you attempt to configure using NIRMan. |
| Range:       | 1 to 15                                                                                                    |
| Default:     | 10                                                                                                    |
|              |                                                                                                    |

TIP: If you want to see the current value, do not assign any variable to set the parameter.

#### 4.40 UDP Minimum Port limit

```
Syntax:
```

set UDP Min Port Limit = n

| Description: | This is set to modify the lower limit of UDP ephemeral port range. This value must be less than or equal to UDP Max Port Limit. This can only be set in the startup ncf file. |
|--------------|----------------------------------------------------------------------------------------------------|
| Range:       | 1024 to 54999                                                                                                    |
| Default:     | 1024                                                                                                    |

# 4.41 UDP Maximum Port Limit

| Syntax:      | set UDP Max Port Limit = <i>n</i>                                                                                                    |
|--------------|----------------------------------------------------------------------------------------------------|
| Description: | This is set to modify the upper limit of UDP ephemeral port range. This value must be greater than or equal to UDP Min Port Limit. This can only be set in the startup $ncf$ file. |
| Range:       | 4999 to 54999                                                                                                    |
| Default:     | 5000                                                                                                    |

# 4.42 TCP Minimum Port Limit

| Syntax:      | set TCP Min Port Limit = <i>n</i>                                                                                                    |
|--------------|----------------------------------------------------------------------------------------------------|
| Description: | This is set to modify the lower limit of TCP ephemeral port range. This value must be less than or equal to TCP Max Port Limit. This can only be set in the startup ncf file. |
| Range:       | 1024 to 54999                                                                                                    |
| Default:     | 1024                                                                                                    |

## 4.43 TCP Maximum Port Limit

| Syntax:      | set TCP Max Port Limit = n                                                                                                    |
|--------------|----------------------------------------------------------------------------------------------------|
| Description: | This is set to modify the upper limit of TCP ephemeral port range. This value must be greater than or equal to TCP Min Port Limit. This can be set in the startup ncf file. |
| Range:       | 4999 to 54999                                                                                                    |
| Default:     | 54999                                                                                                    |

## 4.44 Preserve Secondary IP Address

| Syntax: |
|---------|
|---------|

Set Preserve Secondary Ipaddress after Reinitialize System = on | off

| Description: | If this option isset to ON, TCPIP makes its best effort to preserve the<br>Secondary IP addresses added through using the command add<br>secondary ipaddress x.y.z.w after Reinitialize System. If it is set to<br>OFF, TCPIP does not make that effort. This can be set in the startup ncf file. |
|--------------|----------------------------------------------------------------------------------------------------|
| Range:       | on   off                                                                                                    |
| Default:     | on                                                                                                    |

# **Configuring Protocols**

The Novell<sup>®</sup> TCP/IP software provides a set of configurable parameters with which you can modify operational characteristics of the Internet Protocol (IP). You can select its routing protocol and configure it to run over a LAN. In NetWare<sup>®</sup> 6.5, configuration over WAN connections is not supported.

To configure IP, you enable the protocol, set its parameters, and bind it to a network interface. You can configure all IP parameters from the Novell Remote Manager utility.

To understand what decisions must be taken before you configure TCP/IP beyond its most basic configuration, refer to Appendix A, "Planning Your Advanced Configuration," on page 139.

**NOTE:** The configuration you specify with Novell Remote Manager does not take effect automatically. To activate the configuration, save your changes and click *Reinitialize Options* in the TCP/IP Configuration Menu window.

The following protocol configurations are discussed in this section:

- Section 5.1, "RIP," on page 73
- Section 5.2, "OSPF," on page 79
- Section 5.3, "Static Routes for LANs," on page 88
- Section 5.4, "Load Balancing," on page 95
- Section 5.5, "Fault Tolerance," on page 97
- Section 5.6, "Router Discovery," on page 98
- Section 5.7, "Type of Service (TOS)," on page 100
- Section 5.8, "ARP," on page 102
- Section 5.9, "Directed Broadcast Forwarding," on page 105
- Section 5.10, "Source Route Packet Forwarding," on page 106
- Section 5.11, "BOOTP Forwarding," on page 107
- Section 5.12, "EGP," on page 108
- Section 5.13, "Multiple Logical Interfaces," on page 108
- Section 5.14, "Default IP Address," on page 110
- Section 5.15, "Secondary IP Address," on page 111
- Section 5.16, "Virtual IP Address," on page 113
- Section 5.17, "NIC Teaming Solution," on page 117

# 5.1 RIP

RIP is probably the most common IP routing protocol in use. It is widely available and presents few obstacles to interoperability with other IP internetworks, most notably the Internet.

RIP performs sufficiently well in small IP internetworks that have simple architectures and few routers. However, RIP reveals its limitations in the large, complex internetworks that have become common in government and private-sector organizations throughout the world. Its most apparent limitations are the following:

- All subnets must be contiguous
- RIP routes are limited to 15 hops

To overcome or ease some of these limitations, the internetworking community developed various enhancements to RIP. RIP II, for example, is an enhanced version of RIP that supports variable-length subnet masks. It carries a field that contains the subnet mask of the destination network. RIP II also supports the use of subnet zero, whose addresses were reserved under the original IP specification. When configuring RIP on your router, you can run RIP I, RIP II, or both on a single interface.

**NOTE:** Not all third-party routers support RIP II.

You can also enable *poison reverse* on an interface. This is a mechanism that causes RIP to advertise a route back through the same path from which it learned the route, but with a hop count of 16, that is unreachable. Although poison reverse prevents routing loops, the unreachable routes carried in each RIP packet increase the bandwidth consumed by RIP traffic. This increase becomes significant in large internetworks.

RIP enables you to assign a *cost* value between 1 and 15 to each network interface you configure. This enables you to establish a preferred route according to the type of network media connected to the interface. For example, you might want to increase the cost of an interface that uses a slow link so that, given the choice, RIP uses the interface to a faster, less costly link. The default cost for each interface is 1. Do not increase this value on an interface unless you want to discourage its use as an eligible routing path.

When choosing an IP routing protocol, consider the following guidelines:

• If the IP internetwork is small and uses no routing protocol other than RIP, continue using RIP.

To configure RIP on the router, see Section 5.1, "RIP," on page 73.

However, if the network will continue to grow and perhaps become part of a larger IP internetwork, you should consider migrating the network from RIP to OSPF (See Section 5.2, "OSPF," on page 79).

• If the internetwork uses variable-length subnets or has third-party routers that support RIP II, use RIP II or OSPF.

To configure RIP II, see Section 5.1, "RIP," on page 73. To configure OSPF, see Section 5.2, "OSPF," on page 79.

• If the internetwork has some third-party routers that support RIP II and others that do not, use RIP I and RIP II.

For instructions on enabling RIP I and RIP II simultaneously on a network interface, see Section 5.1, "RIP," on page 73.

• If you are currently building a large IP internetwork, use OSPF.

You can also run RIP and OSPF concurrently; for more information, see Section 5.2, "OSPF," on page 79.

Use Novell Remote Managerial INETCFG to enable RIP routing on the router as well as to configure RIP.

- Section 5.1.1, "Using Novell Remote Manager," on page 75
- Section 5.1.2, "Using INETCFG," on page 78

### 5.1.1 Using Novell Remote Manager

1 Log in to NRM, then click Configure TCPIP > Start TCP/IP Configuration > *Configure TCP/IP*.

The TCP/IP Protocol Configuration window is displayed.

**2** To globally enable RIP routing: In the TCP/IP Protocol Configuration window, set RIP to Enabled.

If you want to disable RIP routing on a single interface, set the Status parameter in the RIP bind options to Disabled. This action is described in Step 7.

**3** Click Save, then click Back to save your changes and return to the TCP/IP Configuration Menu window. Click TCP/IP to interface Bindings.

The List of Configured Bindings for TCP/IP window is displayed.

4 Click any of the entries under Interface to modify the properties of that particular binding.

Figure 5-1 Binding TCP/IP to Board\_name Interface with IP Address IP\_address Window

| Binding TCP/IP to an Interface - Microsoft In | ternet Explorer                 |          |
|-----------------------------------------------|---------------------------------|----------|
| Binding TCP/IP to N100_1_EII Inter            | face with IP Address 172.16.1.1 | 8        |
|                                               |                                 |          |
| Status:                                       | Enabled                         | -        |
| Local IP Address:                             | 172 16 1 1                      |          |
| Subnetwork Mask of Connected Network:         | 255 240 0 0                     |          |
| Secondary IP Address Support:                 | View / Modify                   |          |
| Configure TCP/IP Bind Options:                | View / Modify                   |          |
| Save                                          | set Delete Back                 | <b>•</b> |
| E Done                                        | 📄 🔒 😻 Internet                  |          |

**5** In the Binding TCP/IP to *board\_name* Interface with IP Address *IP\_address* window, click the View/Modify button to the right of Configure TCP/IP Bind Options.

| Figure 5-2 | TCP/IP Bind | Options of | board no | ame Interface | with IP. | Address IP | address | Window |
|------------|-------------|------------|----------|---------------|----------|------------|---------|--------|
|            |             |            |          |               |          |            |         |        |

| Binding TCP/IP to an Interface - Microsoft Internet Explorer           |                  |               |   |     |  |
|------------------------------------------------------------------------|------------------|---------------|---|-----|--|
| TCP/IP Bind Options of N100_1_Ell Interface with IP Address 172.16.1.1 |                  |               |   |     |  |
|                                                                        |                  |               |   |     |  |
| Group interface for FT:                                                | No               |               | • |     |  |
| Set As Primary Interface:                                              | No               |               | ~ |     |  |
| RIP Bind Options:                                                      |                  | View / Modify |   |     |  |
| OSPF Bind Options:                                                     |                  | View / Modify |   |     |  |
| Expert TCP/IP Bind Options:                                            |                  | View / Modify |   |     |  |
|                                                                        | Apply Reset Back |               |   | -   |  |
| 🛃 Done                                                                 |                  | 🔒 🌍 Internet  |   | _// |  |

In the TCP/IP Bind Options to *board\_name* Interface with IP Address *IP\_address* window, click the View/Modify button to the right of RIP Bind Options.

| Figure 5-3 | <b>RIP</b> Bind Options | of board | name Interface wi | th IP Address IP | address Window |
|------------|-------------------------|----------|-------------------|------------------|----------------|
|            |                         |          |                   |                  |                |

| Binding TCP/IP to an Interface - Microsoft Internet Explorer |                                             |     |  |  |
|--------------------------------------------------------------|---------------------------------------------|-----|--|--|
| RIP Bind Options of N100                                     | _1_Ell Interface with IP Address 172.16.1.1 | P 🔺 |  |  |
| Status:                                                      | Enabled                                     | •   |  |  |
| Cost of Interface                                            | 1                                           |     |  |  |
| Originate Default Route:                                     | Disable: Present Normal Routes              | -   |  |  |
| Poison Reverse:                                              | Disabled                                    | -   |  |  |
| Split Horizon:                                               | Enabled                                     | •   |  |  |
| Update Time (in seconds):                                    | 30                                          |     |  |  |
| Expire Time (in seconds):                                    | 180                                         |     |  |  |
| Garbage Time (in seconds):                                   | 120                                         |     |  |  |
| RIP Version:                                                 | RIPI                                        | -   |  |  |
| RIP Mode:                                                    | Normal                                      | -   |  |  |
| RIPII Options                                                |                                             |     |  |  |
| Authentication:                                              | Disabled                                    | 7   |  |  |
| Authentication Password:                                     |                                             |     |  |  |
|                                                              | Apply Reset Back                            | Y   |  |  |
| 🕗 Done                                                       | 🔒 🥶 Internet                                | 11. |  |  |

- 7 In the RIP Bind Options of *board\_name* Interface with IP Address *IP\_address* window, configure the following parameters:
  - **Status:** Status of RIP routing on this interface. RIP routing is disabled by default; to enable RIP routing only on this interface, select Enabled from the drop-down list.
  - **RIP Version:** Version of RIP to use on this interface. Select one of the following options from the drop-down list:
    - **RIP I:** Standard version of RIP used by most IP routers and end nodes. This is the default option.
    - **RIP I & RIP II:** Both versions of RIP. Select this option if your internetwork has nodes that support both RIP I and RIP II.
    - **RIP II:** Enhanced version of RIP that supports variable-length subnet masks.
  - **RIP Mode:** Mode of the RIP version that you selected in RIP Version.
    - Normal: Causes the router to send and accept RIP packets, RIP I, RIP II, or both.
    - Receive Only: Causes the router to receive only RIP packets.
    - Send Only: Causes the router to broadcast, in RIP packets, only the entries in its own routing table.

Some end nodes learn routes only by listening to RIP, even if portions of the internetwork run OSPF. Select Send Only if you want the router to broadcast the OSPF routes in its RIP I packets so that every end node can learn all available routes.

The RIP Bind Options window also includes the following parameters:

- Cost of Interface
- Originate Default Route
- Poison Reverse
- Split Horizon
- Update Time
- Expire Time
- Garbage Time
- RIP II Options

**IMPORTANT:** Because the default settings for these parameters are suitable for most IP networks, you should change them only for a specific purpose. Incorrectly configuring these parameters can increase routing traffic or cause loss of connectivity on your network.

- **8** To save your changes:
  - **8a** Click Apply to return to TCP/IP Bind Options to *board\_name* Interface with IP Address *IP\_address* window.
  - **8b** Click Apply to return to the Binding TCP/IP to *board\_name* Interface with IP Address *IP\_address* window.
  - 8c Click Save.
- 9 Click Back to return to the TCP/IP Configuration Menu window.
- **10** If you want these changes to take effect immediately, click Reinitialize Options.

# 5.1.2 Using INETCFG

- 1 Load INETCFG, then select Protocols > TCP/IP.
- **2** Make sure RIP routing is enabled globally by setting the RIP field to Disabled.

If you want to disable RIP routing on a single interface, set the Status parameter in the RIP bind options to Disabled. This action is described in Step 3.

**3** Press Esc twice to return to the Internetworking Configuration menu, then select Bindings > *an existing binding* > RIP Bind Options.

Configure the following parameters:

- **Status:** Status of RIP routing on this interface. RIP routing is disabled by default; to enable RIP routing only on this interface, select this parameter, then select Enabled.
- **RIP Version:** Version of RIP to use on this interface. Select one of the following options:
  - **RIP I:** Standard version of RIP used by most IP routers and end nodes. This is the default option.
  - **RIP I & RIP II:** Both versions of RIP. Select this option if your internetwork has nodes that support both RIP I and RIP II.
  - RIP II: Enhanced version of RIP that supports variable-length subnet masks.
- RIP Mode: Mode of the RIP version you selected in RIP Version.
  - Normal: Causes the router to send and accept RIP packets, RIP I, RIP II, or both.
  - Receive Only: Causes the router to only receive RIP packets.
  - Send Only: Causes the router to broadcast, in RIP packets, only the entries in its own routing table.

Some end nodes learn routes only by listening to RIP, even if portions of the internetwork run OSPF. Select Send Only if you want the router to broadcast the OSPF routes in its RIP I packets so that every end node can learn all available routes.

The RIP Bind Options menu also includes the following parameters:

- Cost of Interface
- Originate Default Route
- Poison Reverse
- Split Horizon
- Update Time
- Expire Time
- Garbage Time
- RIP II Options

**IMPORTANT:** Because the default settings for these parameters are suitable for most IP networks, you should change them only for a specific purpose. Incorrectly configuring these parameters can increase routing traffic or cause loss of connectivity on your network.

- **4** Press Esc until you are prompted to save your changes, then select Yes.
- **5** Press Esc to return to the Internetworking Configuration menu.
- 6 If you want these changes to take effect immediately, select Reinitialize System > Yes to activate your changes.

# 5.2 OSPF

OSPF was developed to satisfy the need for a scalable, open-standards routing protocol for large IP internetworks. It is a link state protocol that provides highly efficient routing and fast convergence.

OSPF makes large internetworks more manageable by enabling you to partition them into administrative domains called areas. Areas impose a hierarchy on the internetwork. All OSPF areas are connected to a central backbone area by an Area Border Router (ABR). The ABR shares OSPF routing information between the area and the backbone.

When configuring an OSPF area, you assign to it a 4-byte decimal number called the Area ID. You also indicate which of the router's network interfaces belong to the area and whether the area is a stub area.

Novell TCP/IP supports the use of virtual links between OSPF routers. A virtual link patches together a partitioned backbone. It creates a direct point-to-point link between the ABRs that connect the partitioned backbone areas through the transit area.

Most IP internetworks in use today are not pure OSPF networks; that is, portions of these internetworks still employ other routing protocols, such as RIP. OSPF uses an Autonomous System Boundary Router (ASBR) to import and propagate routing information from these protocols. ASBRs are always located on the border of an OSPF domain. When configuring OSPF, you can enable your router to operate as an ASBR. For an ASBR to import RIP routes learned through an interface, RIP must be enabled on that interface.

Each OSPF router has its own Router ID, a 4-byte number that uniquely identifies the router and enables it to participate in informational exchanges with neighboring routers. The default Router ID is the IP address of the first interface bound to IP on the router. Although INETCFG enables you to change the Router ID, you should use the default unless you need a simpler numbering scheme for administrating several hundred routers on an internetwork.

**TIP:** If you are using an unnumbered point-to-point interface, we recommend that you configure a unique router ID.

Optionally, OSPF can be configured to authenticate its packets by providing an authentication key —an 8-byte, alphanumeric password—in each OSPF packet header. OSPF authentication gives you administrative control over which routers participate in link state exchanges on the internetwork. A router without proper authentication is excluded from these exchanges and, essentially, from performing any OSPF routing. Novell TCP/IP enables you to provide authentication for an area and to provide an authentication key for each network to which the router is connected. By default, authentication is turned off.

OSPF enables you to assign a cost value to each network interface you configure. This enables you to establish a preferred route according to the type of network media connected to the interface. For example, you might want to increase the cost of an interface that uses a slow link so that, given the choice, OSPF uses the interface to a faster, less costly link.

Like RIP, OSPF can run over most WAN connections, depending on which call type you use. Ondemand calls, for example, typically use static routes instead of an active routing protocol.

**IMPORTANT:** An active routing protocol, such as OSPF, should not be used on an on-demand link because it periodically brings up the link and causes the link to continue to stay up.

Permanent calls on an IP network typically use a routing protocol, such as OSPF or RIP, to communicate routing information. However, they can also use static routes to conserve bandwidth. OSPF can also run over a nonbroadcast multiaccess network, such as X.25 or frame relay, but you must provide the IP address of the peer OSPF router at the other end of each connection.

**TIP:** Novell TCP/IP enables you to run OSPF and RIP on the same router, but under normal circumstances, you should run them separately on different interfaces. Although an ASBR must run both protocols so that it can import RIP routes and propagate them to other OSPF routers, you should not run both on too many other routers in your OSPF domain. Doing so consumes additional network bandwidth and router memory, and might even create routing loops.

The extent to which you must configure OSPF depends on the characteristics of your network, such as its size and topology, and whether it uses other IP routing protocols besides OSPF. To help you configure only what is necessary, this section provides the following procedures:

- "Basic OSPF Configuration" on page 80
- "Advanced OSPF Configuration" on page 82

### 5.2.1 Basic OSPF Configuration

You can enable OSPF routing on the router as well as configure OSPF on a network interface by using Novell Remote Manager or INETCFG.

- "Using Novell Remote Manager" on page 80
- "Using INETCFG" on page 81

#### Using Novell Remote Manager

- 1 Log in to Novell Remote Manager, then click Configure TCPIP > Start TCP/IP Configuration > Configure TCP/IP.
- 2 In the TCP/IP Protocol Configuration window, set OSPF to Enabled.

This action enables OSPF routing globally on the router. If you want to disable OSPF routing on a single interface, set the Status parameter to Disabled as described in Step 6.

3 Click Save.

The system displays a TCP/IP Configuration Successful message:

- 4 Click OK to return to the TCP/IP Configuration Menu window.
- 5 Click TCP/IP to Interface Bindings > an existing binding > the View/Modify button to the right of Configure TCP/IP Bind Options > the View/Modify button to the right of OSPF Bind Options.

| Binding TCP/IP to an Interface - Micros | oft Internet Explorer                      |   |
|-----------------------------------------|--------------------------------------------|---|
| OSPF Bind Options of CE100B_            | 2_Ell Interface with IP Address 172.16.1.1 | ? |
| Status:                                 | Enabled                                    | • |
| Cost of Interface                       | 1                                          |   |
| Area ID:                                | 0.0.0                                      | • |
| Priority:                               | 1                                          |   |
| Authentication Password:                | Jobolobick                                 |   |
| Hello Interval (in seconds):            | 10                                         |   |
| Router Dead Interval (in seconds):      | 40                                         |   |
| 1                                       | Apply Reset Back                           |   |
| Done                                    | 📄 🔮 Internet                               |   |

Figure 5-4 OSPF Bind Options of board\_name Interface with IP Address IP\_address Window

**6** The Status field indicates whether OSPF routing is active on this interface. OSPF routing is enabled by default; to disable OSPF routing only on this interface, select Disabled from the drop-down list.

The OSPF Bind Options window also includes the following parameters:

- Cost of Interface
- Area ID
- Priority
- Authentication Password
- Hello Interval
- Router Dead Interval
- Neighbor List

**IMPORTANT:** Because the default settings for these parameters are suitable for most IP networks, you should change them only for a specific purpose. Misconfiguring these parameters can increase routing traffic or cause loss of connectivity on your network.

- 7 To save your changes and return to the TCP/IP Configuration Menu window, click Apply > Apply > Save > Back.
- 8 If you want these changes to take effect immediately, click Reinitialize Options.

### Using INETCFG

- 1 Load INETCFG, then select Protocols > TCP/IP.
- **2** Select the OSPF field, then select Enabled.

This action enables OSPF routing globally on the router. If you want to disable OSPF routing on a single interface, set the Status parameter to Disabled as described in Step 3.

- **3** Press Esc repeatedly to return to the Internetworking Configuration menu, then select Bindings > an existing binding > OSPF Bind Options.
- **4** The Status field indicates whether OSPF routing is active on this interface. OSPF routing is enabled by default; to disable OSPF routing only on this interface, select Status, then select Disabled.

The OSPF Bind Options menu also includes the following parameters:

- Cost of Interface
- Area ID
- Priority
- Authentication Password
- Hello Interval
- Router Dead Interval
- Neighbor List

**IMPORTANT:** Because the default settings for these parameters are suitable for most IP networks, you should change them only for a specific purpose. Misconfiguring these parameters can increase routing traffic or cause loss of connectivity on your network.

- **5** Press Esc until you return to the Internetworking Configuration menu. Select Yes if you are prompted to save your changes.
- 6 If you want these changes to take effect immediately, select Reinitialize System > Yes.

# 5.2.2 Advanced OSPF Configuration

You can configure advanced OSPF features using Novell Remote Manager or INETCFG:

- "Using Novell Remote Manager" on page 82
- "Using INETCFG" on page 85

### Using Novell Remote Manager

- 1 Log in to Novell Remote Manager, then click Configure TCPIP > Start TCP/IP Configuration > Configure TCP/IP.
- **2** In the TCP/IP Protocol Configuration window, click the View/Modify button to the right of OSPF Configuration.
- **3** The OSPF Configuration window is displayed and includes the following parameters:
  - Router ID
  - Virtual Link Configuration
  - IP Load Sharing

**IMPORTANT:** Most network configurations do not require you to change these parameters.

*Figure 5-5 OSPF Configuration window* 

| Ø OSPF Configuration - Microsoft In | ternet Explorer       |              | _ 0      | × |
|-------------------------------------|-----------------------|--------------|----------|---|
| OSPF Configuration                  |                       |              | 8        | * |
| Router ID:                          | 172 16 1 1            |              |          |   |
| Autonomous System Boundary Rou      | uter: Disabled        |              | •        |   |
| Area Configuration:                 | List of OSPF Areas    |              | Add      |   |
| Virtual Link Configuration:         | List of Virtual Links |              | Add      |   |
| IP Load Sharing:                    | Disabled              |              | •        |   |
|                                     | Apply Reset Back      |              |          | T |
| 🖉 Done                              |                       | 🔒 🥑 Internet | <b>)</b> |   |

4 To configure an ASBR, set the Autonomous System Boundary Router field to Enabled

Enabling this parameter enables the router to operate as an ASBR. In this capacity, the router advertises non-OSPF routes, such as those generated by RIP and EGP. In addition, static routes and direct routes to the OSPF domain are advertised. This is necessary to preserve connectivity throughout an internetwork that uses routing protocols other than OSPF. This parameter should be configured only on routers that connect an OSPF area to an area that uses a different routing protocol.

Do not enable this parameter on an internetwork that uses only OSPF. Doing so causes unwanted traffic on the route.

**5** To configure an OSPF area, click Add for Area Configuration and continue with Step 6. Otherwise, go to Step 11.

Figure 5-6 OSPF Area Configuration Window

| 🖉 OSPF Area Configuration | - Microsoft Internet Explorer |     | ×   |
|---------------------------|-------------------------------|-----|-----|
| OSPF Area Configur        | ation                         | 8   |     |
| Area ID:                  | 85 8 0 11                     |     |     |
| Authentication:           | Disabled                      |     |     |
| Route Aggregation:        | List of Aggregate Networks    | Add |     |
| Area Type:                | Normal                        |     |     |
| Stub Cost:                | 1                             |     |     |
|                           | Apply Reset Back              |     |     |
|                           |                               |     | -   |
| 🕗 Done                    | 🔒 🔮 Internet                  |     | 11. |

- 6 In the OSPF Area Configuration window, configure the following area parameters:
  - Area ID: Four-byte decimal number that identifies the area. For example, a valid Area ID is 85.8.0.11. However, the Area ID does not need to be an IP address. You can enter any number, but it must be in the format of an IP address. If you enter a hexadecimal number, INETCFG converts it to decimal.

For the router to belong to an area, the Area ID that identifies that area must be assigned to at least one of the router's interfaces. You assign an Area ID to an interface in Step 10.

• Authentication: Switch that enables or disables authentication for the area.

If you enable authentication on this router, you must enable authentication on all other routers in the area. Also, all interfaces belonging to that area must have an authentication key. You provide the authentication key in Step 10.

- Route Aggregation: Network number of a group of networks that is aggregated into one network number. To assign the Network and Mask values of this network number, click Add. Because supernetting is not supported, the aggregated network must be the same length as the natural mask of the network class.
- Area Type: Type of OSPF area that can be Normal or Stub. All routers in the same area must agree on the area type.

The backbone area (0.0.0.0) cannot be a stub area.

- **Stub Cost:** Cost of the default route advertised to the stub area. This parameter is used only if the Area Type is set to Stub.
- 7 To save your changes, click Apply > Apply > Save. The system displays a TCP/IP Configuration Successful message.
- 8 Click OK to return to the TCP/IP Configuration Menu window.
- **9** Click TCP/IP to interface Bindings > *an existing binding* > the View/Modify button to the right of Configure TCP/IP Bind Options > the View/Modify button to the right of OSPF Bind Options.

- **10** If you are configuring an OSPF area, configure the following area parameters:
  - Area ID: ID of the area to which this interface belongs. Press Enter to determine the list of available areas. Use the Up-arrow and Down-arrow keys to select an area, then press Enter to select it.
  - Authentication Password: Eight-byte password that authenticates the router's OSPF packets to the area to which this interface belongs. Valid characters are 0 to 9, A to Z, a to z, underscore, and dash.

This parameter is required only if you enabled the Authentication parameter for the area you select, as described in Step 6 on page 84.

**IMPORTANT:** Not all interfaces within the same area are required to have the same authentication key; however, all interfaces connected to the same network must have the same authentication key.

- **11** To save your changes and return to the TCP/IP Configuration Menu window, click Apply > Apply > Save > Back.
- 12 If you want these changes to take effect immediately, select Reinitialize Options.

### Using INETCFG

- 1 Load INETCFG, then select Protocols > TCP/IP.
- **2** Select OSPF Configuration.

The OSPF Configuration menu is displayed and includes the following parameters:

- Router ID
- Virtual Link Configuration
- IP Load Sharing

**IMPORTANT:** Most network configurations do not require you to change these parameters.

**3** To configure an ASBR, select Autonomous System Boundary Router > Enabled.

Enabling this parameter enables the router to operate as an ASBR. In this capacity, the router advertises non-OSPF routes, such as those generated by RIP and EGP. In addition, static routes and direct routes to the OSPF domain are advertised. This is necessary to preserve connectivity throughout an internetwork that uses routing protocols other than OSPF. This parameter should be configured only on routers that connect an OSPF area to an area that uses a different routing protocol.

Do not enable this parameter on an internetwork that uses only OSPF. Doing so causes unwanted traffic on the route.

**4** To configure an OSPF area, select Area Configuration and continue with Step 5. Otherwise, go to Step 11.

The OSPF Areas menu is displayed.

This menu lists the IDs of all areas to which the router belongs. If you have not configured an OSPF area on this router, the only area listed is 0.0.00, the backbone area.

**5** Select an existing area or press the Insert key to create a new area.

- **6** Configure the following area parameters:
  - Area ID: Four-byte decimal number that identifies the area. For example, a valid Area ID is 85.8.0.11. However, the Area ID does not need to be an IP address. You can specify any number, but it must be in the format of an IP address. If you specify a hexadecimal number, INETCFG converts it to decimal.

For the router to belong to an area, the Area ID that identifies that area must be assigned to at least one of the router's interfaces. You assign an Area ID to an interface in Step 8.

• Authentication: Switch that enables or disables authentication for the area.

If you enable authentication on this router, you must enable authentication on all other routers in the area. Also, all interfaces belonging to that area must have an authentication key. You provide the authentication key in Step 8.

- **Route Aggregation:** Network number of a group of networks that is aggregated into one network number. Press Insert to assign the Network and Mask values of this network number. Because supernetting is not supported, the aggregated network must be the same length as the natural mask of the network class.
- Area Type: Type of OSPF area, which can be Normal or Stub. All routers in the same area must agree on the area type.

The backbone area (0.0.0.0) cannot be a stub area.

- Stub Cost: Cost of the default route advertised to the stub area. This parameter is used only if the Area Type is set to Stub.
- 7 Press Esc until you are prompted to save your changes, then select Yes.
- 8 Press Esc until you return to the Internetworking Configuration menu, then select Bindings > *an existing binding* > OSPF Bind Options.
- **9** If you are configuring an OSPF area, configure the following area parameters:
  - Area ID: ID of the area to which this interface belongs. Press Enter to determine the list of available areas. Use the Up-arrow and Down-arrow keys to select an area, then press Enter to select it.
  - Authentication Password: Eight-byte password that authenticates the router's OSPF packets to the area to which this interface belongs. Valid characters are 0 to 9, A to Z, a to z, underscore, and dash.

This parameter is required only if you enabled the Authentication parameter for the area you select, as described in Step 6 on page 86.

**IMPORTANT:** Not all interfaces within the same area are required to have the same authentication key; however, all interfaces connected to the same network must have the same authentication key.

- 10 Press Esc until you are prompted to save your changes, then select Yes.
- **11** Press Esc to return to the Internetworking Configuration menu.
- **12** If you want these changes to take effect immediately, select Reinitialize System > Yes.

# 5.2.3 Configuring Load Sharing over Equal-Cost OSPF Routes

IP maintains multiple equal-cost OSPF routes. Load sharing enables a router to divide traffic over equal-cost routes. The router can have several next hops available toward any destination. With this configuration, the router can divide the traffic among the various equal-cost routes to the destination. As a result, load sharing increases the effective bandwidth of an end-to-end path. In addition, it can improve the traffic distribution on an internetwork.

NOTE: Load sharing is performed only on equal-cost routes learned from OSPF.

You enable load sharing within OSPF. IP maintains a maximum of four equal-cost routes to each destination network. The OSPF equal-cost routes are maintained internally and are not displayed in TCPCON.

**IMPORTANT:** Because OSPF networks tend to be large and complex, we recommend that you do not manually adjust the cost of the interface to create equal-cost routes. It is best to let OSPF automatically determine the equal-cost routes to the destination network.

You can configure load sharing on the router by using Novell Remote Manager or INETCFG.

- "Using Novell Remote Manager" on page 87
- "Using INETCFG" on page 87

### **Using Novell Remote Manager**

- 1 Log in to Novell Remote Manager, then click Configure TCPIP > Start TCP/IP Configuration > Configure TCP/IP.
- 2 In the TCP/IP Protocol Configuration window, set OSPF to Enabled.
- **3** Click the View/Modify button to the right of OSPF Configuration.
- 4 In the OSPF Configuration window, set IP Load Sharing to Enabled.
- **5** To save your changes and return to the TCP/IP Configuration Menu window, click Apply > Apply > Save > Back.
- 6 If you want these changes to take effect immediately, click Reinitialize Options.

### Using INETCFG

- 1 Load INETCFG, then select Protocols > TCP/IP.
- **2** Select OSPF > Enabled.
- **3** Select OSPF Configuration.
- **4** Select IP Load Sharing > Enabled.
- **5** Press Esc until you are prompted to save your changes, then select Yes.
- 6 Press Esc to return to the Internetworking Configuration menu.
- 7 If you want these changes to take effect immediately, select Reinitialize System > Yes.

# 5.3 Static Routes for LANs

Static routes are useful if you want to do any of the following on your network:

- Eliminate routing traffic, which increases the bandwidth available for data.
- Limit user access to one portion of the network. For example, if a static route for a network is configured on a router, any packets that are received by the router are forwarded only to the destination network specified by that static route.
- Gain access to isolated areas of the network, which is useful if dealing with legacy network topologies.
- Gain access to a network more than 15 hops away.
- Use a static route as a backup route to dynamic routes.

**TIP:** Use this procedure to configure static routes when the next hop router is on the same LAN as the router you are configuring.

### 5.3.1 How to Configure a LAN Static Route

You can configure a static route for a LAN by using Novell Remote Manager or INETCFG:

- "Using Novell Remote Manager" on page 88
- "Using INETCFG" on page 90

#### Using Novell Remote Manager

- 1 Log in to Novell Remote Manager, then click Configure TCPIP > Start TCP/IP Configuration > Configure TCP/IP.
- 2 In the TCP/IP Protocol Configuration window, configure the following static route parameters:
  - LAN Static Routing: Enables LAN static routing on the router. Set this field to Enabled.
  - LAN Static Routing Table: Entry point to the LAN static route configuration parameters. Click the View/Modify button to the right of LAN Static Routing Table:

Figure 5-7 TCP/IP Static Routes Window

| 🚰 LAN Static Routing Table : TCPIP-HOST1 - Microsoft Internet Explorer 📃 🗖 |                            |                          |        |          |  |
|----------------------------------------------------------------------------|----------------------------|--------------------------|--------|----------|--|
| TCP/IP Static                                                              | 2                          | <b></b>                  |        |          |  |
|                                                                            |                            |                          |        |          |  |
| Route Type                                                                 | IP Address of Network/Host | Next Hop Router on Route | Metric |          |  |
| Default Route                                                              | -                          | 172.16.1.10              | 1      |          |  |
| <u>Network</u>                                                             | 9.0.0.0                    | 172.16.1.20              | 1      |          |  |
| Host                                                                       | 10.1.1.1                   | 172.16.1.5               | 1      |          |  |
|                                                                            |                            | P                        |        |          |  |
|                                                                            | Add Save                   | Back                     |        |          |  |
|                                                                            |                            |                          |        |          |  |
|                                                                            |                            |                          |        | <b>T</b> |  |
| 🙋 Done                                                                     |                            | 📔 🧮 Local intra          | net    | _//      |  |

In the TCP/IP Static Routes window, click any of the entries under RouteType to modify the properties of that particular route.

Figure 5-8 Modify Static Route Configuration Window

| 🚰 Modify Static Route Configuration - Microsoft Internet Explorer 📃 🔲 🗙 |                        |   |         |  |
|-------------------------------------------------------------------------|------------------------|---|---------|--|
| Modify Static Rout                                                      | e Configuration        | 9 | <b></b> |  |
| Route Type :                                                            | Default Route          | • |         |  |
| IP Address of<br>Network/Host :                                         |                        |   |         |  |
| Subnetwork Mask:                                                        |                        |   |         |  |
| Next Hop Router on<br>Route :                                           | 172 16 1 10            |   |         |  |
| Metric for this route :                                                 | 1                      |   |         |  |
| Type of route :                                                         | Passive                | • |         |  |
| A                                                                       | pply Delete Reset Back |   | -       |  |
| 🕗 Done                                                                  | 📄 🎯 Internet           |   | _//,    |  |

In the Modify Static Route Configuration window, configure the following parameters:

- Route Type: Select Network or Host if you want the destination at the other end of the static route to be a single IP host or an IP network (that is, a group of hosts). Or, you can select Default Route. If the router must forward a packet for which it can find no destination in its routing table, it sends the packet to the address specified by the next hop for the default route. This type of blind forwarding keeps a packet on the network until a router can forward it to its final destination.
- IP Address of Network/Host: Type the address of the destination network or host. The list of symbolic network names and addresses corresponds to the sys:\etc\networks file. The list of symbolic host names and addresses corresponds to the sys:\etc\hosts file.
- Subnetwork Mask: If the destination is an IP network, the subnet mask of that network.
- Next Hop Router on Route: Explicit destination of the next hop.

Specify the IP address of the next-hop router. To select from a list of symbolic hostnames and addresses, press Insert.

• Metric for this Route: Number of hops to the destination. This metric is directly proportional to the cost of the route. Given two routes to the same destination, the router chooses the lower-cost route.

If you want to use the static route as a backup route to a dynamic route, select a value that is higher than the cost associated with the dynamic route. This selection ensures that the dynamic route remains the preferred route under typical conditions.

Do not set this metric value to 16 unless you want to disable the route.

• **Type of Route:** Specify whether the static route is active or passive. This parameter specifies whether the next hop router for this route actively advertises the route to this network.

Usually, static routes are not advertised and are categorized as passive routes. When a route is marked as active, TCP/IP expects the next hop router to advertise the route regularly. If a router stops advertising an active route, TCP/IP assumes the route is no longer available and deletes it from the routing table.

If the static route is active and the router discovers a lower-cost dynamic route to the same destination, it uses the lower-cost route instead of the active static route. If the lower-cost route becomes unavailable, the router returns to using the active static route.

- **3** To save your changes, click Apply > Save.
- 4 (Optional) Disable the routing protocol on this interface to reduce routing traffic.
  - **4a** In the RIP Bind Options of *board\_name* Interface with IP Address *IP\_address* window, set Status to Disabled.
  - **4b** In the OSPF Bind Options of *board\_name* Interface with IP Address *IP\_address* window, set Status to Disabled.
  - **4c** If your router has multiple interfaces and you want to disable them, repeat these steps for each interface.
- 5 Click Back to return to the TCP/IP Configuration Menu window.
- 6 If you want these changes to take effect immediately, click Reinitialize Options.

### Using INETCFG

- 1 Load INETCFG, then select Protocols > TCP/IP.
- **2** Configure the following static route parameters:
  - LAN Static Routing: Enables LAN static routing on the router. Select this field, then select Enabled.
  - LAN Static Routing Table: Entry point to the LAN static route configuration parameters.

Press Insert and configure the following parameters:

**Route Type:** Select Network or Host if you want the destination at the other end of the static route to be a single IP host or an IP network (that is, a group of hosts). Or, you can select Default Route. If the router must forward a packet for which it can find no destination in its routing table, it sends the packet to the address specified by the next hop for the default route. This type of blind forwarding keeps a packet on the network until a router can forward it to its final destination.

**IP Address of Network/Host:** Specify the address of the destination network or host. The list of symbolic network names and addresses corresponds to the sys:\etc\networks file. The list of symbolic host names and addresses corresponds to the sys:\etc\hostsfile.

Subnetwork Mask: If the destination is an IP network, the subnet mask of that network.

Next Hop Router on Route: Explicit destination of the next hop.

Specify the IP address of the next-hop router. To select from a list of symbolic hostnames and addresses, press Insert.

**Metric for this Route:** Number of hops to the destination. This metric is directly proportional to the cost of the route. Given two routes to the same destination, the router chooses the lower-cost route.

If you want to use the static route as a backup route to a dynamic route, select a value that is higher than the cost associated with the dynamic route. This selection ensures that the dynamic route remains the preferred route under typical conditions.

Do not set this metric value to 16 unless you want to disable the route.

**Type of Route:** Specify whether the static route is active or passive. This parameter specifies whether the next hop router for this route actively advertises the route to this network.

Usually, static routes are not advertised and are categorized as passive routes. When a route is marked as active, TCP/IP expects the next hop router to advertise the route regularly. If a router stops advertising an active route, TCP/IP assumes the route is no longer available and deletes it from the routing table.

If the static route is active and the router discovers a lower-cost dynamic route to the same destination, it uses the lower-cost route instead of the active static route. If the lower-cost route becomes unavailable, the router returns to using the active static route.

- **3** Press Esc twice, then select Yes to save your changes.
- 4 (Optional) Disable the routing protocol on this interface to reduce routing traffic.
  - **4a** Select Bindings > an existing binding.
  - **4b** Select RIP Bind Options > Status > Disabled.
  - **4c** Press Esc and then select OSPF Bind Options > Status > Disabled.
  - **4d** If your router has multiple interfaces and you want to disable them, repeat these steps for each interface.
- **5** Press Esc until you are prompted to save your changes, then select Yes.
- 6 Press Esc to return to the Internetworking Configuration menu.
- **7** If you want these changes to take effect immediately, select Reinitialize System > Yes.

### 5.3.2 Configuring a Default Gateway (LAN Static Route)

You can configure multiple default gateways and provide a fault tolerant solution on your network. When the Section 2.8, "Dead Gateway Detection," on page 39 feature is enabled and a default gateway goes off-line, the Multiple Default Gateway list is used to switch to the next preferred default gateway, thereby reducing the downtime of your network.

To configure Dead Gateway Detection, see "Enabling Dead Gateway Detection" on page 94. The various ways of configuring multiple default gateways are explained below. The implications of using different methods for configuring multiple default gateways are also given in the table under "Comparing Different Default Gateway Configuration Methods" on page 93.

- "Using Novell Remote Manager to Add a Default Gateway" on page 92
- "Using BIND to Add a Default Gateway" on page 92
- "Using TCPCON to Add a Default Gateway" on page 92

- "Configuring RIP to Add a Default Gateway" on page 92
- "Configuring Router Discovery to Add a Default Gateway" on page 93

### Using Novell Remote Manager to Add a Default Gateway

To configure multiple default gateways using Internetworking Configuration, see "How to Configure a LAN Static Route" on page 88.

### Using BIND to Add a Default Gateway

To add a new default gateway by using BIND, enter the following command at the server prompt:

bind ip *board name* addr=x.x.x.x mask=x.x.x.x gate=x.x.x.x cost=n

*board\_name* is the name of the interface board that you assigned as the default gateway. *addr* is the IP address of the board. *mask* is the subnet mask address associated with the IP address of the board. *gate* is the IP address of the gateway, and *cost* is the value associated with the gateway and is also the primary routing metric for this gateway.

### Using TCPCON to Add a Default Gateway

- 1 Load TCPCON, then select IP Routing Protocol.
- **2** Select Proceed, press Insert, and configure the following parameters:

**Destination:** Press Insert to display a list of symbolic network names from the sys:\etc\networks file. Select Default here.

Next Hop: Enter the IP address of the gateway.

**Interface:** Enter the interface index value through which the next hop of this gateway should be reached.

Cost: Enter the primary routing metric for this gateway.

**3** Press Esc until you are prompted to save your changes, then select Yes to return to the IP Routing Table screen.

### Configuring RIP to Add a Default Gateway

- "Using Novell Remote Manager" on page 92
- "Using INETCFG" on page 93

Using Novell Remote Manager

- 1 Log in to Novell Remote Manager, then click Configure TCPIP > Start TCP/IP Configuration > TCP/IP to interface Bindings > an existing binding > the View/Modify button to the right of Configure TCP/IP Bind Options > the View/Modify button to the right of RIP Bind Options.
- 2 In the RIP Bind Options of *board\_name* Interface with IP Address *IP\_address* window, set the Original Default Route to Enabled.
- **3** To save your changes and return to the TCP/IP Configuration Menu window, click Apply > Apply > Save > Back.
- 4 If you want these changes to take effect immediately, click Reinitialize Options.

These advertisements from the router are picked up and used by an end node to add a default gateway on it. This is possible only when RIP is enabled on the end node.

### Using INETCFG

- 1 Load INETCFG, then select Bindings > an existing TCP/IP binding > RIP Bind Options.
- 2 Select Originate Default Route and enable this option.
- **3** Press Esc until you are prompted to save your changes, then select Yes.
- **4** Press Esc to return to the Internetworking Configuration menu.
- **5** If you want these changes to take effect immediately, select Reinitialize System > Yes.

### **Configuring Router Discovery to Add a Default Gateway**

You can configure Router discovery options on a system to add a default gateway. These systems advertise themselves as a gateway and answer queries from end nodes. End nodes use it to locate a gateway on their network. To configure Router Discovery, see Section 5.6, "Router Discovery," on page 98.

# **5.3.3 Comparing Different Default Gateway Configuration Methods**

The table below explains the implications of using different methods for configuring multiple default gateways and describes the priorities associated with each method.

| Configuration Method                                        | Metric or Cost Assigned to Default Gateway                                  |                                                                                        |                                                                                        |  |  |  |
|-------------------------------------------------------------|-----------------------------------------------------------------------------|----------------------------------------------------------------------------------------|----------------------------------------------------------------------------------------|--|--|--|
| Used to Add Multiple<br>Default Gateways                    | Better Than the Cost of<br>Current Default Gateway                          | Equal to the Cost of<br>Current Default Gateway                                        | Worse Than the Cost of<br>Current Default Gateway                                      |  |  |  |
| Using Novell Remote<br>Manager to Add a<br>Default Gateway  | Added to the Default<br>Gateway list and made<br>the default gateway.       | Not made the default<br>gateway, but the entry is<br>added to the Default              | Not made the default<br>gateway, but the entry is<br>added to the Default              |  |  |  |
| This process can also<br>be done through<br>INETCFG.        |                                                                             | Gateway list.                                                                          | Gateway list.                                                                          |  |  |  |
| Using Bind to Add a<br>Default Gateway                      | Added to the Default<br>Gateway list and made<br>the default gateway.       | Not made the default<br>gateway, but entry is<br>added to the Default<br>Gateway list. | Not made the default<br>gateway, but entry is<br>added to the Default<br>Gateway list. |  |  |  |
| Using TCPCON to<br>Add a Default<br>Gateway                 | Added to the Default<br>Gateway list and is<br>made the default<br>gateway. | Added to the Default<br>Gateway list and is<br>made the default<br>gateway.            | Not added to the Default<br>Gateway list and is not<br>made the default<br>gateway.    |  |  |  |
| Configuring RIP to<br>Add a Default<br>Gateway              | Added to the Default<br>Gateway list and is<br>made the default<br>gateway. | Not made the default<br>gateway, but entry is<br>added to the Default<br>Gateway list. | Not made the default<br>gateway, but entry is<br>added to the Default<br>Gateway list. |  |  |  |
| Configuring Router<br>Discovery to Add a<br>Default Gateway | Added to the Default<br>Gateway list and is<br>made the default<br>gateway. | Not made the default<br>gateway, but entry is<br>added to the Default<br>Gateway list. | Not made the default<br>gateway, but entry is<br>added to the Default<br>Gateway list. |  |  |  |

# 5.3.4 Enabling Dead Gateway Detection

- "Using Novell Remote Manager" on page 94
- "Using INETCFG" on page 94

### Using Novell Remote Manager

- 1 Log in to Novell Remote Manager, then click Configure TCPIP > Start TCP/IP Configuration > Configure TCP/IP.
- 2 In the TCP/IP Protocol Configuration window, set the Dead Gateway Detection to Enabled.
- **3** Click Save. The system displays a TCP/IP Configuration successful message.
- 4 Click OK to return to the TCP/IP Configuration Menu window.
- 5 If you want these changes to take effect immediately, click Reinitialize Options.

### **Using INETCFG**

- 1 Load INETCFG, then select Protocols > TCP/IP.
- **2** Select Dead Gateway Detection > Enabled.
- **3** Press Esc until you are prompted to save your changes, then select Yes.
- **4** Press Esc to return to the Internetworking Configuration menu.
- **5** If you want these changes to take effect immediately, select Reinitialize System > Yes.

# 5.3.5 Configuring Dead Gateway Detection

You can fine-tune the performance of the Dead Gateway Detection feature.

Probe Interval is the time (in seconds) at which probes would be sent to the default gateway to determine whether it is functional or not.

Range = 10 to 1800. Default = 30.

Probe Timeout is the time interval (in seconds) after which the next probe is sent to the default gateway, when there is no reply received by the gateway for the previously sent probe.

Range = 1 to 20. Default = 2.

#### **Configuring the Probe Interval**

- "Using Novell Remote Manager" on page 94
- "Using INETCFG" on page 95

#### Using Novell Remote Manager

- 1 Log in to Novell Remote Manager, then click Configure TCPIP > Start TCP/IP Configuration > Configure TCP/IP.
- **2** In the TCP/IP Protocol Configuration window, click the View/Modify button to the right of Dead Gateway Detection Configuration.
- **3** In the Dead Gateway Detection Configuration window, type a Probe Interval value in seconds.

- **4** To save your changes and return to the TCP/IP Configuration Menu window, click Apply > Save > Back.
- 5 If you want these changes to take effect immediately, click Reinitialize Options.

### Using INETCFG

- 1 Load INETCFG, then select Protocols > TCP/IP > Dead Gateway Detection Configuration.
- **2** Select Probe Interval, then enter a value in seconds.
- **3** Press Esc until you are prompted to save your changes, then select Yes.
- **4** Press Esc to return to the Internetworking Configuration menu.
- 5 If you want these changes to take effect immediately, select Reinitialize System > Yes.

### **Configuring Probe Timeout**

- "Using Novell Remote Manager" on page 95
- "Using INETCFG" on page 95

### Using Novell Remote Manager

- 1 Log in to Novell Remote Manager, then click Configure TCPIP > Start TCP/IP Configuration > Configure TCP/IP.
- **2** In the TCP/IP Protocol Configuration window, click the View/Modify button to the right of Dead Gateway Detection Configuration.
- **3** In the Dead Gateway Detection Configuration window, type a Probe Timeout value in seconds.
- **4** To save your changes and return to the TCP/IP Configuration Menu window, click Apply > Save > Back.
- 5 If you want these changes to take effect immediately, click Reinitialize Options.

### Using INETCFG

- 1 Load INETCFG, then select Protocols > TCP/IP > Dead Gateway Detection Configuration.
- 2 Select Probe Timeout, then enter a value in seconds.
- **3** Press Esc until you are prompted to save your changes, then select Yes.
- 4 Press Esc to return to the Internetworking Configuration menu.
- **5** If you want these changes to take effect immediately, select Reinitialize System > Yes.

# 5.4 Load Balancing

Before you configure load balancing check whether you have bound the desired NIC. If not, go to Section 3.6, "Binding Protocols," on page 56 to do so.

- Section 5.4.1, "Using Novell Remote Manager," on page 96
- Section 5.4.2, "Using INETCFG," on page 97

### 5.4.1 Using Novell Remote Manager

- 1 Log in to Novell Remote Manager, then click Configure TCPIP > Start TCP/IP Configuration > Configure TCP/IP.
- 2 In the TCP/IP Protocol Configuration window, set Load Balancing to Enabled.

This switch is for the complete system. You still need to configure load balancing on your network.

**3** Click the View/Modify button to the right of Load Balancing Configuration.

Figure 5-9 Load Balancing Configuration Window

| 🖉 Load Balancing Configuratio | n : NW65-TCPIP-IPMGM1        | í - Microsoft Internet Exp 💶 🕻 | Ľ        |  |  |
|-------------------------------|------------------------------|--------------------------------|----------|--|--|
| Load Balancing Config         | Load Balancing Configuration |                                |          |  |  |
| Load Balance Interval (in sec | onds): 2                     |                                |          |  |  |
| View/                         | Configure Load Balancin      | g groups                       |          |  |  |
| Network                       | LB Status                    | LB Policy                      |          |  |  |
| <u>172.16.0.0</u>             | Enabled                      | Round Robin                    |          |  |  |
|                               | Apply Reset Ba               | ck                             | <b>V</b> |  |  |
| 🕗 Done                        |                              | 🔒 📴 Local intranet             | - //.    |  |  |

- **4** Type a Load Balancing Interval value in seconds.
- 5 Click the entry under Network to configure Individual Groups.

Figure 5-10 View/Configure Load Balancing Window

| 🚰 View/Configure Load Balancing : NW65-TCPIP-IPMGMT - Microsoft Internet Explorer 👘 |                      |   | ×       |
|-------------------------------------------------------------------------------------|----------------------|---|---------|
| View/Configure Load Balancing                                                       |                      |   | <b></b> |
| Network:                                                                            | 172 16 0 0           |   |         |
| Primary Interface:                                                                  | CE100B_1_EII         |   |         |
| List of Interfaces:                                                                 | CE100B_1_EII         | • |         |
| Load Balancing:                                                                     | Enabled              | • |         |
| Load Balancing Policy:                                                              | Round Robin          | • |         |
| IP Address for sending ARP Request:                                                 |                      |   |         |
| Primary as receiving Interface:                                                     | Enabled              | • |         |
| Арр                                                                                 | ly Reset Back        |   | Y       |
| 🔊 Done                                                                              | 📔 🚔 🔯 Local intranet |   | _//.    |

**6** Set Load Balancing to Enabled.

7 To save your changes, click Apply > Apply > Save.

The system displays a TCP/IP Configuration Successful message.

- 8 Click OK to return to the TCP/IP Configuration Menu window.
- 9 If you want these changes to take effect immediately, click Reinitialize Options.

### 5.4.2 Using INETCFG

- 1 Load INETCFG, then select Protocols.
- **2** Select TCP/IP from the list of protocols.
- 3 Select Load Balancing and enable it.

This switch is for the complete system. You still need to configure load balancing on your network.

- 4 Select Load Balancing Configuration.
- **5** Configure the Load Balancing Interval and configure Individual Groups.
- 6 In Configure Individual Groups, select the network listed and enable load balancing.

# 5.5 Fault Tolerance

Before you configure fault tolerance check whether you have bound the desired NIC. If not, go to Section 3.6, "Binding Protocols," on page 56 to do so.

- Section 5.5.1, "Using Novell Remote Manager," on page 97
- Section 5.5.2, "Using INETCFG," on page 98

### 5.5.1 Using Novell Remote Manager

- 1 Log in to Novell Remote Manager, then click Configure TCPIP > Start TCP/IP Configuration > Configure TCP/IP.
- 2 In the TCP/IP Protocol Configuration window, set Fault Tolerance to Enabled.

This switch is for the complete system. You still need to configure fault tolerance on your network.

**3** Click the View/Modify button to the right of Fault Tolerance Configuration.

Figure 5-11 Fault Tolerance Configuration Window

| 🚰 Fault Tolerance Configuration : NW65-TCPIP-IPMGMT - Microsoft Internet Explorer |                                       |                    |         |                    | _ 🗆 × |  |  |
|-----------------------------------------------------------------------------------|---------------------------------------|--------------------|---------|--------------------|-------|--|--|
| Fault Tolerance Configuration                                                     |                                       |                    |         |                    | ₽ ▲   |  |  |
| Fault Detection Interval (in seconds):                                            |                                       |                    |         |                    |       |  |  |
|                                                                                   | View/Configure Fault Tolerance Groups |                    |         |                    |       |  |  |
| Network                                                                           | Primary<br>Interface                  | List of Interfaces | Fault   | Tolerance          |       |  |  |
| 172.16.0.0                                                                        | CE100B_1_EII                          | CE100B_1_EII       | Enabled |                    | •     |  |  |
| Apply Reset Back                                                                  |                                       |                    |         |                    |       |  |  |
| 🙋 Done                                                                            |                                       |                    |         | 🔒 選 Local intranet | /_    |  |  |

- 4 Type a Fault Detection Interval value in seconds.
- 5 For the entry listed under network, set Fault Tolerance to Enabled.
- **6** To save your changes, click Apply > Save.

The system displays a TCP/IP Configuration Successful message.

- 7 Click OK to return to the TCP/IP Configuration Menu window.
- 8 If you want these changes to take effect immediately, click Reinitialize Options.

# 5.5.2 Using INETCFG

- 1 Load INETCFG and select Protocols.
- **2** Select TCP/IP from the list of protocols.
- **3** Select Fault Tolerance and enable it.

This switch is for the complete system. You still need to configure fault tolerance on your network.

- **4** Select Fault Tolerance Configuration.
- 5 Configure Fault Detection Interval, Minimum Error Level, and Configure Individual Groups.
- 6 In the Configure Individual Groups, select the network listed and enable fault tolerance.

# 5.6 Router Discovery

Both IP routers and end nodes can use the ICMP Router Discovery Protocol. Routers use it to advertise themselves as an IP router and to answer queries from end nodes. End nodes use it to locate an IP router on their network. Your system acts as a router when Packet Forwarding is enabled for IP and acts as an end node when Packet Forwarding is disabled for IP.

**NOTE:** For an end node to locate an IP router by this method, it must also support the ICMP Router Discovery Protocol.

To configure router discovery on an interface:

- Section 5.6.1, "Using Novell Remote Manager," on page 99
- Section 5.6.2, "Using INETCFG," on page 100

# 5.6.1 Using Novell Remote Manager

- 1 Log in to Novell Remote Manager, then click Configure TCPIP > Start TCP/IP Configuration > TCP/IP to interface Bindings > *an existing binding*.
- **2** Click the View/Modify button to the right of Configure TCP/IP Bind Options, then the View/ Modify button to the right of Expert TCP/IP Bind Options.

Figure 5-12 Expert TCP/IP LAN Options of board\_name with IP Address IP\_address Window

| Binding TCP/IP to an Interface : | NW65-TCPIP-IPMGMT - Microsoft Internet Explorer |   | ×        |
|----------------------------------|-------------------------------------------------|---|----------|
| Expert TCP/IP LAN Optio          | ns of CE100B_2 with IP Address 172.16.1.1       | 2 | <b></b>  |
| Frame Type:                      | Ethernet_II                                     | • |          |
| Broadcast Address :              |                                                 |   |          |
| Multicast Override IP Address :  |                                                 |   |          |
| TOS :                            | Disabled                                        | • |          |
| TOS Value :                      | 0                                               |   |          |
| Outbound VIPA Support:           | Enabled                                         | • |          |
| Network Address Translation:     | View / Modify                                   |   |          |
| ARP Options                      |                                                 |   |          |
| Use of ARP :                     | Enabled                                         | - |          |
| Force Proxy ARP :                | Disabled                                        | • |          |
| ARP Timer:                       | Disabled                                        | • |          |
| ARP Cache Update Timeout :       | 300                                             |   |          |
| ARP Cache Stale Timeout :        | 300                                             |   |          |
| Router Discovery Options         |                                                 |   |          |
| Status:                          | Disabled                                        | • |          |
| Destination Address :            | Router Discovery Multicast                      | • |          |
|                                  | Apply Reset Back                                |   | <b>v</b> |
| ) Done                           | 🔒 📴 Local intranet                              |   | /        |

- **3** In the Expert TCP/IP LAN Options of *board\_name* with IP Address *IP\_address* window, set Status to Enabled.
- **4** Select the Destination Address from the drop-down list.

This is the method by which the IP router or end node sends router discovery packets. You can select one of the following options

• Broadcast: Sends the packets to all nodes on the network.

- **Router Discovery Multicast:** Sends the packets to an IP multicast address used specifically for router discovery exchanges. The packets are received only by nodes that understand this multicast address.
- 5 To save your changes and return to the TCP/IP Configuration Menu window, click Apply > Save > Back.
- 6 If you want these changes to take effect immediately, click Reinitialize Options.

# 5.6.2 Using INETCFG

- 1 Load INETCFG, then select Bindings > an existing binding > Expert TCP/IP Bind Options > Router Discovery Options.
- **2** Select the Status field > Enabled.
- **3** Select Destination Address.

This is the method by which the IP router or end node sends router discovery packets.

- 4 Select one of the following options:
  - Broadcast: Sends the packets to all nodes on the network.
  - **Router Discovery Multicast:** Sends the packets to an IP multicast address used specifically for router discovery exchanges. The packets are received only by nodes that understand this multicast address.
- **5** Press Esc until you are prompted to save your changes, then select Yes.
- 6 Press Esc to return to the Internetworking Configuration menu.
- 7 If you want these changes to take effect immediately, select Reinitialize System > Yes.

# 5.7 Type of Service (TOS)

Using TOS, you can set the type of service for the IP data packets going out through an interface over a network.

Assign a value to set the TOS and the precedence bits of the IP header for outgoing packets. To set only TOS bits, use a value between 0 and 15. To set TOS and precedence bits, use a value between 0 and 127.

The valid range of values for TOS is from 0 to 127. The default value is 0, which indicates normal TOS. The four TOS bits are minimize delay (0x10), maximize throughput (0x08), maximize reliability (0x04), and minimize monetary cost (0x02).

This value is set only if TOS is enabled for this interface; otherwise, the TOS value set through the SET options is used. To see how to use SET options, see "Configuration Using SET Options:" on page 61.

**NOTE:** The TOS value for outgoing IP datagrams can be set by an application using the WINSOCK API SetSockOpt. The value set by an API takes the highest preference, followed by the value set using the method shown in "Assigning a TOS Value" on page 101, then the value set through the SET options.

# 5.7.1 Enabling TOS

- "Using Novell Remote Manager" on page 101
- "Using INETCFG" on page 101

### **Using Novell Remote Manager**

- 1 Log in to Novell Remote Manager, then click Configure TCPIP > Start TCP/IP Configuration > TCP/IP to interface Bindings > *an existing binding*.
- 2 Click the View/Modify button to the right of Configure TCP/IP Bind Options, then the View/ Modify button to the right of Expert TCP/IP Bind Options.
- **3** In the Expert TCP/IP LAN Options of *board\_name* with IP Address *IP\_address* window, set TOS to Enabled.
- **4** To save your changes and return to the TCP/IP Configuration Menu window, click Apply > Save > Back.
- 5 If you want these changes to take effect immediately, click Reinitialize Options.

### Using INETCFG

- 1 Load INETCFG, then select Bindings > an existing binding > Expert TCP/IP Bind Options.
- **2** Select TOS > Enabled.
- **3** Press Esc until you are prompted to save your changes, then select Yes.
- **4** Press Esc to return to the Internetworking Configuration menu.
- **5** If you want these changes to take effect immediately, select Reinitialize System > Yes.

### 5.7.2 Assigning a TOS Value

- "Using Novell Remote Manager" on page 101
- "Using INETCFG" on page 101

### Using Novell Remote Manager

- 1 Log in to Novell Remote Manager, then click Configure TCPIP > Start TCP/IP Configuration > TCP/IP to interface Bindings > *an existing binding*.
- 2 Click the View/Modify button to the right of Configure TCP/IP Bind Options, then the View/ Modify button to the right of Expert TCP/IP Bind Options.
- **3** In the Expert TCP/IP LAN Options of *board\_name* with IP Address *IP\_address* window, type a TOS value.
- **4** To save your changes and return to the TCP/IP Configuration Menu window, click Apply > Save > Back.
- 5 If you want these changes to take effect immediately, click Reinitialize Options.

### Using INETCFG

- 1 Load INETCFG, then select Bindings > an existing binding > Expert TCP/IP Bind Options.
- **2** Select TOS Value, then type a value.

- **3** Press Esc until you are prompted to save your changes, then select Yes.
- 4 Press Esc to return to the Internetworking Configuration menu.
- **5** If you want these changes to take effect immediately, select Reinitialize System > Yes.

# 5.8 ARP

IP routers and end nodes use ARP to determine the physical address of a node to which they want to send a packet. ARP is enabled by default. For one node to send a packet to another, the sending node must know the physical address of the destination node. The sending node, knowing only the destination IP address, first checks its ARP table for an entry that maps the destination IP address to the destination physical address. If the sending node finds the entry, it inserts the physical address into the packet and sends it. If the sending node does not find the entry in its ARP table, it broadcasts an ARP address request to the network. The destination node replies to the request with its own physical address, which the sending node uses to send the packet and adds to its ARP table for future use.

ARP Cache Update Timeout is the time period (in seconds) for an entry to be removed from the ARP table, if the entry has not been updated. This value can be set only for a primary interface, and if ARP Timer is enabled. ARP Timer is disabled by default. For best performance, set the ARP Cache Update timeout value to be greater than or equal to the value of ARP Cache Stale Timeout.

Range = 240 to 14400. Default = 300.

ARP Cache Stale Timeout is the time period (in seconds) for an entry to be removed from the ARP table, if the entry has not been used for some time. If multihoming is enabled, then you can set this value for a primary IP interface present in the group. In all other cases, this can be set on all IP interfaces. ARP Timer is disabled by default. For best performance, set the ARP Cache Stale Timeout value to be lesser than or equal to the value of ARP Cache Update Timeout.

Range = 240 to 14400. Default = 300.

An IP router uses Proxy ARP when devices attached to one of its interfaces do not support IP subnetting and are unaware that they must go through the router to reach devices on other subnets of the same IP network. A router using Proxy ARP replies to ARP requests intended for devices on other subnets, but does so only if the device is reachable through the router. To determine whether the device is reachable, the router examines its own routing table.

Proxy ARP is required on the parent network of a stub subnet. The parent network has an IP address range that includes the IP address range of the stub subnet. The router responds to ARP requests sent on the parent network on behalf of devices on the stub subnet.

When both the parent and stub subnet are bound to IP interfaces, the router can detect the parent/ stub subnet and automatically enable Proxy ARP for the appropriate interfaces. Even if Proxy ARP is not required, and not automatically enabled, you can still force it to be enabled with the Force Proxy ARP parameter.

You must enable Force Proxy ARP on each LAN interface on which the router must reply to ARP requests for destinations it can reach. Force Proxy ARP is disabled on each interface by default.

This section contains the following sections:

- "Disabling ARP" on page 103
- "Enabling Proxy ARP" on page 103

- "Enabling ARP Timer" on page 104
- "Configuring ARP Cache Update Timeout" on page 104
- "Configuring ARP Cache Stale Timeout" on page 105

### 5.8.1 Disabling ARP

- "Using Novell Remote Manager" on page 103
- "Using INETCFG" on page 103

### Using Novell Remote Manager

- 1 Log in to Novell Remote Manager, then click Configure TCPIP > Start TCP/IP Configuration > TCP/IP to interface Bindings > *an existing binding*.
- 2 Click the View/Modify button to the right of Configure TCP/IP Bind Options, then the View/ Modify button to the right of Expert TCP/IP Bind Options.
- **3** Set Use of ARP to Disabled.
- **4** To save your changes and return to the TCP/IP Configuration Menu window, click Apply > Save > Back.
- 5 If you want these changes to take effect immediately, click Reinitialize Options.

### **Using INETCFG**

- 1 Load INETCFG, then select Bindings > *an existing binding* > Expert TCP/IP Bind Options > ARP Options.
- **2** Select Use of ARP > Disabled.
- **3** Press Esc until you are prompted to save your changes, then select Yes.
- 4 Press Esc to return to the Internetworking Configuration menu.
- **5** If you want these changes to take effect immediately, select Reinitialize System > Yes.

### 5.8.2 Enabling Proxy ARP

- "Using Novell Remote Manager" on page 103
- "Using INETCFG" on page 104

### Using Novell Remote Manager

- 1 Log in to Novell Remote Manager, then click Configure TCPIP > Start TCP/IP Configuration > TCP/IP to interface Bindings > *an existing binding*.
- 2 Click the View/Modify button to the right of Configure TCP/IP Bind Options, then the View/ Modify button to the right of Expert TCP/IP Bind Options.
- **3** Set the Force Proxy ARP field to Enabled.
- 4 To save your changes and return to the TCP/IP Configuration Menu window, click Apply > Save > Back.
- 5 If you want these changes to take effect immediately, click Reinitialize Options.

### **Using INETCFG**

- 1 Load INETCFG, then select Bindings > *an existing binding* > Expert TCP/IP Bind Options > ARP Options.
- **2** Select Force Proxy ARP > Enabled.
- **3** Press Esc until you are prompted to save your changes, then select Yes.
- 4 Press Esc to return to the Internetworking Configuration menu.
- **5** If you want these changes to take effect immediately, select Reinitialize System > Yes.

### 5.8.3 Enabling ARP Timer

- "Using Novell Remote Manager" on page 104
- "Using INETCFG" on page 104

### Using Novell Remote Manager

- 1 Log in to Novell Remote Manager, then click Configure TCPIP > Start TCP/IP Configuration > TCP/IP to interface Bindings > *an existing binding*.
- 2 Click the View/Modify button to the right of Configure TCP/IP Bind Options, then the View/ Modify button to the right of Expert TCP/IP Bind Options.
- **3** Set ARP Timer to Enabled.
- **4** To save your changes and return to the TCP/IP Configuration Menu window, click Apply > Save > Back.
- 5 If you want these changes to take effect immediately, click Reinitialize Options.

### Using INETCFG

- 1 Load INETCFG, then select Bindings > an existing binding > Expert TCP/IP Bind Options > ARP Options.
- **2** Select ARP Timer, then select Enabled.
- **3** Press Esc until you are prompted to save your changes, then select Yes.
- **4** Press Esc to return to the Internetworking Configuration menu.
- 5 If you want these changes to take effect immediately, select Reinitialize System > Yes.

# 5.8.4 Configuring ARP Cache Update Timeout

- "Using Novell Remote Manager" on page 104
- "Using INETCFG" on page 105

### Using Novell Remote Manager

- 1 Log in to Novell Remote Manager, then click Configure TCPIP > Start TCP/IP Configuration > TCP/IP to interface Bindings > *an existing binding*.
- 2 Click the View/Modify button to the right of Configure TCP/IP Bind Options, then the View/ Modify button to the right of Expert TCP/IP Bind Options.
- **3** In the ARP Cache Update Timeout field, type a value in seconds.

- **4** To save your changes and return to the TCP/IP Configuration Menu window, click Apply > Save > Back.
- 5 If you want these changes to take effect immediately, click Reinitialize Options.

### **Using INETCFG**

- 1 Load INETCFG, then select Bindings > an existing binding > Expert TCP/IP Bind Options > ARP Options.
- **2** Select ARP Cache Update Timeout, then type a value in seconds.
- **3** Press Esc until you are prompted to save your changes, then select e.
- **4** Press Esc to return to the Internetworking Configuration menu.
- 5 If you want these changes to take effect immediately, select Reinitialize System > Yes.

### 5.8.5 Configuring ARP Cache Stale Timeout

- "Using Novell Remote Manager" on page 105
- "Using INETCFG" on page 105

### Using Novell Remote Manager

- 1 Log in to Novell Remote Manager, then click Configure TCPIP > Start TCP/IP Configuration > TCP/IP to interface Bindings > *an existing binding*.
- 2 Click the View/Modify button to the right of Configure TCP/IP Bind Options, then the View/ Modify button to the right of Expert TCP/IP Bind Options.
- **3** In the ARP Cache Stale Timeout field, type a value in seconds.
- **4** To save your changes and return to the TCP/IP Configuration Menu window, click Apply > Save > Back.
- 5 If you want these changes to take effect immediately, click Reinitialize Options.

### Using INETCFG

- 1 Load INETCFG, then select Bindings > an existing binding > Expert TCP/IP Bind Options > ARP Options.
- **2** Select ARP Cache Stale Timeout, then type a value in seconds.
- **3** Press Esc until you are prompted to save your changes, then select Yes.
- **4** Press Esc to return to the Internetworking Configuration menu.
- **5** If you want these changes to take effect immediately, select Reinitialize System and select Yes.

# 5.9 Directed Broadcast Forwarding

A directed broadcast is a broadcast intended for all nodes on a nonlocal network. For example, the broadcast address 255.255.255.255 reaches all nodes on a network; the directed broadcast address 128.1.255.255 is intended for all nodes whose network address is 128.1.0.0. A router not directly attached to 128.1.0.0 simply forwards the directed broadcast packet to the next hop. A router on

network 128.1.0.0—if it has directed broadcast forwarding enabled—accepts and forwards the packet to all nodes whose network address is 128.1.0.0. Routers connecting subnets of 128.1.0.0 also accept and forward the packet to the nodes on their respective subnets.

**IMPORTANT:** For all nodes on network 128.1.0.0 to receive the directed broadcast, each router attached to network 128.1.0.0 must have Directed Broadcast Forwarding enabled.

## 5.9.1 Enabling Directed Broadcast Forwarding

- "Using Novell Remote Manager" on page 106
- "Using INETCFG" on page 106

### Using Novell Remote Manager

- 1 Log in to Novell Remote Manager, then click Configure TCPIP > Start TCP/IP Configuration > Configure TCP/IP.
- 2 Set Directed Broadcast Forwarding to Enabled.
- 3 Click Save.

The system displays a TCP/IP Configuration Successful message.

- 4 Click OK to return to the TCP/IP Configuration Menu window.
- 5 If you want these changes to take effect immediately, click Reinitialize Options.

### **Using INETCFG**

- 1 Load INETCFG, then select Protocols > TCP/IP > Expert Configuration Options.
- **2** Select Directed Broadcast Forwarding > Enabled.
- **3** Press Esc until you are prompted to save your changes, then select Yes.
- **4** Press Esc to return to the Internetworking Configuration menu.
- 5 If you want these changes to take effect immediately, select Reinitialize System > Yes.

# 5.10 Source Route Packet Forwarding

Source route packets enable you to determine the route a packet takes to reach its destination. This feature is disabled by default.

- Section 5.10.1, "Using Novell Remote Manager," on page 106
- Section 5.10.2, "Using INETCFG," on page 107

### 5.10.1 Using Novell Remote Manager

- 1 Log in to Novell Remote Manager, then click Configure TCPIP > Start TCP/IP Configuration > Configure TCP/IP.
- **2** To permit forwarding IP source route packets, set Forward Source Route Packets to Enabled.
- 3 Click Save.

The system displays a TCP/IP Configuration Successful message.

- 4 Click OK to return to the TCP/IP Configuration Menu window.
- 5 If you want these changes to take effect immediately, click Reinitialize Options.

# 5.10.2 Using INETCFG

- 1 Load INETCFG, then select Protocols > TCP/IP > Expert Configuration Options.
- **2** Select Forward Source Route Packets > Enabled.
- **3** Press Esc until you are prompted to save your changes, then select Yes.
- 4 Press Esc to return to the Internetworking Configuration menu.
- **5** If you want these changes to take effect immediately, select Reinitialize System > Yes.

# 5.11 BOOTP Forwarding

BOOTP is a protocol that enables end nodes to receive their IP addresses from a BOOTP server at startup time. If your internetwork has a BOOTP or DHCP server, you can configure your IP router to accept and forward BOOTP or DHCP requests to that server.

You can configure BOOTP forwarding by using INETCFG.

- 1 Load INETCFG, then select Protocols > TCP/IP > Expert Configuration Options > BootP Forwarding Configuration.
- **2** Select BootP Server List, then press Insert.
- **3** Enter the IP address of the BOOTP or DHCP server at the prompt, or press Insert to display a list of symbolic hostnames and addresses from the sys:\etc\hosts file.

The server address appears in the BOOTP Servers screen.

- 4 Press Esc.
- **5** Select BootP Packet Forwarding > Enabled.
- **6** If you want to record the activity of the BOOTP forwarder, select Log Operation and then select one of the following options:
  - Log to BootP Screen: Logs BOOTP activity to the BOOTP screen. This is a separate screen that you can select and monitor from the NetWare console. The information logged to this screen is not saved to a file.
  - Log to File: Logs BOOTP activity to the sys: \etc\bootp.log file by default. To use a different file, type its full path name in the Log File field.
- 7 (Conditional) If you do not want to record the activity of the BOOTP forwarder, select Do Not Log.
- 8 Press Esc until you are prompted to save your changes, then select Yes.
- **9** Press Esc to return to the Internetworking Configuration menu.
- **10** If you want these changes to take effect immediately, select Reinitialize System > Yes.

# 5.12 EGP

The Exterior Gateway Protocol (EGP) is an exterior routing protocol that is supported by the TCP/IP software. Exterior routing protocols exchange information between different Autonomous Systems (ASs). The local EGP gets the information about its own AS from the local Interior Gateway Protocols (IGPs). Usually, exterior routing protocols are used only when different companies or commercial services are being connected.

The information EGP receives from the IGP must be explicitly configured. The exterior routing protocol shares only the information specified in the outgoing route filters. This is desirable because you generally want to limit the information exchanged between different ASs.

You can configure EGP using INETCFG.

- 1 Load INETCFG, then select Protocols > TCP/IP > Expert Configuration Options.
- **2** Select EGP > Enabled.
- **3** Select EGP Configuration, then configure the following parameters:
  - Autonomous System: Specify the autonomous system number. It identifies the autonomous system to which the router belongs. The router establishes an EGP neighbor relationship with routers in other autonomous systems.
  - Maximum neighbours to Acquire: Specify the maximum number of concurrent EGP neighbors with which this router can exchange EGP network reachability information.
  - Neighbour List: Select this field to add, modify, or delete EGP neighbors. This router attempts to establish a relationship with the configured EGP neighbors to exchange network reachability information. Press Insert, then configure the following parameters:

Neighbor's Address: Press Insert to display a list of symbolic hostnames from the sys:\etc\hosts file. Select a host here or enter the address.

Neighbor's Autonomous System: Enter the number of the autonomous system to which this EGP neighbor belongs. The router is able to be a neighbor with the EGP peer only when the router and the EGP peer are in different autonomous systems.

- 4 Press Esc until you are prompted to save your changes, then select Yes.
- 5 Press Esc to return to the Internetworking Configuration menu.
- 6 If you want these changes to take effect immediately, select Reinitialize System > Yes.

# 5.13 Multiple Logical Interfaces

Novell TCP/IP allows you to bind more than one IP network to a LAN board. The networks can operate as separate logical interfaces. The ability to configure multiple logical interfaces simplifies the task of managing a growing network in the following ways:

• You can merge network when a there is a router failure.

See "Merging Two Networks When the Connecting Router Fails" on page 109.

- You can move hosts from one IP network to another without losing connectivity. See "Reassigning IP Addresses" on page 110.
- You can add new nodes to a nearly full subnet.

See "Adding New Nodes to a Full Subnet" on page 110.

To attach more than one IP network to a LAN board, bind IP to the board as many times as necessary; then supply a different IP address for each network.

Configuring multiple logical interfaces is different from multihoming, which enables you to bind multiple addresses belonging to the same IP network to the same interface or different interfaces. To configure multihoming, refer to Section 5.15, "Secondary IP Address," on page 111.

## 5.13.1 Merging Two Networks When the Connecting Router Fails

Suppose a router that connects IP networks 130.81.0.0 and 167.10.0.0 fails. For simplicity, assume that the physical medium is Ethernet. If the router cannot be repaired quickly, you can temporarily fix the problem by using Novell Remote Manager or INETCFG:

- "Using Novell Remote Manager" on page 109
- "Using INETCFG" on page 109

#### Using Novell Remote Manager

- **1** Join two networks into a single network segment using a barrel connector, a repeater, or other appropriate means.
- 2 Find a system operating Novell TCP/IP connected to the joined network.
- **3** Log in to Novell Remote Manager, then click Configure TCPIP > Start TCP/IP Configuration > Configure TCP/IP.
- **4** Set IP Packet Forwarding to Enabled (Router).
- 5 Click Save.

The system displays a TCP/IP Configuration Successful message.

- 6 Click OK to return to the TCP/IP Configuration Menu window.
- 7 Click TCP/IP to interface Bindings, then bind IP to the joined network twice.
  - **7a** Click an existing binding to an interface connected to the joined network.
  - **7b** Set Local IP Address to an available host address on the first network.

In this example, type an available host address on the 130.81.0.0 network.

- **7c** Click Save to save your changes and return to the List of Configured Bindings for TCP/IP window.
- **7d** To create a new binding and select the same interface connected to the joined network, click Add.
- **7e** Set Local IP Address to an available host address on the second network.

In this example, type an available host address on the 167.10.0.0 network.

- **8** To save your changes and return to the TCP/IP Configuration Menu window, click Save > Back.
- 9 If you want these changes to take effect immediately, click Reinitialize Options.

#### Using INETCFG

**1** Join two networks into a single network segment using a barrel connector, a repeater, or other appropriate means.

- 2 Find a system operating Novell TCP/IP connected to the joined network.
- **3** Load INETCFG, then select Protocols > TCP/IP.
- **4** Set IP Packet Forwarding to Enabled (Router).
- 5 Press Esc until you are prompted to save your changes, then select Yes.
- 6 Press Esc to return to the Internetworking Configuration menu.
- 7 Select Bindings, then bind IP to the joined network twice.
  - **7a** Select an existing binding to an interface connected to the joined network.
  - **7b** Set Local IP Address to an available host address on the first network.
    - In this example, enter an available host address on the 130.81.0.0 network.
  - **7c** Press Esc, then save your change when prompted.
  - **7d** Press Insert to create a new binding and select the same interface connected to the joined network.
  - **7e** Set Local IP Address to an available host address on the second network.

In this example, enter an available host address on the 167.10.0.0 network.

- **8** Press Esc until you are prompted to save your changes, then select Yes.
- **9** Press Esc to return to the Internetworking Configuration menu.
- **10** If you want these changes to take effect immediately, select Reinitialize System > Yes.

#### 5.13.2 Reassigning IP Addresses

Suppose you must change network number 89 to 130.57. If the system does not have multiple logical interfaces, you must change all IP addresses on network 89 at the same time or lose connectivity to any host that did not have its address changed.

With multiple logical interfaces, you can assign the new IP addresses gradually. Networks 89 and 130.57 can coexist on the same network segment until the transition is complete. The router interfaces attached to both logical networks, forward packets for each network and route packets between the two.

#### 5.13.3 Adding New Nodes to a Full Subnet

Suppose you want to add several new nodes to a subnet that has no more available IP addresses. Assume that the network has enough free connectors available to physically attach the nodes.

First, you assign a new subnet number to the cable so that both subnets share the cable. Then, to add new nodes, you bind their IP addresses to the new logical subnet. The router whose interface is bound to both subnet addresses provides connectivity between the two subnets and to the rest of the internetwork.

### 5.14 Default IP Address

1 Log in to Novell Remote Manager, then click Configure TCPIP > Start TCP/IP Configuration > Configure TCP/IP.

The TCP/IP Protocol Configuration window displays.

| TCP/IP Protocol Configuration : TCPIP-HO | ST1 - Microsoft Intern    | et Explorer        |   | 1 |
|------------------------------------------|---------------------------|--------------------|---|---|
| CP/IP Protocol Configuration             |                           |                    | 8 |   |
| Save                                     | e Reset Back              |                    |   |   |
| Gen                                      | neric Configuration       |                    |   |   |
| Generic Configuration Options:           |                           |                    |   |   |
| TCP/IP Status:                           | Enabled                   |                    | • |   |
| IP Packet Forwarding :                   | Disabled                  |                    | • |   |
| DNS Resolver Configuration:              |                           | View / Modify      |   |   |
| Routing Configuration:                   |                           |                    |   |   |
| RIP :                                    | Disabled                  |                    | • |   |
| OSPF :                                   | Disabled                  |                    | • |   |
| OSPF Configuration:                      |                           | View / Modify      |   |   |
| LAN Static Routing:                      | Enabled                   |                    | • |   |
| LAN Static Routing Table:                |                           | View / Modify      |   |   |
| Default IP Address:                      | 0.0.0.0                   | •                  |   |   |
| Exp                                      | pert 0.0.0.0              |                    |   |   |
| Outbound VIPA Support:                   | 172.16.1.1<br>192.168.1.1 |                    | - |   |
| Directed Broadcast Forwarding:           | 172.16.1.2                |                    | • |   |
| Forward Source Route Packets:            | Disabled                  |                    | • |   |
| Load Balancing and Fault Tolerance:      |                           |                    |   |   |
| Load Balancing:                          | Disabled                  |                    | • |   |
| Load Balancing Configuration:            |                           | View / Modify      |   |   |
| Fault Tolerance:                         | Enabled                   |                    | • |   |
| Fault Tolerance Configuration:           |                           | View / Modify      |   |   |
| Dead Gateway Detection:                  |                           |                    |   |   |
| Dead Gateway Detection Status:           | Disabled                  |                    | • |   |
| Dead Gateway Detection Configuration:    |                           | View / Modify      |   |   |
| Filtering Options:                       |                           |                    |   |   |
| Filter Support:                          | Disabled                  |                    | • |   |
| NAT Implicit Filtering:                  | Enabled                   |                    | - |   |
| Save                                     | e Reset Back              |                    |   |   |
| Done                                     |                           | 🔒 👸 Local intranet |   | _ |

Figure 5-13 TCP/IP Protocol Configuration Window

- **2** In the Default IP Address field, select one of the primary addresses from the drop-down list as the default IP address for the server.
- **3** Click Save > Back to return to the TCP/IP Configuration Menu window.

You can view the applications which are configured to use the default IP address using the IP Address Management framework. See the OES 2: Novell IP Address Management for NetWare Administration Guide (http://www.novell.com/documentation/oes2/mgmt\_ip\_nw/ index.html?page=/documentation/oes2/mgmt\_ip\_nw/data/ai0fpcs.html#ai0fpcs).

### 5.15 Secondary IP Address

A secondary IP address can be configured on the same interface that has the primary IP address.

When multiple interfaces exist, the secondary address is associated with the interface that is bound to an address that is on the same network. If there are more than one interface on the same network, then you can select the interface to add the secondary IP address. If the secondary address is not valid on any of the networks bound to existing interfaces, the address is rejected and an error message is produced.

You can configure a secondary IP addresses by using Novell Remote Manager or INETCFG.

- Section 5.15.1, "Using Novell Remote Manager," on page 112
- Section 5.15.2, "Using INETCFG," on page 113

#### 5.15.1 Using Novell Remote Manager

- 1 Log in to Novell Remote Manager, then click Configure TCPIP > Start TCP/IP Configuration > TCP/IP to interface Bindings > *an existing binding*.
- 2 Click the View/Modify button to the right of Secondary IP Address Support.

Figure 5-14 Secondary IP Address Configuration of board\_name Interface Window

| 🚰 Binding TCP/IP to a LAN Interface - Microsoft Inte | ernet Explorer       | <u>-0×</u>     |
|------------------------------------------------------|----------------------|----------------|
| Secondary IP Address Configuration of                | N100_1_Ell Interface | 8              |
|                                                      |                      |                |
| Secondary IP Address Status                          | Enabled              | •              |
| Secondary IP Address List on this Interface          | Empty List           | Add            |
|                                                      |                      |                |
|                                                      | Apply Back           |                |
|                                                      |                      |                |
|                                                      |                      |                |
|                                                      |                      |                |
|                                                      |                      |                |
|                                                      |                      |                |
|                                                      |                      |                |
|                                                      |                      | -              |
| 🖉 Done                                               |                      | 🔒 🥑 Internet 🥢 |

**3** Set Secondary IP Address Status to Enabled, then click the Add button to the right of Secondary IP Address List on this Interface.

Figure 5-15 Secondary IP Address Configuration Window

| 🖉 Binding TCP/IP to an Interfa | ce - Microsoft Internet Explorer |   |
|--------------------------------|----------------------------------|---|
| Secondary IP Address           | Configuration                    | ? |
|                                |                                  |   |
| Secondary IP Address           |                                  |   |
| Arpable                        | Yes                              |   |
|                                | Apply Reset Back                 |   |
| <i>•</i>                       | 🔒 🔮 Internet                     |   |

- 4 In the Secondary IP Address Configuration window, type a secondary IP address.
- **5** To add the secondary IP address as a non-ARPable one, set Arpable to No.
- 6 To save your changes and return to the TCP/IP Configuration Menu window, click Apply > Apply > Save > Back.
- 7 If you want these changes to take effect immediately, click Reinitialize Options.

#### 5.15.2 Using INETCFG

- 1 Load INETCFG, then select Bindings > *an existing TCP/IP binding* > Secondary IP Address Support.
- **2** Select Secondary IP Address Status > Enabled.
- **3** Select Secondary IP Address List on this Interface, to add, modify, or delete a secondary IP address.
- **4** To add a Non-Arpable Secondary IP address, set the Arpable to No.
- **5** Press Esc until you are prompted to save your changes, then select Yes.
- 6 If you want these changes to take effect immediately, select Reinitialize System > Yes.

### 5.16 Virtual IP Address

You can configure a virtual IP address by using Novell Remote Manager or INETCFG.

- Section 5.16.1, "Using Novell Remote Manager," on page 114
- Section 5.16.2, "Configuring Outbound VIPA Support," on page 116
- Section 5.16.3, "Using INETCFG," on page 116

#### 5.16.1 Using Novell Remote Manager

1 Log in to Novell Remote Manager, then click Configure TCPIP > Start TCP/IP Configuration > Configure Boards > Add.

The Select a Driver window is displayed.

**2** Click the VNIC link under Board Name.

The New Board Configuration [VNIC] window is displayed.

Figure 5-16 New Board Configuration [VNIC] Window

| 🖉 Configured Boards : TCPIP-IPMGM1 | r - Microsoft Internet Explorer | _0 | ×       |
|------------------------------------|---------------------------------|----|---------|
| New Board Configuration [          | יאוכ]                           | 2  | <b></b> |
| Board Name:                        |                                 |    |         |
| Comment:                           |                                 |    |         |
| Board Status:                      | Enabled                         | •  |         |
| Driver Info :                      |                                 |    |         |
| No driver information available    |                                 |    |         |
| Se                                 | ave Back Reset                  |    | -       |
| 🖉 Done                             | 🔒 📴 Local intranet              |    | //.     |

- **3** Specify a board name, then click Save > Save to save your changes and return to the TCP/IP Configuration Menu window.
- **4** Click TCP/IP to interface Bindings > Add.

Figure 5-17 Select a Configured Network Interface Window

| 🖉 Boards List : TCPIP-IPMG | MT - Microsoft Internet Exp | olorer   |                |          |
|----------------------------|-----------------------------|----------|----------------|----------|
| Select A Configured        | Network Interface           |          | 8              | <u>_</u> |
| Driver Name                | Board Name                  | Media    | Status         |          |
| CE100B                     | CE100B_1                    | Ethernet | Enabled        |          |
| CE100B                     | CE100B_2                    | Ethernet | Enabled        |          |
| VNIC                       | VNIC1                       | VNIC     | Enabled        |          |
|                            | Back                        |          |                | 4        |
| 🙋 Done                     |                             |          | Local intranet |          |

5 In the Select a Configured Network Interface window, click the VNIC *board\_name* entry under Board Name.

Figure 5-18 Binding TCP/IP to Virtual Interface Window

| Binding TCP/IP to an Interface | - Microsoft Internet Explorer      | _ 🗆 | × |  |  |  |  |  |
|--------------------------------|------------------------------------|-----|---|--|--|--|--|--|
| Binding TCP/IP to Virtual      | inding TCP/IP to Virtual Interface |     |   |  |  |  |  |  |
| Virtual Network Interface:     | VNIC                               |     |   |  |  |  |  |  |
| Virtual IP Address:            | 172 16 1 7                         |     |   |  |  |  |  |  |
| Virtual Network Mask:          | 255 255 255                        |     |   |  |  |  |  |  |
| Secondary IP Address Support:  | View / Modify                      |     |   |  |  |  |  |  |
| s                              | ave Reset Back                     |     | ~ |  |  |  |  |  |
| 🛃 Done                         | 🔒 🙋 Internet                       |     |   |  |  |  |  |  |

- **6** In the Binding TCP/IP to Virtual Interface window, type a virtual IP address and a virtual subnet mask.
- 7 Click the View/Modify button to the right of Secondary IP Address Support.

Figure 5-19 Secondary IP Address Configuration of VNIC Interface Window

| Binding TCP/IP to a LAN Interface : TCPIP-I | IPMGMT - Microsoft Internet Expl | orer                 |          | l × |
|---------------------------------------------|----------------------------------|----------------------|----------|-----|
| Secondary IP Address Configurati            | on of VNIC1 Interface            |                      | 2        | 4   |
| Secondary IP Address Status                 | Disabled                         |                      | •        |     |
| Secondary IP Address List on this Interface | Empty List                       |                      | <b>V</b> |     |
|                                             | Apply Back                       |                      |          | Ŧ   |
| 🙋 Done                                      |                                  | 📄 🔒 🔠 Local intranet |          | //  |

**8** In the Secondary IP Address Configuration of VNIC Interface window, set Secondary IP Address Status to Enabled, then click the Add button to the right of Secondary IP Address List on this Interface.

Figure 5-20 Secondary IP Address Configuration Window

| Binding TCP/IP to an Interface - Microsoft Internet E | xplorer 💶 🗙 |
|-------------------------------------------------------|-------------|
| Secondary IP Address Configuration                    | 2           |
|                                                       |             |
| Secondary IP Address 172 16 1                         | 2           |
| Apply Reset Back                                      |             |
| 🖉 Done 📑 🔮 Interne                                    | et //       |

- **9** In the Secondary IP Address Configuration window, type a secondary IP address.
- **10** To save your changes and return to the TCP/IP Configuration Menu window, click Apply > Apply > Save > Back.
- **11** If you want these changes to take effect immediately, click Reinitialize Options.

#### 5.16.2 Configuring Outbound VIPA Support

You can configure Outbound VIPA Support if you have any Virtual IP Address (VIPA) configured and if there are any TCP/UDP client applications, which issue requests to remote servers with wildcard source addresses through this interface. With this option enabled, all TCP/UDP client request packets will have their source IP address field set to the primary virtual IP address. However, enabling this option forces TCP/IP to use the primary virtual IP address as the packet's source IP address.

You can enable Outbound VIPA Support at either the system level or the interface level.

#### At System Level

- 1 Click Configure TCPIP > Start TCP/IP Configuration > Configure TCP/IP.
- 2 In the TCP/IP Protocol Configuration window, set Outbound VIPA Support to Enabled.
- **3** To save your changes and return to the TCP/IP Configuration Menu window, click Save > OK.

**NOTE:** Enabling this option forces TCP/IP to use the primary virtual IP address as the packet's source IP address.

#### At Interface Level

- 1 Click Configure TCPIP > Start TCP/IP Configuration > TCP/IP to interface Bindings > *an existing binding*.
- 2 Click the View/Modify button to the right of Configure TCP/IP Bind Options, then the View/ Modify button to the right of Expert TCP/IP Bind Options.
- 3 In the Expert TCP/IP LAN Options of *board\_name* with IP Address *IP\_address* window, set Outbound VIPA Support to Enabled.
- 4 To save your changes and return to the TCP/IP Configuration Menu window, click Apply > Save > Back.

**IMPORTANT:** When you set this option at the interface level, it is effective only if Outbound VIPA Support is enabled in the TCP/IP Protocols Menu window as well.

#### 5.16.3 Using INETCFG

- Load INETCFG, then select Board Add a Virtual NIC Driver. See "Using INETCFG to Configure a Board" on page 51.
- **2** Select Bindings Bind a Virtual IP Address to the Virtual Interface. See Section 3.6, "Binding Protocols," on page 56.
- **3** Press Esc until you are prompted to save your changes, then select Yes.
- **4** If you want these changes to take effect immediately, select Reinitialize System > Yes.

## 5.17 NIC Teaming Solution

You can configure the NIC teaming solution by first editing the and then using INETCFG.

- Section 5.17.1, "Transferring Commands by Using autoexec.ncf," on page 117
- Section 5.17.2, "Configuring Teaming by Using INETCFG," on page 118
- Section 5.17.3, "Example Configurations," on page 119
- Section 5.17.4, "Fine-Tuning with SET Parameters," on page 121
- Section 5.17.5, "Using Multiple Post-Bind Commands," on page 121

#### 5.17.1 Transferring Commands by Using autoexec.ncf

Console commands can be executed by using the autoexec.ncf file (or by using any .NCF file if you want to run the file separately instead of at boot time). Commands in the file are executed in a specified sequence at boot time.

- 1 Load physical drivers.
- **2** Load the virtual driver.
- **3** Bind the virtual driver to physical drivers.
- 4 Add the necessary post-bind commands.
- **5** Bind IP to the virtual driver with an IP address.

#### **Using Post-Bind Commands**

Post-bind commands need a special syntax in order to distinguish them from other load commands.

Teaming drivers act as both protocol and driver.

As Protocol: Real NICs bind to this protocol.

As Drivers: They bind to the upper layer (network layer).

INETCFG, on its first load, prompts you to transfer commands from autoexec.ncf to netinfo.cfg. autoexec.ncf contains only load and bind commands. The first command is for loading a protocol and the second one is for binding a protocol to a driver.

When acting as a protocol, the post-bind commands must be enclosed within two # lines. The first # line in the autoexec.ncf file should follow this syntax:

#PostBindCommand-<ProtocolName>

ProtocolName is the name of the user-specified protocol. Post-bind command is the command line that needs to be executed after all bindings.

An autoexec.ncf file would appear as follows:

#PostBindCommand-<ProtocolName>
<post bind command1>
<post bind command2>
<post bind command3>

# End of postbind commands

It is called a post-bind command because in the LB & FT solutions provided by third-party drivers such as Compaq, Dell, this command must be executed after all bind commands of the user-specified protocol (CPQANS for Compaq, ians for Dell). This special syntax is the only requirement for INETCFG to recognize any post-bind command.

For example, you would enter the following commands in autoexec.ncf if you were using Compaq's NIC teaming solution:

```
Load ce100b frame=ethernet_ii
Load cpqnf3 frame=ethernet_ii
Load cpqans frame=ethernet_ii
Bind cpqans cpqnf3
#postbindcommand cpqans
Load cpqans commit
# End of post bind command
Load tcpip
Bind ip cpqans addr=172.16.1.1
```

#### 5.17.2 Configuring Teaming by Using INETCFG

To use INETCFG to set up a team of network boards:

**1** At the server console, enter INETCFG.

You can use INETCFG to enable and configure various protocol stacks and to bind the protocols to the network interfaces

- 2 (Conditional) Transfer the commands from autoexec.ncf to netinfo.cfg when prompted.
- **3** (Conditional) If you choose to delete the netinfo.cfg file or if it has been corrupted, make sure you also delete the tcpip.cfg file.
- **4** In INETCFG, select Boards and add or verify that the correct LOAD commands exist for each network board. For example:

```
Load ce100b frame=ethernet_ii
Load cpqnf3 frame=ethernet_ii
Load cpqans frame=ethernet ii
```

**5** Add a command to load a virtual driver. For example:

Load cpqans frame=ethernet\_ii

6 Bind the virtual driver to each network board in the team. For example:

Bind cpqans ce100b

Bind cpqans cpqnf3

7 Add a beginning post-bind command:

#postbindcommand cpqans

**8** Add the post-bind command following the syntax LOAD *virtual\_driver* COMMIT. For example:

Load cpqans commit

- **9** Add the closing post-bind command if applicable.
- **10** Enter the command to load the IP protocol:

Load tcpip

**11** Bind the IP address to the virtual driver. For example:

Bind ip cpqans addr=172.16.1.1

**12** Verify that you entered the commands correctly.

If you follow the steps correctly, you see a file with commands similar to the following:

```
Load ce100b frame=ethernet_ii
Load cpqnf3 frame=ethernet_ii
Load cpqans frame=ethernet_ii
Bind cpqans ce100b
Bind cpqans cpqnf3
#postbindcommand cpqans
Load cpqans commit
# End of post bind command
Load tcpip
Bind ip cpqans addr=172.16.1.1
```

**13** Enable the configuration by selecting Reinitialize System.

#### 5.17.3 Example Configurations

The following examples show how INETCFG should be used to configure NIC teaming drivers.

- "Example 1: Configuring CPQANS to Provide the NIC Teaming Solution" on page 119
- "Example 2: Add some wording to say what the example does" on page 120

#### Example 1: Configuring CPQANS to Provide the NIC Teaming Solution

The configuration through autoexec.ncf is as follows:

```
Load cel00b frame=ethernet_ii name=cel00b_1_eii slot=1
Load ne2000 frame=ethernet_ii name=ne2000_1_eii slot=2
Load cpqans frame=ethernet_ii name=alb_team mode=alb
Bind cpqans cel00b_1_eii
Bind cpqans ne2000_1_eii
#PostBindCommand cpqans
Load cpqans commit
#
Bind ip cpqans addr=172.16.1.2 mask=255.240.0.0 gate=172.16.1.3
Commands 1, 2, and 3 should be configured in the boards section.
```

Command 7 must be entered in Protocols > User Specified Protocol. First, insert a protocol name. In this example, it is CPQANS. (This name must be the same as the one that will be entered in the bindings section later.) Then enter post-bind commands.

Commands 6 and 8 help in parsing autoexec.ncf to transfer commands to INETCFG.

Commands 4, 5, and 9 are from the Bindings section.

#### Example 2: Add some wording to say what the example does

Suppose autoexec.ncf contains the following lines:

```
Load ce100b frame=ethernet_ii name=ce100b_1_eii slot=1
Load ne2000 frame=ethernet_ii name=ne2000_1_eii slot=2
Load cpqans frame=ethernet_ii name=alb_team mode=alb team=1
Load cpqnf3 frame=ethernet_ii name=cpqnf3_1_eii slot=3
Load n100 frame=ethernet_ii name=n100_1_eii slot=4
Load cpqans frame=ethernet_ii name=nft_team mode=nft team=2
Bind cpqans ce100b_1_eii team=1
Bind cpqans ne2000_1_eii team=1
Bind cpqans cpqnf3_1_eii team=2
Bind cpqans n100_1_eii team=2
#PostBindCommand cpqans
Load cpqans commit team=1
Load cpqans commit team=2
# This is the end of post bind commands
Bind ip cpqans addr=172.16.1.2 mask=255.240.0.0 gate=172.16.1.3
```

If these lines are not in autoexec.ncf, you can do a similar configuration as follows. (This example is similar to the previous one. The only difference is that there are two teams.)

Commands 1 to 6 are in the boards section.

Commands 12 and 13 are in the user-specified protocol section and Steps 11 and 14 help in parsing autoexec.ncf.

Commands 7 to 10 are through bindings. Team=1 or 2 must be entered in the parameters field.

Command 15 is another binding.

Whenever a new driver is going to be added and bound to CPQANS, an extra post-bind command, "load cpqans recommit", must be added in the user-specified protocol section.

**NOTE:** load cpqans commit is a time-sensitive command. Make sure that it is executed before binding IP to CPQANS and after all bindings of CPQANS are configured. For example, suppose configuration through INETCFG is as follows:

- 1. Load D1 and D2 from boards and load CPQANS.
- 2. Enter CPQANS as a protocol and add the proper post-bind commands in the user-specified protocol section.
- 3. Add bindings for CPQANS as well as TCPIP.
- 4. Reinitialize the system

If, by mistake, the system is reinitialized before Step 3, the configuration might not succeed (even though Step 4 has been executed) because load cpgans commit was executed at the wrong time.

To avoid this situation, you should use two post-bind commands: load cpqans commit team = xxx and load cpqans recommit team = xxx for each configured team in the post-bind commands section.

#### 5.17.4 Fine-Tuning with SET Parameters

These third-party NIC teaming solutions provide some set parameters for fine-tuning the configuration. They can also take place in the post-bind commands section.

#### 5.17.5 Using Multiple Post-Bind Commands

The load cpqans commit and load cpqans recommit commands should be executed after the execution of bindings of NIC teaming drivers to physical drivers and before the execution of bindings of IP NIC teaming drivers. All commands of a particular configuration in INETCFG would be executed only after a re-initialization. So, as part of the configuration, you should update the post-bind commands section according to the configuration.

For example, the first time three bindings (CPQANS to D1, CPQANS to D2, and IP to CPQANS) are configured, the post-bind commands section should contain load cpqans commit.

If you add another binding (for example CPQANS to D3) to INETCFG after a re-initialization, the post-bind commands section should contain load cpqans recommit instead of load cpqans commit. You should make this change before doing another re-initialization. Otherwise, an inactive configuration may result.

A similar case is disabling a binding and later re-enabling it. This is because enabling a binding is similar to adding a new binding (provided disabling and enabling of the binding contain a re-initialization in between).

To avoid these types of complicated reconfigurations associated with NIC teaming solutions, we recommend that you use load cpgans commit team = xxx and load cpgans recommit team = xxx for each team you configure.

## **Managing TCP/IP**

This section describes the diagnostic utilities used to manage the Novell<sup>®</sup> TCP/IP software. These utilities enable you to manage, optimize, and troubleshoot the product and its connections. The following topics are included:

- Section 6.1, "Web-Based TCP/IP Monitoring," on page 123
- Section 6.2, "Using the TCPCON Utility," on page 128
- Section 7.3, "Procedure for Troubleshooting," on page 132
- Section 6.3, "Viewing TCP/IP Configuration Information," on page 128
- Section 6.4, "Determining Whether a Remote TCP/IP Node Is Reachable," on page 129
- Section 6.5, "Monitoring Error Counters," on page 129
- Section 6.6, "Monitoring TCP/IP Information," on page 129

## 6.1 Web-Based TCP/IP Monitoring

In NetWare<sup>®</sup> 6.5, tcpstats.nlm has been introduced to provide access to information through a Web browser. This NLM<sup>™</sup> is a snap-in to portal.nlm.

The statistics are the same as those provided by tcpcon.nlm. You can also view debugging information for tcp.nlm, tcpip.nlm, and netlib.nlm.

To use NetWare<sup>®</sup> Remote Manager to view the tcpstats.nlm information:

1 Use http://*Server\_name*:8008 to connect from any Web browser to a server running portal.nlm and tcpstats.nlm.

If there is no DNS entry for the server, use the IP address instead of the Server\_name.

2 In the left pane, click *Manage Applications > Protocol Information*.

The General Protocol Information page displays.

Figure 6-1 General Protocol Information Page

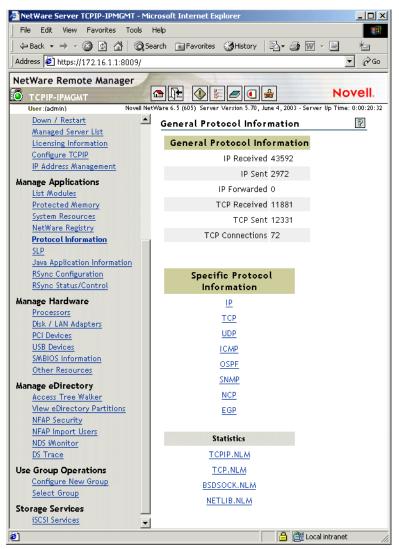

- **3** Click the protocol or NLM that you want to view information for.
- **4** Click the IP link under the section.

| Figure 6-2 | Bottom Section of Protocol | l Statistics Monitoring - IP Page |
|------------|----------------------------|-----------------------------------|
|------------|----------------------------|-----------------------------------|

| IP Routing Table |              |              |                 |              |  |  |
|------------------|--------------|--------------|-----------------|--------------|--|--|
| Destination      | Next Hop     | Туре         | Cost            | Interface    |  |  |
| 0.0.0.0          | 172.16.1.3   | remote       | 1               | 1            |  |  |
| 10.1.1.1         | 172.16.1.4   | direct       | 1               | 1            |  |  |
| Board Statistics |              |              |                 |              |  |  |
| Board Number     | Board Name   | Send Counter | Receive Counter | Board Status |  |  |
| 1                | CE100B_1_EII | 1853         | 37922           | UP           |  |  |
| 2                | CE100B_2_EII | 697          | 7279            | UP           |  |  |
|                  |              |              |                 |              |  |  |

| NetGroup Config                                                        | guration Information                                                       |  |  |  |  |  |
|------------------------------------------------------------------------|----------------------------------------------------------------------------|--|--|--|--|--|
| Configuration Information for the Multi-Homed Network Number 164.99.14 | Configuration Information for the Multi-Homed Network Number 164.99.148.0: |  |  |  |  |  |
| Number of Grouped Interfaces                                           | 2                                                                          |  |  |  |  |  |
| Primary Interface                                                      | CE100B_1_EII                                                               |  |  |  |  |  |
| Type Of Load Balancing                                                 | LOADBASED                                                                  |  |  |  |  |  |
| Only Primary is the Receiving Interface                                | NO                                                                         |  |  |  |  |  |
| Secondary IP Address for Sending ARP Request                           | 0.0.0.0                                                                    |  |  |  |  |  |
| Fault Tolerance                                                        | ENABLE                                                                     |  |  |  |  |  |
| LBFT General Statistics                                                |                                                                            |  |  |  |  |  |
| Load Monitoring Time Interval (applicable for Load Based Policy Only)  | 2 secs.                                                                    |  |  |  |  |  |
| Fault Tolerance Time Interval                                          | 1 secs.                                                                    |  |  |  |  |  |

The Protocol Statistics Monitoring - IP Page displays configuration information and statistics for the Internet Protocol (IP).

**5** Click Back, then click the TCP link under the Specific Protocol Information section.

| File Edit View Favorites Tools              |        |              |                     |               |                |                 |                   |                             |               |
|---------------------------------------------|--------|--------------|---------------------|---------------|----------------|-----------------|-------------------|-----------------------------|---------------|
| 年 Back 🔹 🔿 🚽 🙆 🔂 🕴 🔇                        | Search | 🛛 😹 Favorite | es 🎯 History 🛛      | 3- <i>3</i> 🗑 | - B *a         |                 |                   |                             |               |
| ddress 🙋 https://172.16.1.1:8009/           | /      |              |                     |               |                |                 |                   |                             | - 0           |
| etWare Remote Manager                       | 1      |              | 1                   |               |                |                 |                   |                             |               |
| ТСРІР-ІРМОМТ                                |        | 1± 🚯         | <u>لة الح الج</u>   | 7             |                |                 |                   |                             | Novell        |
| User:(admin)                                |        |              | لت ( ال ال          |               | Novell NetWa   | re 6.5 (605) Se | rver Version 5.70 | ), June 4, 2003 - Server Up | Time: 0:00:20 |
| Volumes                                     | 🔺 р    | rotocol S    | tatistics Moni      | toring - 1    | CP             |                 |                   |                             | 2             |
| Partition Disks                             | -      |              |                     |               | ••             |                 |                   |                             |               |
| <u>Console Screens</u><br>Connections       |        | Begin Re     | efresh Dara D       | afwash Data   | 10 seconds 💌   |                 |                   |                             |               |
| Set Parameters                              | -      | Dogintia     | Page R              | erresii Rate  | To seconds     |                 |                   |                             |               |
| Schedule Tasks                              | E E    | Back to Pro  | tocol Information   | 1             |                |                 |                   |                             |               |
| Console Commands                            |        |              |                     | -             |                |                 |                   |                             |               |
| View Memory Config                          |        |              |                     | TCP Protoc    | ol Information |                 |                   |                             |               |
| <u>View Statistics</u><br>Down / Restart    |        | Retransmissi | on Timeout:         |               |                |                 |                   |                             |               |
| Managed Server List                         |        | Algorithm    |                     |               | vanj           |                 |                   |                             |               |
| Licensing Information                       |        | 0            |                     |               | 336            |                 |                   |                             |               |
| Configure TCPIP                             |        |              | alue (in millisecor |               |                |                 |                   |                             |               |
| IP Address Management                       |        | Maximum v    | alue (in milliseco  | nds)          | 119952         |                 |                   |                             |               |
| lanage Applications                         |        |              |                     |               |                |                 |                   |                             |               |
| List Modules                                |        |              |                     | TCP S         | tatistics      |                 |                   |                             |               |
| Protected Memory<br>System Resources        |        | Segments:    |                     |               |                |                 |                   |                             |               |
| NetWare Registry                            | F      | Received     |                     |               | 12505          |                 |                   |                             |               |
| Protocol Information                        | F      | Received wi  | ith error           |               | 0              |                 |                   |                             |               |
| <u>SLP</u>                                  | 4      | Sent         |                     |               | 12973          |                 |                   |                             |               |
| Java Application Information                |        | Resets sent  |                     |               | 6              |                 |                   |                             |               |
| RSync Configuration<br>RSync Status/Control |        | Retransmitt  |                     |               | 6              |                 |                   |                             |               |
|                                             |        | Connections  |                     |               | 0              |                 |                   |                             |               |
| lanage Hardware<br>Processors               |        |              | •                   |               |                |                 |                   |                             |               |
| Disk / LAN Adapters                         |        | Originated   |                     |               | 59             |                 |                   |                             |               |
| PCI Devices                                 |        | Received     |                     |               | 65             |                 |                   |                             |               |
| USB Devices                                 | /      | Attempts fa  | iled                |               | 3              |                 |                   |                             |               |
| SMBIOS Information                          | /      | Aborted      |                     |               | 1              |                 |                   |                             |               |
| Other Resources                             | (      | Connections  | Established         |               | 72             |                 |                   |                             |               |
| Aanage eDirectory<br>Access Tree Walker     |        |              |                     |               |                |                 |                   |                             |               |
| View eDirectory Partitions                  |        |              |                     | TCP Conne     | ctions Table   |                 |                   |                             |               |
| NFAP Security                               |        | Туре         | Local Host          | Port          | Remote Host    | Port            | State             |                             |               |
| NFAP Import Users                           |        | IP           | 0.0.0.0             | 21            | 0.0.0.0        | 0               | listen            |                             |               |
| NDS iMonitor                                |        | IP           | 0.0.0.0             | 80            | 0.0.0.0        | 0               | listen            |                             |               |
| DS Trace                                    |        | IP           | 0.0.0.0             | 111           | 0.0.0.0        | 0               | listen            |                             |               |
| se Group Operations                         |        | IP           | 0.0.0.0             | 139           | 0.0.0.0        | 0               | listen            |                             |               |
| <u>Configure New Group</u><br>Select Group  |        |              |                     |               |                |                 |                   |                             |               |
|                                             |        | IP           | 0.0.0.0             | 389           | 0.0.0.0        | 0               | listen            |                             |               |
| torage Services<br>iSCSI Services           |        | IP           | 0.0.0.0             | 427           | 0.0.0.0        | 0               | listen            |                             |               |
|                                             | •      | In           | 0000                | 440           | 0000           | <u> </u>        | Hatan             | 🔒 選 Local int               |               |

Figure 6-3 Protocol Statistics Monitoring - TCP Page

The Protocol Statistics Monitoring - TCP page displays the configuration information and statistics for the Transmission Control Protocol (TCP).

Similarly, you can also see details of the following protocols:

- UDP: User Datagram Protocol (UDP) statistics.
- **ICMP:** Configuration information and statistics for the Internet Control Message Protocol (ICMP).
- **OSPF:** Configuration information and statistics for the Open Shortest Path First (OSPF) protocol.
- EGP: Configuration information and statistics for the Exterior Gateway Protocol (EGP).
- 6 Click the TCPIP.NLM link under the Statistics section.

| NetWare Server TCPIP-IPMGMT - N<br>File Edit View Favorites Tools | licrosoft Internet Explorer<br>Help                 |               |          |
|-------------------------------------------------------------------|-----------------------------------------------------|---------------|----------|
|                                                                   | ierch 🗟 Favorites 🍏 History 🖏 🖬 🖉 - 📄 🎽             |               |          |
| ddress 🛃 https:// 172.16.1.1:8009/                                |                                                     |               | • @      |
| ,                                                                 |                                                     |               | `        |
| etWare Remote Manager                                             |                                                     |               | Novell   |
| User:(admin)                                                      |                                                     |               |          |
| anage Server                                                      | Protocol Statistics Monitoring - TCPIP.NLM Debu     | g Information | 2        |
| <u>Volumes</u><br>Partition Disks                                 |                                                     |               |          |
| Console Screens                                                   | Begin Refresh Page Refresh Rate 10 seconds 💌        |               |          |
| Connections                                                       | [Back to Protocol Information]                      |               |          |
| <u>Set Parameters</u><br>Schedule Tasks                           |                                                     |               |          |
| Console Commands                                                  | TCPIP.NLM Debug Statistics                          |               |          |
| View Memory Config                                                | IP Outbound Cache Flushes                           | 15            |          |
| <u>View Statistics</u><br>Down / Restart                          | IP Inbound Cache Hit                                | 2494          |          |
| Managed Server List                                               | IP Inbound Cache Miss                               | 3497          |          |
| Licensing Information                                             | IP Outbound Cache Hit                               | 1067          |          |
| Configure TCPIP<br>IP Address Management                          | IP Outbound Cache Miss                              | 116           |          |
| anage Applications                                                | Routing Table Lookups                               | 3597          |          |
| List Modules                                                      | Hash Bucket Collisions                              | 0             |          |
| Protected Memory                                                  | Total Small ECBs                                    | 512           |          |
| System Resources<br>NetWare Registry                              | Free Small ECBs                                     | 511           |          |
| Protocol Information                                              | Max Small ECBs Allowed                              | 1024          |          |
| <u>SLP</u>                                                        | Forwarded ECBs Outstanding                          | 0             |          |
| Java Application Information<br>RSync Configuration               | IP Receive Packet                                   | 52449         |          |
| RSync Status/Control                                              | Local                                               | 2547          |          |
| anage Hardware                                                    | Forwarded                                           | 0             |          |
| Processors                                                        | Memory Allocation Failure in LB, FT and MH          | 0             |          |
| <u>Disk / LAN Adapters</u><br>PCI Devices                         | Transparent Proxy:                                  |               |          |
| USB Devices                                                       | Local Delivery                                      | 0             |          |
| SMBIOS Information                                                | Exceptions                                          | 0             |          |
| Other Resources                                                   | Number of Loopback Packets Scheduled per Processor: |               |          |
| anage eDirectory<br>Access Tree Walker                            | Processor [0]                                       | 5342          |          |
| View eDirectory Partitions                                        | Processor [1]                                       | 329           |          |
| NFAP Security                                                     | Processor [2]                                       | 0             |          |
| NFAP Import Users<br>NDS iMonitor                                 | Processor [3]                                       | 0             |          |
| DS Trace                                                          | IP Load Balancing Statistics:                       |               |          |
| se Group Operations                                               | Interface request - Load balancing                  | 429           |          |
| Configure New Group                                               | Interface request - Load Sharing                    | 0             |          |
| Select Group                                                      | IP Fault Tolerance Statistics:                      |               |          |
| Storage Services<br>iSCSI Services                                | NIC Failovers                                       | 0             |          |
|                                                                   | NIC Failbacks                                       | 0             | <u> </u> |

Figure 6-4 Protocol Statistics Monitoring - TCPIP.NLM Debug Information Page

The Protocol Statistics Monitoring - TCPIP.NLM Debug Information page displays the debugging information and statistics for tcpip.nlm.

Similarly, you can also see details of the following files:

- **TCP.NLM:** Debugging information and statistics for tcpip.nlm.
- **BSDSOCK.NLM Debug Information:** Debugging information and statistics for bsdsock.nlm.
- **NETLIB.NLM Debug Information:** Debugging information and statistics for netlib.nlm.

**TIP:** Each page has online help that gives detailed information about the statistics displayed on that page.

## 6.2 Using the TCPCON Utility

TCPCON is an NLM utility that provides access to statistics and information about the status of various components of the TCP/IP protocol suite. TCPCON uses SNMP to access this information from any local or remote system on the network. TCPCON operates over TCP/IP and IPX<sup>™</sup> networks.

To launch TCPCON, enter LOAD TCPCON at the system console prompt.

To monitor a remote system in TCPCON, select SNMP Access Configuration, change the Transport Protocol option to TCP/IP and set the Host option to the IP address of the remote host you want to monitor. Press Esc to exit and save the options. If details from that remote host are displayed, there is a bidirectional route available.

You can use TCPCON to perform the following tasks:

- Monitor activity in the TCP/IP network segments of your internetwork.
- Display configuration information and statistics about the IP, ICMP, UDP, TCP, OSPF, and EGP protocols.
- Display the IP routes currently known to a TCP/IP node.
- Display the network interfaces supported by a TCP/IP node.
- Access the trap log maintained by SNMPLOG (for the local system only).
- Access TCP/IP information in any remote protocol stack supporting the TCP/IP Management Information Base (MIB).

**TIP:** TCPCON requires SNMP to be loaded on the remote host; otherwise, you receive an error message that the host is unavailable. Another cause of the Host Unavailable message might be a routing error. To check for errors in the routing table, accept the default value of 127.0.0.1 in the Host option under SNMP Access Configuration. Select Routing Table to view the routing information table that the routing software has received from routing protocols (RIP and OSPF) or static routes. Compare this to the address topology of the network.

## 6.3 Viewing TCP/IP Configuration Information

To see how TCP/IP is configured, load TCPCON and select the following options:

- SNMP Access Configuration: View and change SNMP access configuration.
- **Protocol Information:** View and change the run-time configuration of TCP/IP protocols.
- IP Routing: View, change, and create IP routes.
- Statistics: View detailed TCP/IP statistics.
- Interfaces: View information about network interfaces.
- Display Local Traps: View the local system SNMP trap log.

# 6.4 Determining Whether a Remote TCP/IP Node Is Reachable

To determine whether a remote node is reachable, run an Echo test:

- 1 Load PING.
- 2 Specify the remote node address in the Host Name field.
- **3** Specify the number of seconds between each transmission in the Seconds to Pause between pings field.
- 4 Specify the packet size to be transmitted in the IP Packet Size to send in Bytes field.
- **5** Press Esc to begin transmitting.

If you receive an echo reply packet, the remote node is reachable.

### 6.5 Monitoring Error Counters

Error counters are monitored to make sure they are not increasing rapidly, because a rapid increase indicates a problem. For information about troubleshooting these problems, see "Troubleshooting" on page 131.

You can monitor error counters for TCP/IP interfaces in the following ways:

- Use MONITOR to view counters such as Checksum Errors, Send and Receive Packet Errors, and interface-specific errors. To view these counters, load MONITOR and select LAN/WAN information > *interface you want to view*.
- Use TCPCON to view the following TCP/IP counters:
  - IP Errors
  - IP Address Errors
  - Unknown Protocol Errors
  - Local Errors
  - Reassembly Failures Detected
  - Fragmentation Failures Detected

To view these counters, load TCPCON and select Statistics > IP > More IP Statistics.

### 6.6 Monitoring TCP/IP Information

Monitoring TCP/IP information can give you a clear view of the status of your TCP/IP network and whether the router is configured properly to run efficiently in the network. This information can also be helpful in troubleshooting and optimizing of the network.

- Section 6.6.1, "Checking the TCP/IP Routing Table," on page 129
- Section 6.6.2, "Monitoring the Configured TCP/IP Protocols," on page 130

#### 6.6.1 Checking the TCP/IP Routing Table

To check the TCP/IP routing table and information associated with each route, load TCPCON and then select IP Routing Table > Proceed > *entry you want to view*.

The IP Routing Table window shows you all known TCP/IP destination networks and the following information about each item:

- IP address of the destination
- IP address of the next hop router
- Type of the route (direct, remote)
- Primary cost for the route
- Interface used to reach a route

The IP Route Information window expands on this by showing information about the mask used, the routing protocol through which the destination was learned, and the age of the route.

#### 6.6.2 Monitoring the Configured TCP/IP Protocols

You can view, and sometimes change, the configuration of TCP/IP protocols configured for use in your router. You can reach this information by loading TCPCON and selecting Protocol Information. You can configure and view statistics and other information for the following protocols:

- ◆ EGP
- ICMP
- IP
- OSPF
- TCP
- UDP

For additional information about each protocol, press F1 to access online help.

## Troubleshooting

This section contains IP troubleshooting information that is divided into three categories:

- Section 7.1, "INETCFG," on page 131
- Section 7.2, "Using TCPCON for Troubleshooting," on page 131
- Section 7.3, "Procedure for Troubleshooting," on page 132
- Section 7.4, "Common Problems," on page 133

## 7.1 INETCFG

INETCFG (inetcfg.nlm) is an Internetworking Configuration utility for the NetWare server. inetcfg.nlm It is a server console utility that provides menus for configuring LAN boards, protocols, and bindings. In NetWare 6.5, INETCFG supports the configuration of NIC teaming solutions provided by third-party drivers such as Compaq\* and Dell\*.

Teaming is logically grouping the NICs so that they appear to the operating system as just one network interface. The benefits include gaining extra network bandwidth and not needing to deal with multiple NIC addresses. Instead, you can assign a single "virtual" IP address to a team of adapters. Teaming is effective in cases where you install two or more NICs in a server.

Most teaming solutions come with failover protection. Teaming allows your network to tolerate the failure of one or more adapters within a group, thus offering high availability. In addition, this kind of fault tolerance can be configured to work with complete transparency. The remaining NICs in the team continue to work if another card stops working or if a cable is disconnected.

## 7.2 Using TCPCON for Troubleshooting

TCPCON is an NLM<sup>™</sup> utility that provides access to statistics and information about the status of various components of the TCP/IP protocol suite. It uses SNMP to access this information from any local or remote system on the network. TCPCON operates over TCP/IP networks.

You can use TCPCON to perform the following tasks:

- Monitor activity in the TCP/IP network segments of your internetwork.
- Display configuration information and statistics about the IP, ICMP, UDP, TCP, OSPF, and EGP protocols
- Display the IP routes currently known to a TCP/IP node.
- Display the network interfaces supported by a TCP/IP node.
- Access TCP/IP information in any remote protocol stack supporting the TCP/IP Management Information Base (MIB).

To load TCPCON, enter LOAD TCPCON at the system console prompt.

## 7.3 Procedure for Troubleshooting

To isolate and resolve TCP/IP problems:

1 To verify that IP is bound to the desired interfaces with the correct addresses and masks for your internetwork, to load TCPCON, then select Protocols > IP > IP Addresses.

Use INETCFG to make any required corrections. (To load INETCFG, enter inetcfg at the server prompt.)

2 To check the routing table for routes to the required network, enter LOAD TCPCON at the system console prompt to load TCPCON, select IP Routing Table > Proceed, then press Enter.

If routes are missing, verify that the required routing protocols have been enabled and bound to the correct interfaces in INETCFG. Also verify that the routing protocol in use on an interface is correctly configured on other routers that are accessible through that interface.

- **3** To verify that static routing is configured if other third-party routers that do not use RIP or OSPF are connected on the network, load INETCFG and then select Protocols > TCP/IP > LAN Static Routing.
- **4** To verify that the IP Packet Forwarding statistic is set to Enabled, load INETCFG, then select Protocols > TCP/IP > IP Packet Forwarding.

Use INETCFG to make any required corrections, then reinitialize the system.

**5** Use PING or TPING to test connectivity.

Perform Step 1 through Step 4 on any routers that cannot be reached. Start with the router that is closest to the local node.

- **6** Verify that all client software has the Default Router parameter configured to match the IP address of the network board inside the router that is connected to the local segment.
- 7 Load TCPCON for the following IP statistics:
  - Local errors (memory error)
  - IP errors (unexpected protocol errors)

Check the configuration of other IP nodes on the network. Reduce IP traffic or use a network analyzer to identify the source of invalid packets.

• IP address errors (misdirected packets)

Check the Address Translation tables on other IP nodes to determine the source of the errors.

• Unknown protocol errors (unsupported IP clients)

Load the required applications.

• No route found (router failure)

Check the configuration of the routing protocols.

- **8** Load TCPCON for the following ICMP statistics:
  - Destination unreachable (network failure)

Use a network analyzer to determine the unreachable destination. Check that the routers on the path to the destination advertise the route.

• Time exceeded (network failure)

Reduce the excessive delays by reducing the size of the internetwork or increasing the speed of WAN links.

• Redirects (router failure)

Check that all routers on the network are properly configured and are advertising routes. Verify that the correct Default Router is configured on the clients.

**9** To verify that all configuration options are set correctly, load INETCFG and then select View Configuration.

### 7.4 Common Problems

This section discusses the following common problems and their potential solutions:

- Section 7.4.1, "LAN Connectivity Problems," on page 133
- Section 7.4.2, "Router Cannot Ping a Remote Router or the Internet," on page 134
- Section 7.4.3, "Routing Table Maintenance Problems," on page 135
- Section 7.4.4, "IP Address Duplication across Machines," on page 136
- Section 7.4.5, "Server Not Responding under Heavy Stress Conditions," on page 136
- Section 7.4.6, "Load Not Balanced across NICs although LB Is Enabled in INETCFG," on page 136
- Section 7.4.7, "Network Traffic Is Not Balanced across NICs," on page 136
- Section 7.4.8, "You Lose INETCFG Configuration Information upon Rebooting," on page 137
- Section 7.4.9, "You Lose the Secondary IP Address upon Deleting Any Binding," on page 137

#### 7.4.1 LAN Connectivity Problems

• The router does not forward IP packets

Verify that the IP Packet Forwarding statistic is set to *Router Enabled* in TCPCON (Protocols > IP). If routing is not enabled, enable IP Packet Forwarding under Protocols in INETCFG and then issue the REINITIALIZE SYSTEM command.

- A TCP/IP host cannot reach the router on the local network
  - Verify that the network portion of the IP address and the subnet mask are the same on the router and the host.
  - Verify that the router and host use the same frame type.
  - Use PING from the router to verify connectivity to the TCP/IP host and verify that the IP Address Translation table has an entry for the host.

If there is no entry, use MONITOR to check the status of the LAN driver.

• Use PING from the router to verify connectivity to the TCP/IP host and check for Echo Requests in TCPCON (Statistics > ICMP).

If the value of the Echo Requests statistic is not incrementing, check the IP statistics for errors and perform Step 7 in Section 7.3, "Procedure for Troubleshooting," on page 132.

• Use PING from the router to verify connectivity to the TCP/IP host and check for Echo Replies in TCPCON (Statistics > ICMP).

If the value of the Echo Replies statistic is not incrementing, verify that IP is bound to the host's interface with the correct address and mask. Also, verify that the interface driver is loaded with the correct frame type. If necessary, check the IP statistics for errors and perform Step 7 in Section 7.3, "Procedure for Troubleshooting," on page 132.

- A TCP/IP host cannot reach a remote host
  - Verify that the IP address and mask are correct.
  - Verify that the local TCP/IP host has the local router listed as the default router.
  - Verify that each router has a routing protocol enabled and that it has not been disabled on the interface.
  - Starting at the local router, verify that each router has a route to the remote host's network.
  - Verify that there are no filters capable of blocking IP traffic configured on any routers along the path.
  - Verify that the remote host has a route to the local host's network.
  - Using PING, verify that the remote host can reach each router on the path to the local TCP/ IP host.
  - Starting at the router closest to the remote host, verify that each router has a route to the local TCP/IP host's network.
- The router cannot initiate IP traffic to a remote router through a LAN interface
  - Verify that IP is bound to the right interface with the correct address and mask.
  - Check whether the interface driver is loaded with the correct frame type.
  - Check whether a route exists to the network on which the destination router resides. This can be done through the IP Routing Table window of TCPCON. If the destination router is accessible, also verify that it has a route to the source router's network.
- A TCP/IP host cannot reach another host when fault tolerance is disabled and the NIC that was handling the data transfer has gone down
  - Make sure the NIC is grouped for load balancing and fault tolerance.
  - Make sure that fault tolerance is enabled for the group.

To verify that NIC is grouped:

- 1 Load INETCFG, then select Bindings > TCP/IP > Configure TCP/IP Bind Option.
- **2** Make sure that the Group interface for LBFT is set to Yes.

To check that fault tolerance is enabled:

- **1** Load INETCFG and select Protocols > TCP/IP.
- **2** In the screen that appears, make sure that fault tolerance is enabled.

This could be for the complete system. You still need to verify whether fault tolerance is enabled for the particular Net Group.

- **3** Select Fault Tolerance Configuration > Configure Individual Group.
- **4** Select the particular Net Group, then check whether fault tolerance is enabled for it; if it is not, set it to Yes.

#### 7.4.2 Router Cannot Ping a Remote Router or the Internet

- 1 Load INETCFG, then select Bindings > TCP/IP.
- **2** Select the Interface Group for your WAN card.
- **3** Select WAN Call Destination, press Insert, then select the WAN card.

**4** Select Static Routing Table, then press Insert.

The Static Routing entry sets up the default route that points to the Internet Service Provider (ISP).

- **5** Select Route to Network or Host > Default Route.
- 6 Press Esc to save your changes and exit the menus.
- 7 For the changes to take effect, reinitialize the system.

#### 7.4.3 Routing Table Maintenance Problems

- Routes are not exchanged on a LAN:
  - Use INETCFG to verify that the IP Packet Forwarding option is enabled.
  - Use INETCFG to verify that a routing protocol has been enabled.
  - Use INETCFG to verify that the routing protocol has not been disabled on an interface.
  - Use TCPCON to examine the routing table and determine which routes are missing.
  - Check TCPCON for IP errors.
  - Check TCPCON for ICMP errors.
  - If you are using RIP, use INETCFG under Bindings, verify that the RIP Mode option is not set to Send Only or Receive Only.
  - If the RIP Version option is set to RIPII, verify that the other routers also support RIP II.
  - Verify that no route filters are configured that would block route information packets for that interface.
  - If you are using OSPF, verify that the following conditions have been met:
    - Routers in the area have the same Authentication Type configured.
    - All routers on the same network have the same Authentication Password configured for the interface to the network.
    - All routers on the same network have the same Hello Intervals configured for the interface to the network.
    - The state of each neighbor is either two-way or full in TCPCON (select Protocol Information > OSPF > Neighbors). If it is not, one of the two conditions described next will occur. Refer to the next two paragraphs for an explanation of the corrective actions required.

In TCPCON, there is a router link state advertisement for each router in your area (select Protocol Information > OSPF > Link State Advertisements). If these advertisements are not present, verify that the missing router is active and the correct area ID is configured for the network interface.

- In TCPCON, the number of link state advertisements, Area Boundary Routers, and Autonomous System Boundary Routers are the same for each router in your area (select Protocol Information > OSPF > Areas). Verify that the problem routers are active. Bring down any router whose routing database is not synchronized with the databases of its routing neighbors. If the problem persists, reduce the size of your network or add more memory to the router.
- Routes are not exchanged on a LAN

Verify that the broadcast address is correct.

- RIP routes are not accessible to hosts on OSPF networks
  - Check the status of the Autonomous System Boundary Router statistic in TCPCON (select Protocol Information > OSPF).
  - Verify that no filters are configured that would block access to the network.

#### 7.4.4 IP Address Duplication across Machines

• When you are trying to bind an IP address, if you get an error message stating a conflict for the IP address, set the allow ip address duplicates command to off under SET parameters.

#### 7.4.5 Server Not Responding under Heavy Stress Conditions

Increase the following using the SET command options:

- Maximum Packet Receive Buffers (page 64)
- Minimum Packet Receive Buffers (page 65)
- TCP IP Maximum Small ECBs (page 70)

## 7.4.6 Load Not Balanced across NICs although LB Is Enabled in INETCFG

Load balancing might have been enabled only for the system and not for the particular group. Check whether you have grouped multiple NICs and enabled load balancing for them.

To check that load balancing is enabled at the group level:

1 Load INETCFG, then select Protocols > TCP/IP.

In the screen that appears, load balancing should enabled. This is for the complete system. You still need to verify whether load balancing is enabled for the particular Net Group.

- **2** Select Load Balancing Configuration > Configure Individual Group.
- **3** Select the particular Net Group and check whether load balancing is enabled for it. If it is not, set it to Yes.

#### 7.4.7 Network Traffic Is Not Balanced across NICs

• If the application is binding to the local host (0.0.0.0), the data is always sent through the Primary interface. The Primary interface should be inside the LBFT group for the load to be evenly balanced.

Check whether the interface designated as Primary is within the group or not. If not, either group the Primary interface or make one of the group members Primary.

• If the application is not bound to the local host, then the data is always sent through the host where the application is bound. To load balance in this case, make sure that this host is inside the LBFT Group.

To check whether a particular binding is part of the LBFT Group:

1 Load INETCFG, then select Bindings > TCP/IP.

- **2** In the screen that appears, select the Configure TCP/IP Bind option.
- **3** Make sure that the group interface for LBFT is set to Yes.

## 7.4.8 You Lose INETCFG Configuration Information upon Rebooting

This could happen if the server abended while being configured. This corrupts the sys:\etc\tcpic.cfg file. Delete this file and copy a backup of the previous configuration.

## 7.4.9 You Lose the Secondary IP Address upon Deleting Any Binding

This could happen if more than one interface is using the same driver. If this is the case, never delete any of the bindings. Always disable them if you don't want to use them.

## Planning Your Advanced Configuration

How you configure TCP/IP (Find more on Chapter 2, "Advanced TCP/IP," on page 33) beyond the most basic configuration depends on the following decisions:

#### • Whether a multiprocessor server can use this version of TCP/IP

The TCP/IP stack distributes the connection across all processors uniformly, resulting in packet processing on different processors in parallel. The TCP/IP stack has been multiprocessor (MP) enabled for processing TCP and UDP packets.

#### • Whether to use the computer as a router or an end node (that is, a host)

The IP Packet Forwarding parameter, which controls IP packet routing, is disabled by default. This parameter permits your computer to operate as an IP router. When you want your computer to operate as an end node only, disable this parameter.

## • Whether to use Routing Information Protocol (RIP), Open Shortest Path First (OSPF), or a mixed RIP-OSPF environment

RIP and OSPF are IP routing protocols. If you already have IP routers in your network environment, use the same routing protocol they use. If your network currently has no other routers, use OSPF.

To configure your router as a RIP router, see Section 5.1, "RIP," on page 73.

To configure your router as an OSPF router, see Section 5.2, "OSPF," on page 79.

To configure a mixed RIP-OSPF environment, refer to both of the preceding procedures.

#### • Whether to use static routes on a router

Static routes are useful for reducing routing traffic, providing security, accessing isolated networks, and operating as backup routes on routers. Static routes are required for on-demand connections.

To configure static routes on a router, see Section 5.3, "Static Routes for LANs," on page 88.

#### • Whether to filter routes or various TCP/IP packets

Enable filters when you want to do either of the following:

- Control access to any services, such as File Transfer Protocol (FTP), on your network.
- Reduce the bandwidth consumed by routing traffic.

To configure TCP/IP filters, you must enable the Filtering Support parameter in INETCFG and then load the Filter Configuration utility (FILTCFG).

#### • Whether to configure router discovery

Router discovery enables end nodes to find an IP router on their network. If your computer is operating as a router, it can advertise itself periodically as a router. If your computer is operating as an end node, it can send queries to locate a router.

To configure router discovery, see Section 5.6, "Router Discovery," on page 98.

#### • Whether to disable Address Resolution Protocol (ARP) or enable Proxy ARP

ARP is a LAN protocol that maps Internet addresses to physical addresses. IP routers and end nodes use ARP to determine a destination node's physical address.

An IP router using Proxy ARP replies to ARP requests it receives through an interface on behalf of an end node on a network attached to another interface.

To change the default settings of ARP and Proxy ARP features, see Section 5.8, "ARP," on page 102.

#### • Whether to enable the router to forward directed broadcasts

A directed broadcast is a broadcast intended only for a subnet rather than all nodes on the network.

To enable directed broadcast forwarding, see Section 5.9, "Directed Broadcast Forwarding," on page 105.

#### · Whether to configure the router or end node as a BOOTP forwarder

The BOOTP protocol enables end nodes to obtain an IP address at startup time. If there is a BOOTP or Dynamic Host Configuration Protocol (DHCP) server on your internetwork, any IP routers that are configured to act as a BOOTP forwarder accept and forward BOOTP or DHCP requests to the server. The BOOTP or DHCP server then assigns an IP address to the end station.

To configure BOOTP forwarding, see Section 5.11, "BOOTP Forwarding," on page 107.

#### • Whether to configure multiple logical interfaces on a single board

Using multiple logical interfaces enables you to bind more than one IP network to a LAN board. Each binding operates as a separate logical interface.

To configure multiple logical interfaces on a board, see Section 5.13, "Multiple Logical Interfaces," on page 108.

#### Whether to use multihoming

Multihoming enables an interface to be bound to multiple IP addresses on the same network. Multihoming can be used for all IP networks bound to a router, whether the networks are bound to on the same interface or different interfaces.

The most common use of multiple addresses on the same network is to enable a Web server to operate as though it is several Web servers. In this application, each secondary IP address is used by a different virtual host on the same Web server. The Domain Name System (DNS) can be used to access these virtual hosts using unique hostnames.

Multihoming is also commonly used with network address translation (NAT), the proxy server, and the virtual private network (VPN).

To configure multihoming, see Section 5.15, "Secondary IP Address," on page 111.

## **Configuring TCP/IP Database Files**

TCP/IP uses four database files in the  $sys:\etc\$  directory to convert internal data, such as IP addresses, into more identifiable and workable names.

- The sys: \etc.hosts file maps hostnames to IP addresses
- The sys:\etc.networks maps network names to network addresses
- The sys:\etc.protocol maps protocol names to IP protocol numbers
- The sys: \etc.services maps service names to TCP and UDP ports

The user interface for TCPCON and other NLM<sup>™</sup> files uses these database files. To inform TCP/IP of names and addresses of local nodes and networks, you must add that information to these files. The files are cached in memory so that disk access is avoided during lookup. Because of this, TCP/ IP takes up more memory. If this is not desirable, keep the size of the database small or simply delete the files.

These files are described in the sections following this discussion.

- Section B.1, "Hosts File," on page 141
- Section B.2, "Networks File," on page 142
- Section B.3, "Protocol File," on page 143
- Section B.4, "Services File," on page 144

If you are configuring TCP/IP for the first time, we recommend that you start by copying the sample database files from sys:\etc\\samples to sys:\etc\. This provides you with some examples to refer to as you add your own entries, and also provides TCP/IP with the PROTOCOL and SERVICES files.

You can modify these files with a standard text editor from any NetWare<sup>®</sup> client, or you can use edit.nlm from the NetWare system console. The following sections describe the formats of the files, which are compatible with the same files on standard 4.3BSD UNIX systems. The examples in the sample files can also help you create your own entries.

The files have the same names and format as the files on UnixWare\* systems and other UNIX systems. You can use FTP to transfer the files from a UNIX host.

Each database file describes a table. Each line of the file describes a separate table entry. Blank lines and comments are ignored. Comments begin with a pound sign (#) anywhere in a line and include the pound sign and any characters following it on the same line.

**IMPORTANT:** Do not use the sample addresses provided in the database files if you are connected to the Internet; these addresses are for example only.

## **B.1 Hosts File**

The sys:\etc\hosts file contains information about the known hosts on the IP internetwork. Typically, it is centrally administered and distributed to all local hosts. Its format, as shown in Figure B-1, is identical to /etc/hosts on UNIX systems. Each entry provides information about a single host. An entry cannot extend beyond one line.

Figure B-1 Sample Hosts File

# Mappings of host names and host aliases to IP addresses
#
127.0.0.1 loopback lb localhost # loopback address
#
# examples from a fictitious network
#
129.47.4.2 ta tahiti ta.some.com loghost
129.47.6.40 osd-frog frog
129.47.6.144 sj-in5 in5
192.67.172.71 sj-in1 in1

The hosts file entry has the following format:

IP\_address host\_name [alias [...]]

The *IP\_address* is a 4-byte address in standard dotted decimal notation. Each byte is a decimal, hexadecimal, or octal value and is separated by a period. Hexadecimal numbers must start with the character pair 0x or 0X; octal numbers must start with 0.

The *host\_name* is the name of the system associated with this IP address. The name cannot contain a space, tab, pound sign (#), or end-of-line character. Each hostname must be unique.

The *alias* is another name for the same system. Typically, this is a shorter name. A single host can have from 1 to 10 aliases. For example, the host sales could have the following address and aliases:

129.0.9.5 sales sa saleshost

The sample file sys:\etc\samples\hosts is included with the TCP/IP software. When you are configuring TCP/IP for the first time, copy the sample hosts file from sys:\etc\samples to sys:\etc. You then edit the sys:\etc\hosts file. You can change your configuration at any time by editing your existing sys:\etc\hosts file.

### **B.2 Networks File**

The sys:\etc\networks file contains information about the networks in your internetwork. Each entry provides information about one network. An entry cannot extend beyond one line. Figure B-2 shows a sample networks file.

Figure B-2 Sample Networks File

```
#
#
Network numbers
#
loopback 127 # fictitious internal loopback network
somenet 129.47 # fictitious network number
#
# Internet networks
#
arpane 10 arpa # historical network
milnet 26 # military network
```

The networks file entry has the following format:

network\_name network\_number [/network\_mask] [alias [...]]

The *network\_name* is the name of the network associated with this network number. The name cannot contain a space, tab, pound sign (#), or end-of-line character. The network name must be unique.

The *network\_number* is the number of the network. Hexadecimal numbers must start with the character pair 0x or 0X. The *network\_number* can be specified with or without trailing zeros. For example, the addresses 130.57 and 130.57.0.0 denote the same IP network.

The *network\_mask* is the subnet mask of the network. Like IP addresses, it can be specified in octal, decimal, or hexadecimal notation. This field is optional. If not specified, the subnet mask is deduced from existing routing table entries.

The *alias* is another name for the same network; you can specify up to 10 aliases for a network.

The sample file sys:\etc\samples\networks is included with the TCP/IP software. When you are configuring TCP/IP for the first time, copy the sample networks file from sys:\etc\samples to sys:\etc\networks file. You can change your configuration at any time by editing your existing sys:\etc\networks file.

## **B.3 Protocol File**

The sys:\etc\protocol file, as shown in Figure B-3, contains information about the known protocols used on the internetwork. Each line provides information about one protocol. An entry cannot extend beyond one line.

**NOTE:** The protocol file is called protocols on UNIX systems. The name is shortened to protocol here because of the DOS eight-character limit.

Figure B-3 Sample Protocol File

```
#
# Internet (IP) protocols
#
ip 0 IP # internet protocol, pseudo protocol number
icmp 1 ICMP # internet control message protocol
igmp 2 IGMP # internet group multicast protocol
ggp 3 GGP # gateway-gateway protocol
tcp 6 TCP # transmission control protocol
pup 12PUP # PARC universal packet protocol
udp 17UDP # user datagram protocol
```

The protocol file entry has the following format:

protocol\_name protocol\_number [alias [...]]

The *protocol\_name* is the name of the Internet protocol associated with this protocol number. The name cannot contain a space, tab, pound sign (#), or end-of-line character.

The *protocol number* is the number of the Internet protocol.

The *alias* is an alternate name for the protocol.

The sample file sys:\etc\samples\protocol is included with the TCP/IP software. When you are configuring TCP/IP for the first time, copy the sample protocol file from sys:\etc\samples to sys:\etc. You can then edit the sys:\etc\protocol file. You can change your configuration at any time by editing your existing sys:\etc\protocol file.

## **B.4 Services File**

The sys:\etc\services file, as shown in Figure B-4, contains information about the known services used on the IP internetwork. Each entry provides information about one service. An entry cannot extend beyond one line.

Figure B-4 Sample Services File

```
#
# Network services
#
echo 7/udp
echo 7/tcp
discard 9/udp sink null
discard 9/tcp sink null
tftp 69/udp
login 513/tcp
shell 514/tcp cmd
```

The services file entry has the following format:

service name port number /protocol name [alias [...]]

The *service\_name* is the name of the service associated with this port number and protocol name. The name cannot contain a space, tab, pound sign (#), or end-of-line character. These are generally Application-layer, Presentation-layer, or Session-layer services, such as TFTP, FTP, SMTP, and TELNET.

The port number is the number of the Internet port used by the service.

The *protocol\_name* is the protocol with which the service is associated. This is generally a Transport-layer or Network-layer protocol, such as TCP or UDP. You must put a slash between the port number and the protocol name (for example, SMTP 25/TCP MAIL).

The alias is an alternate name for the service.

The sample file sys:\etc\samples\services is included with the TCP/IP software. When you are configuring TCP/IP for the first time, you should copy the sample services file from sys:\etc\samples to sys:\etc. You can then edit the sys:\etc\services file. You can change your configuration at any time by editing your existing sys:\etc\services file.

## **Documentation Updates**

- Section C.1, "November 9, 2009," on page 145
- Section C.2, "December 2008," on page 145
- Section C.3, "October 2008," on page 145
- Section C.4, "March 20 2008," on page 145
- Section C.5, "April 28, 2008," on page 145

## C.1 November 9, 2009

This guide has been modified for publication on the NetWare 6.5 SP8 Documentation Web site.

## C.2 December 2008

• Updated the front file with date.

## C.3 October 2008

• Updated the front file with the latest date and release version.

## C.4 March 20 2008

- Updated the cross-reference for Novell<sup>®</sup> Netware<sup>®</sup> IPv4 Administration Guide for OES.
- Updated the preface with a section for Audience.
- Updated the guide with common edits and structure.
- Updated the book to the December 11, 2007 template.

## C.5 April 28, 2008

• Updated the book to the April 24, 2008 template.